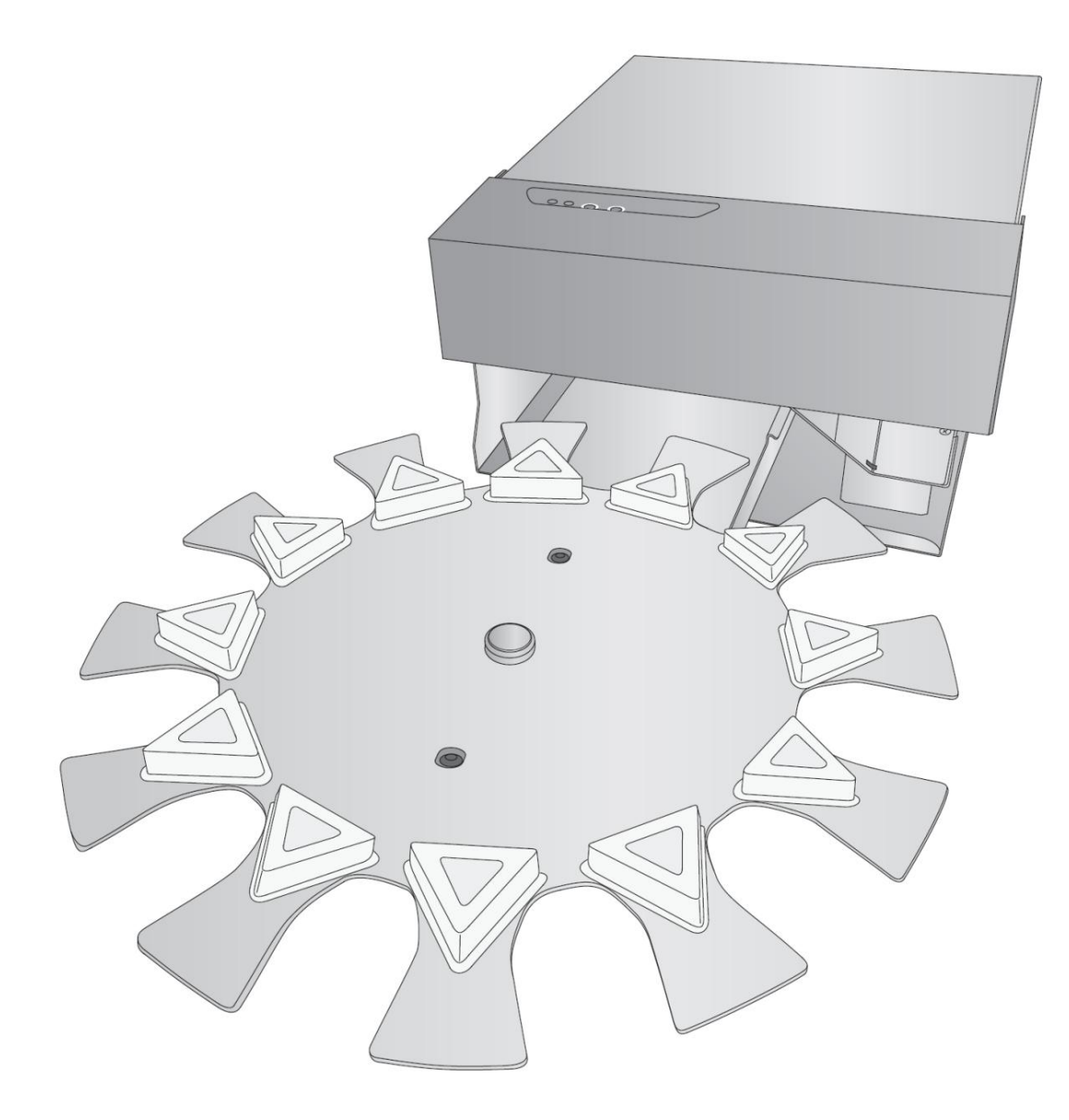

# eddie **Edible Ink Printer**

# Manual de usuario

Para obtener la versión más reciente de este manual, visite http://www.primera.com/ EddieDownloads © 2021 Todos los derechos reservados.

**Avisos:** La información de este documento está sujeta a cambios sin previo aviso. NO SE OFRECE GARANTÍA DE NINGÚN TIPO CON RESPECTO A ESTE MATERIAL, INCLUYENDO, ENTRE OTRAS, LAS GARANTÍAS IMPLÍCITAS DE COMERCIABILIDAD E IDONEIDAD PARA UN PROPÓSITO EN PARTICULAR. No se asume ninguna responsabilidad por errores contenidos en este documento o por daños incidentales o consecuentes en relación con el suministro, desempeño o uso de este material.

Este documento contiene información de propiedad que está protegida por derechos de autor. Todos los derechos están reservados. Ninguna parte de este documento puede ser fotocopiada, reproducida o traducida a otro idioma sin el consentimiento previo por escrito.

Windows es una marca registrada de Microsoft Corporation. Todas las demás marcas comerciales son propiedad de sus respectivos dueños. **Reconocimientos de marcas comerciales:** Primera y Primera Eddie son marcas comerciales registradas de Primera Technology, Inc.

#### **Revisión histórica**

Edición 1.1, Copyright 2022, Todos los derechos reservados.

**Declaración de cumplimiento de la FCC:** este dispositivo cumple con la parte 15 de las normas de la FCC. El funcionamiento está sujeto a las dos condiciones siguientes: (1) este dispositivo no puede causar interferencias dañinas y (2) este dispositivo debe aceptar cualquier interferencia recibida, incluidas las interferencias que puedan causar un funcionamiento no deseado.

Para usuarios en los Estados Unidos: Este producto está diseñado para ser alimentado por una fuente de alimentación de conexión directa listada por UL marcada como "Clase 2" o una fuente de alimentación ITE listada por UL marcada como "LPS" con una salida nominal de 12 V CC, 3 A o superior. Este equipo ha sido probado y se encontró que cumple con los límites para un dispositivo digital de Clase A, de conformidad con la Parte 15 de las Reglas de la FCC. En un entorno doméstico, este producto puede causar interferencias de radio, en cuyo caso el usuario deberá tomar las medidas adecuadas. Este equipo genera, usa y puede irradiar energía de radiofrecuencia y, si no se instala y usa de acuerdo con las instrucciones, puede causar interferencias dañinas en las comunicaciones por radio. Sin embargo, no hay garantía de que no se produzcan interferencias en una instalación en particular. Si este equipo causa interferencias dañinas en la recepción de radio o televisión, lo cual se puede determinar apagando y encendiendo el equipo, se recomienda al usuario que intente corregir la interferencia mediante una o más de las siguientes

#### medidas:

- Reorientar o reubicar la antena receptora.
- Aumente la separación entre el equipo y el receptor.
- Conectar el equipo a una toma de un circuito diferente al que está conectado el receptor.
- Consulte al distribuidor oa un técnico experimentado en radio/TV para obtener ayuda.

Se requiere el uso de cables blindados para cumplir con los límites de Clase A de la Parte 15 de las Reglas de la FCC. Se le advierte que cualquier cambio o modificación que no se apruebe expresamente en este manual podría anular su autoridad para operar u obtener el servicio de garantía para este equipo.

Para usuarios en Canadá: Este aparato digital no excede los límites de Clase A para ruido de radio para aparatos digitales establecidos en las Regulaciones de Interferencia de Radio del Departamento Canadiense de Comunicaciones. Este aparato digital no emite ruido de radio por encima de los límites para aparatos digitales de Clase A establecidos en las Regulaciones de Interferencia de Radio emitidas por el Departamento de Comunicaciones de Canadá.

# Tabla de contenido

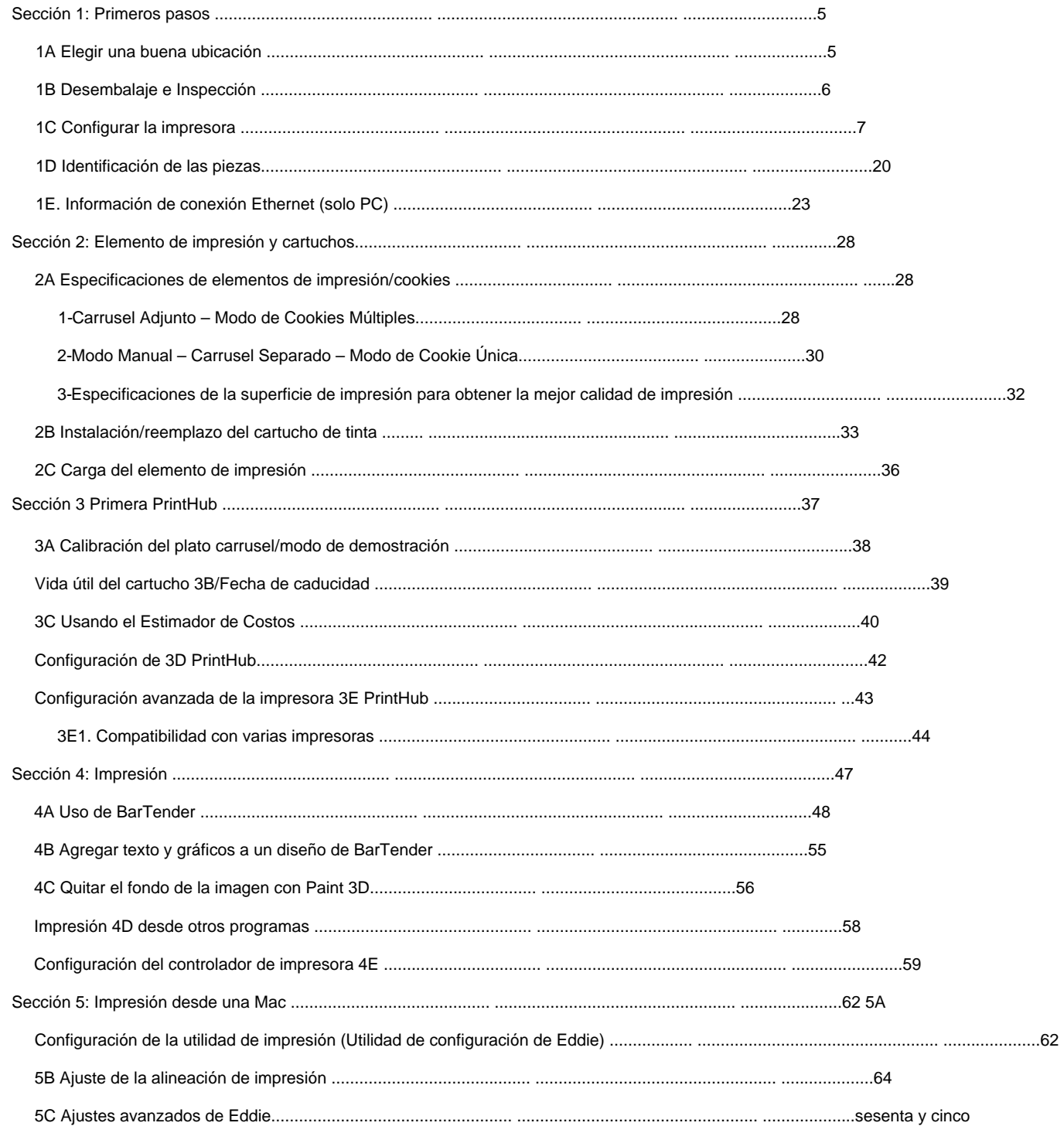

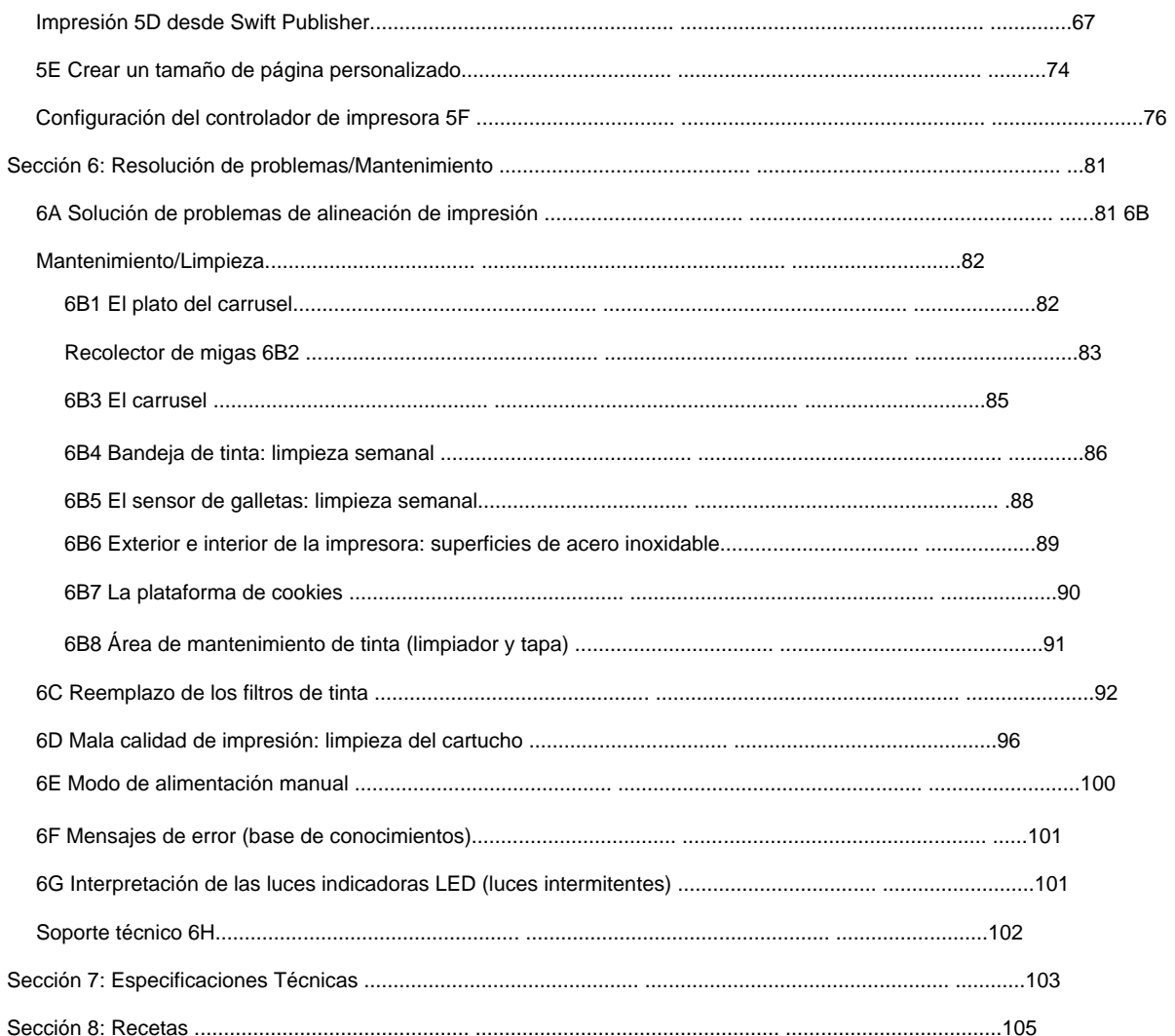

# **Sección 1: Primeros pasos**

## GRACIAS…

...por elegir a Eddie, la impresora de tinta comestible. Eddie imprimirá colores vibrantes y sorprendentes fotografías realistas directamente en cookies y otros elementos de impresión aprobados.

¡Este Manual del usuario es su guía completa paso a paso para configurar e imprimir rápida y fácilmente con su nueva impresora de tinta comestible!

## 1A Elegir una buena ubicación

- Coloque la impresora sobre una superficie plana en un lugar con circulación de aire adecuada para evitar acumulación de calor interno.
- No coloque la impresora cerca de fuentes de calor, como radiadores o conductos de aire, ni en un lugar expuesto a la luz solar directa, polvo excesivo, vibraciones mecánicas o golpes.
- Deje un espacio de 3" detrás de la impresora para acomodar los cables y la ventilación del exceso de tinta. Es posible que se acumule tinta en las superficies cercanas a la parte posterior de la impresora si los filtros de tinta no se limpian con regularidad.
- Deje un espacio libre superior adecuado para abrir la sección superior y permitir un fácil acceso al interior para la limpieza. La impresora requerirá 10" (25,4 cm) de espacio adicional arriba para abrir completamente la sección superior (Total = 17" o 43,18 cm).

## **1B Desembalaje e Inspección**

Al desempacar su impresora, inspeccione la caja para asegurarse de que no se hayan producido daños durante el envío. Asegúrese de que todos los accesorios provistos estén incluidos con su unidad. Los siguientes artículos están incluidos en la caja de suministros:

- 1. Adaptador de corriente, cable y adaptadores 2.
- Cable USB de 6 pies (si se usa otro cable USB, debe tener 6 pies (2 m) o menos)
- 3. Número de pieza del cartucho de tinta comestible
- de color 4. Impresora 5. Recolector de migas con filtro
- de tinta preinstalado (acero inoxidable)
- 6. Base del carrusel con cable mini DIN de seis pines 7.
- Plato del carrusel (acero inoxidable)
- 8. Espaciadores triangulares (12x) Requiere instalación

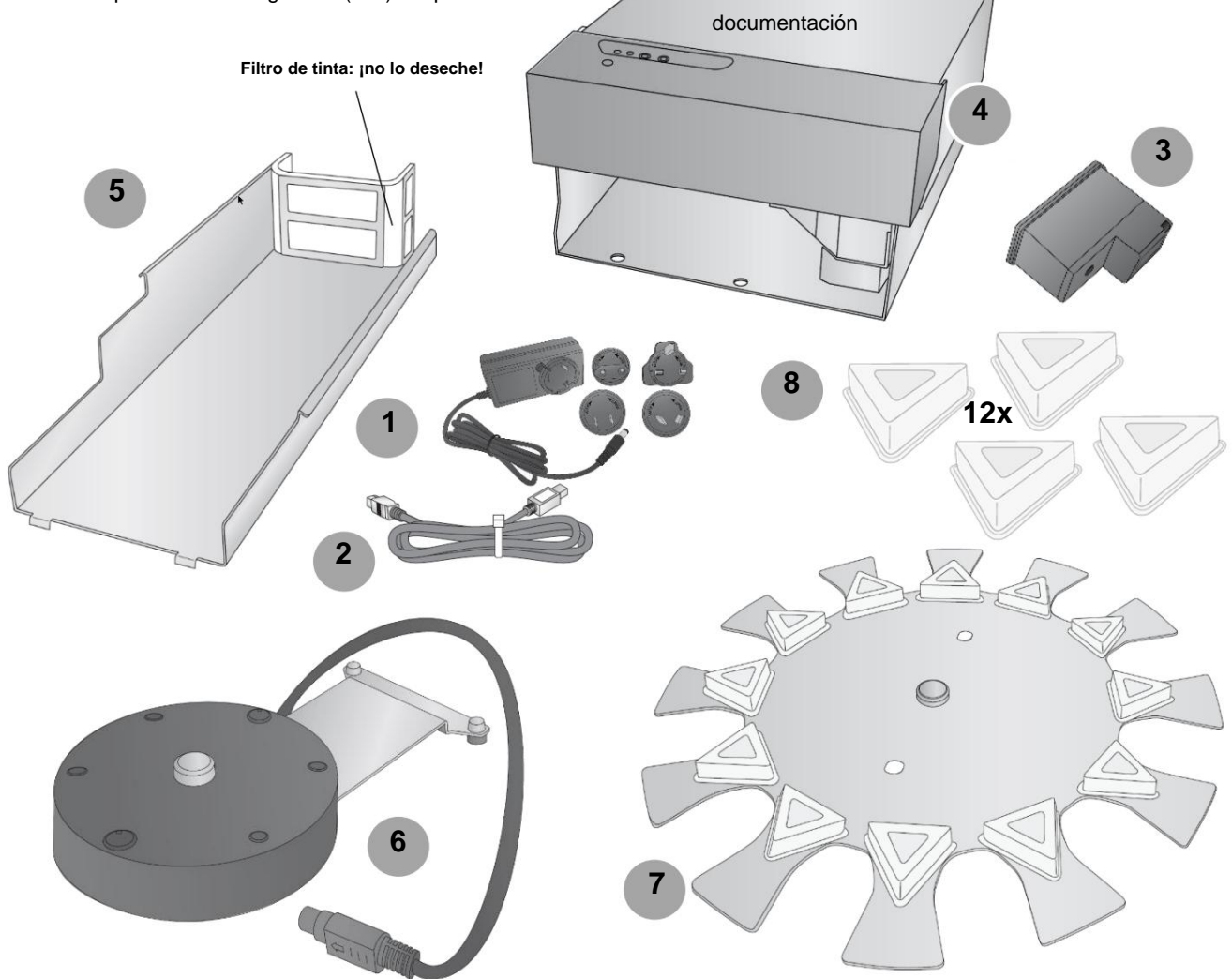

#### 1C Configurar la impresora

Se requiere algo de ensamblaje para configurar su impresora.

1. Instale la cubierta superior transparente alineando los pasadores con los orificios en la sección superior de la Impresora. Instale un lado y luego doble la cubierta suavemente para permitir que el segundo pasador llegue al orificio del lado opuesto.

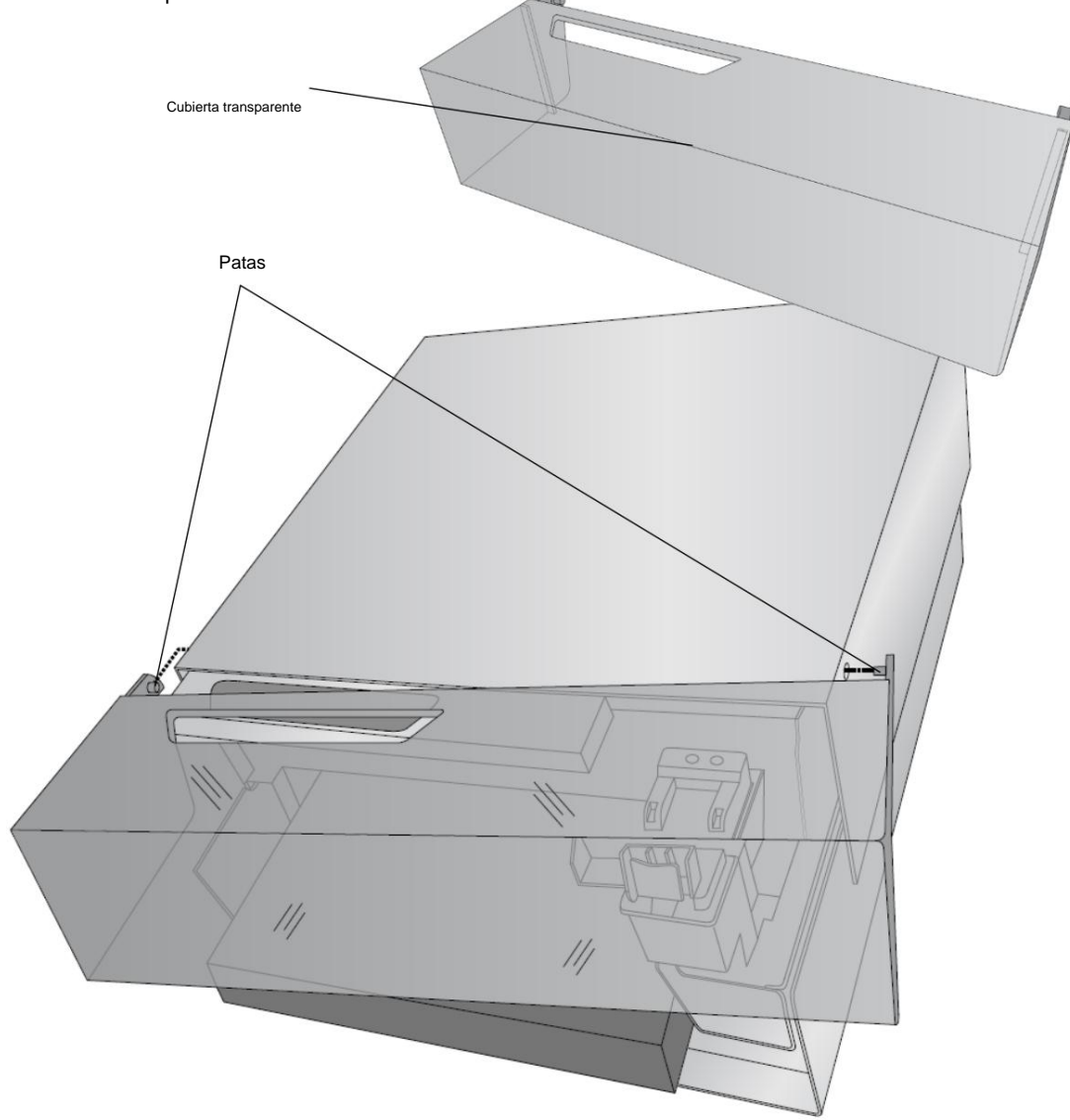

2. Abra la parte superior de la impresora y retire el inserto de espuma para envío. Guárdelo junto con el otro material de boxeo.

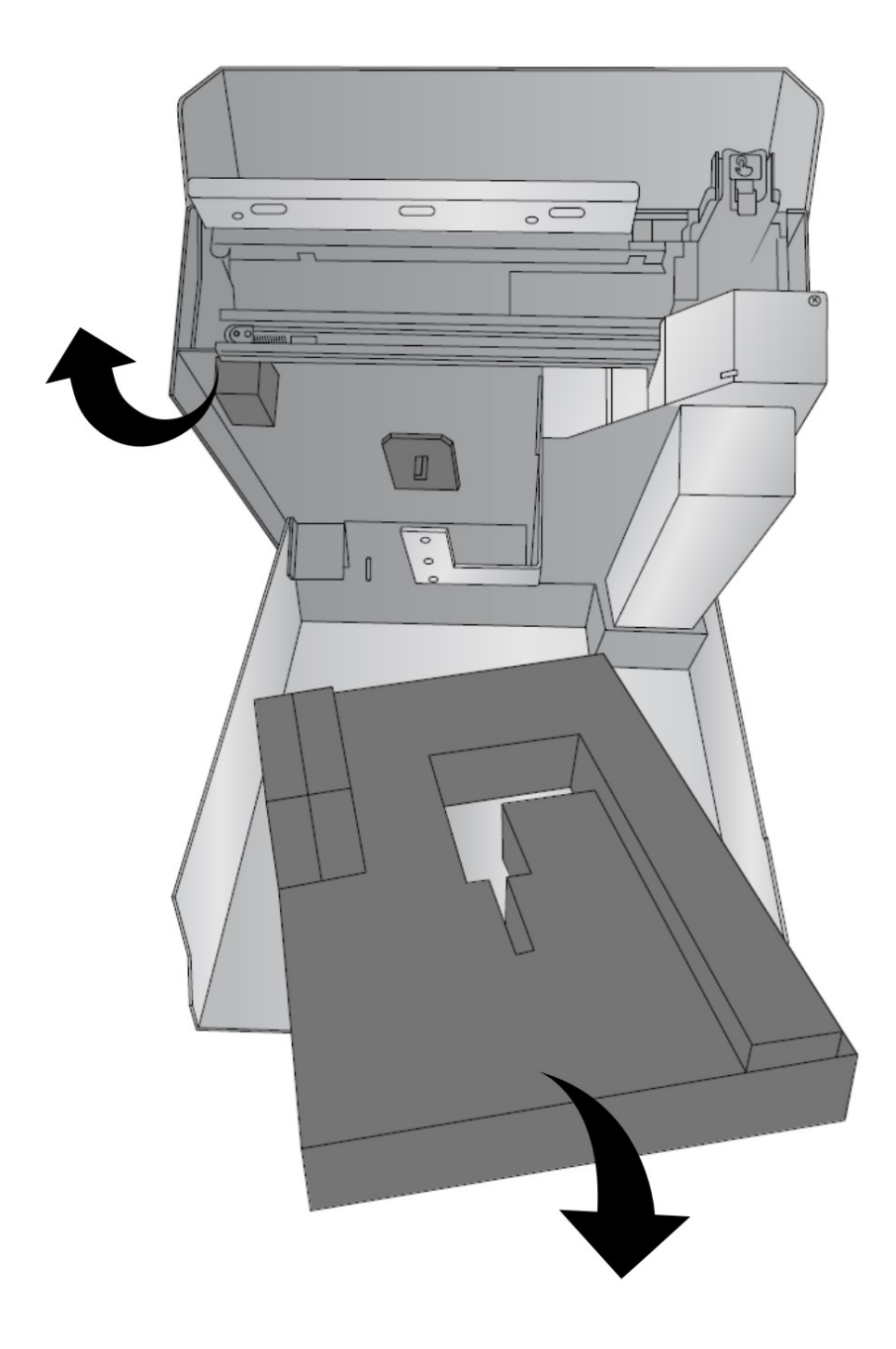

- GOOD
- 3. Localice los orificios de posicionamiento del carrusel en la base.

4. Localice la base del carrusel. Localice los pines de posición.

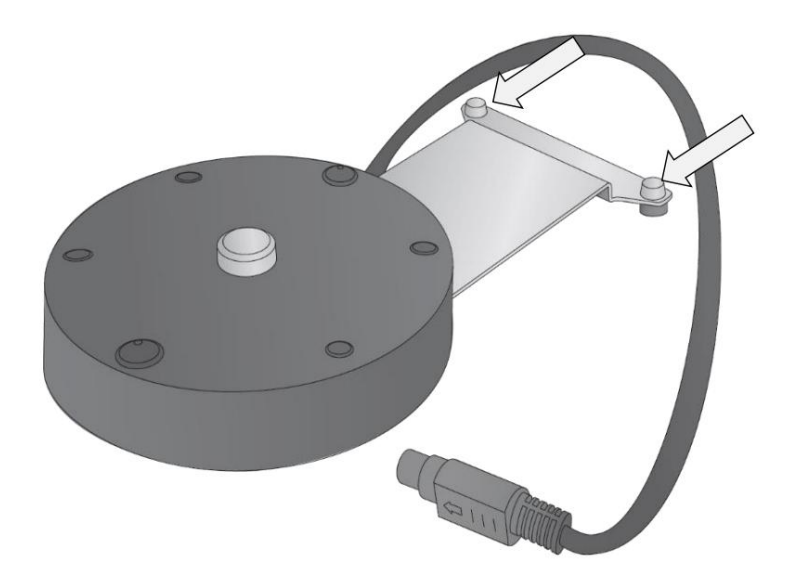

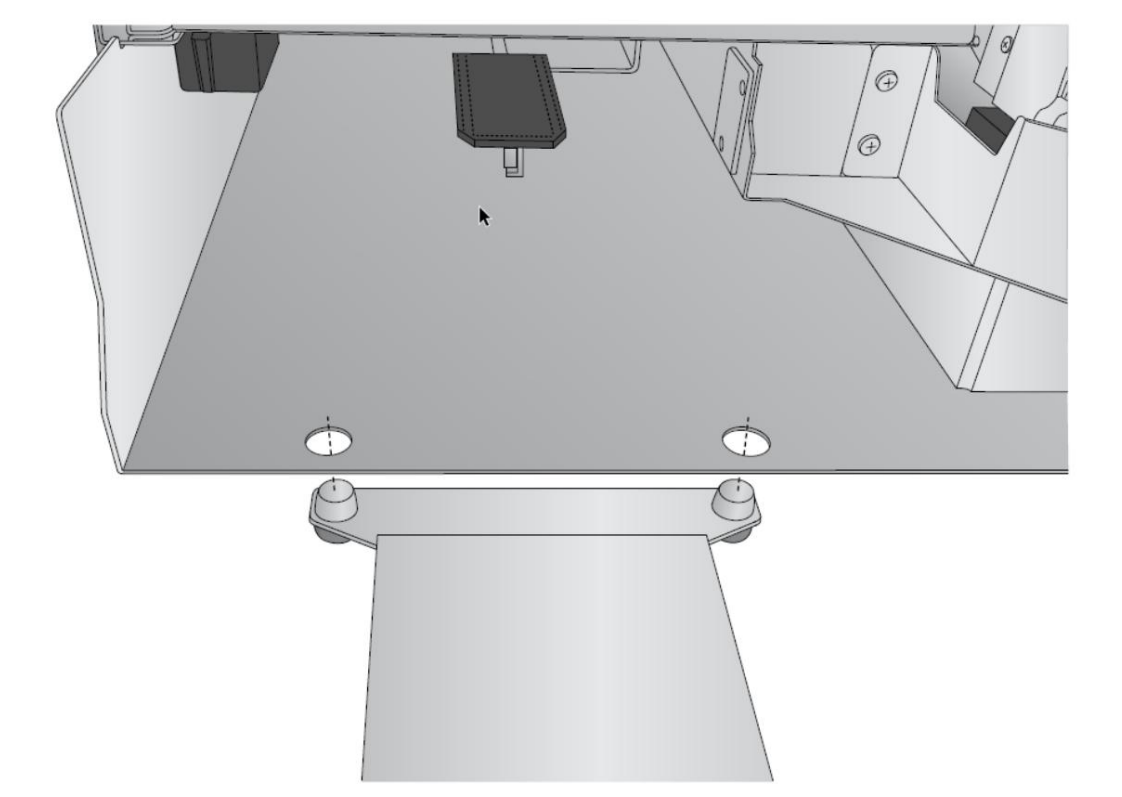

5. Levante ligeramente la base de la impresora y deslice la base del carrusel por debajo. Alinear el orificios con los pasadores y baje la impresora a su lugar.

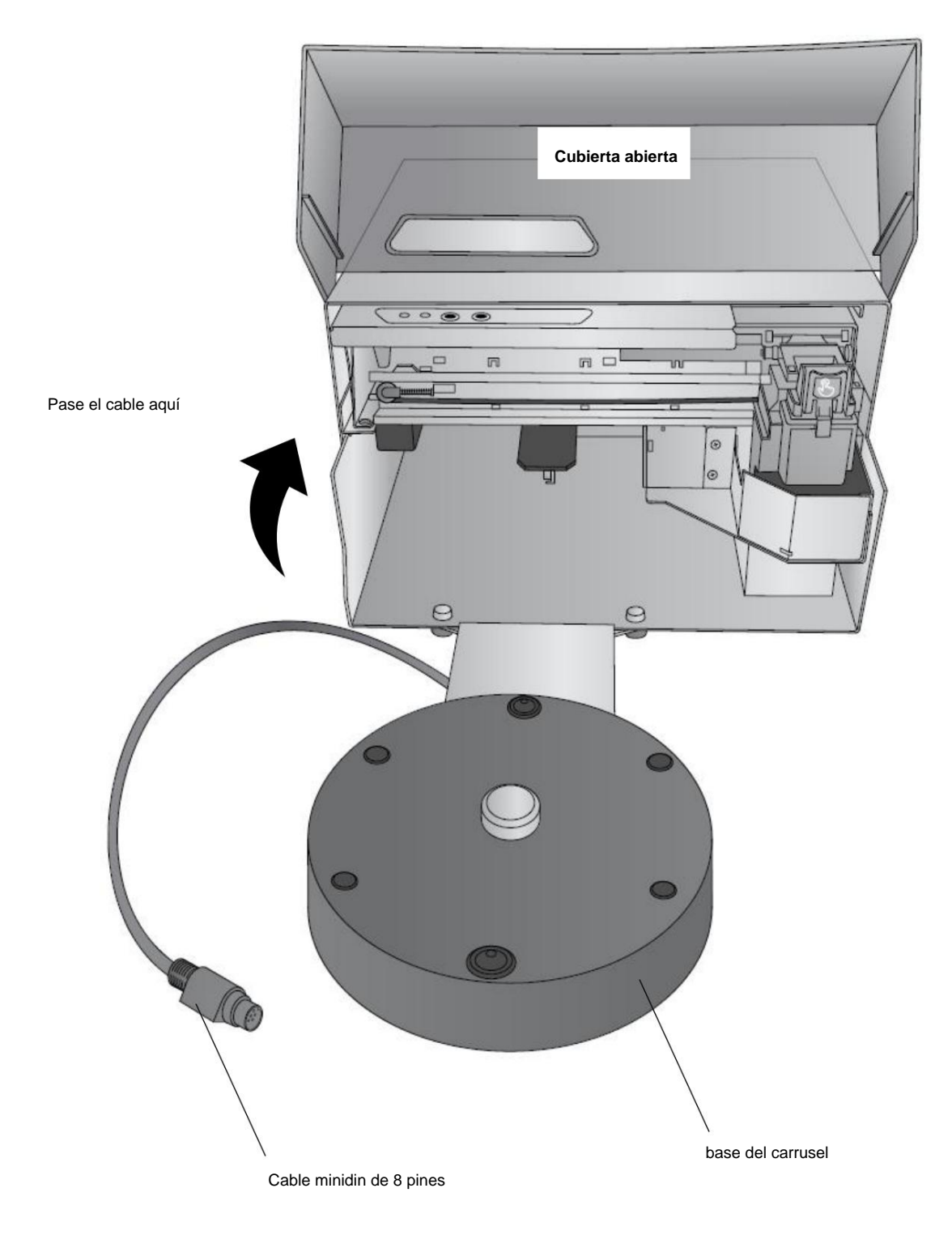

6. Ubique el cable Mini DIN de 8 pines conectado a la base del carrusel. Pase el cable por el lado izquierdo de la unidad hasta que llegue a la parte posterior de la impresora. Abra la cubierta superior.

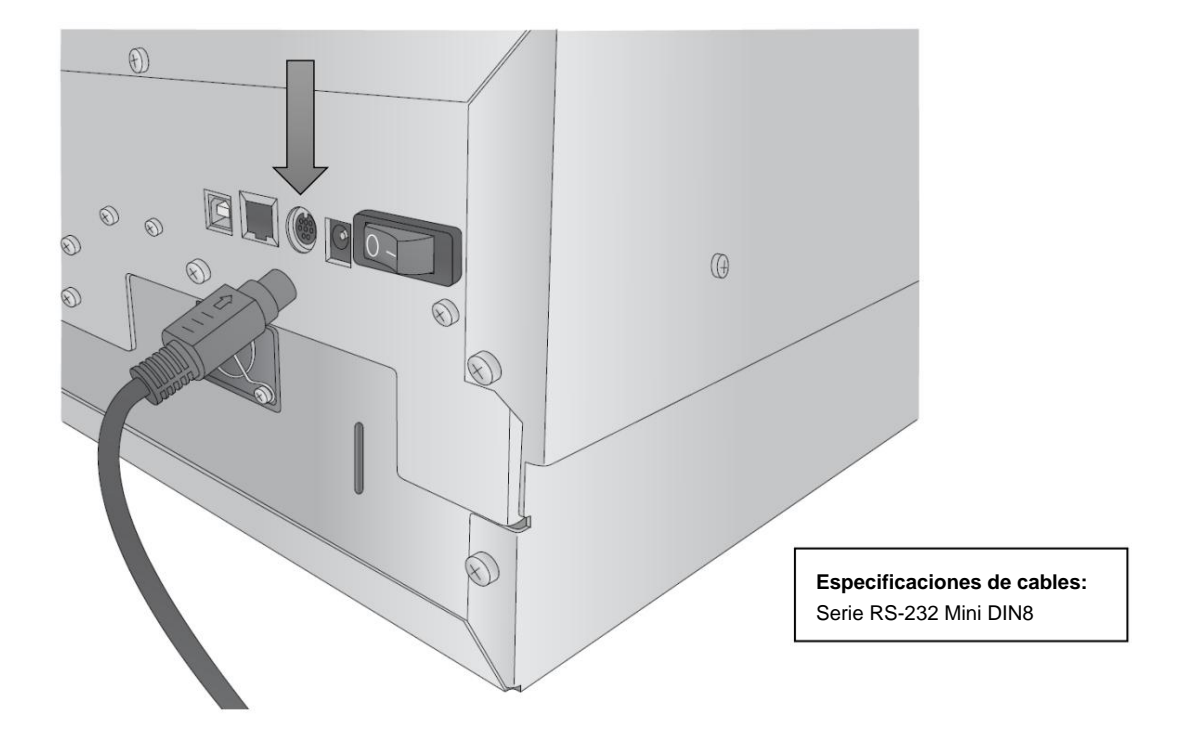

7. Conecte el cable Mini DIN de 8 clavijas al puerto redondo en la parte posterior de la impresora.

8. Localice la fuente de alimentación.

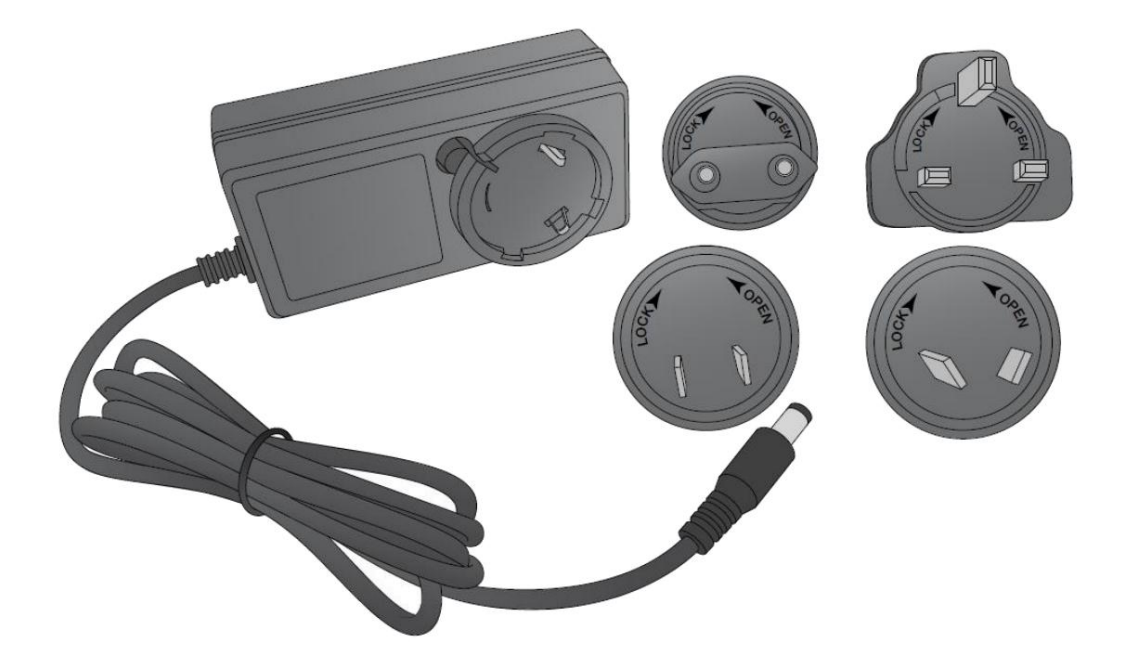

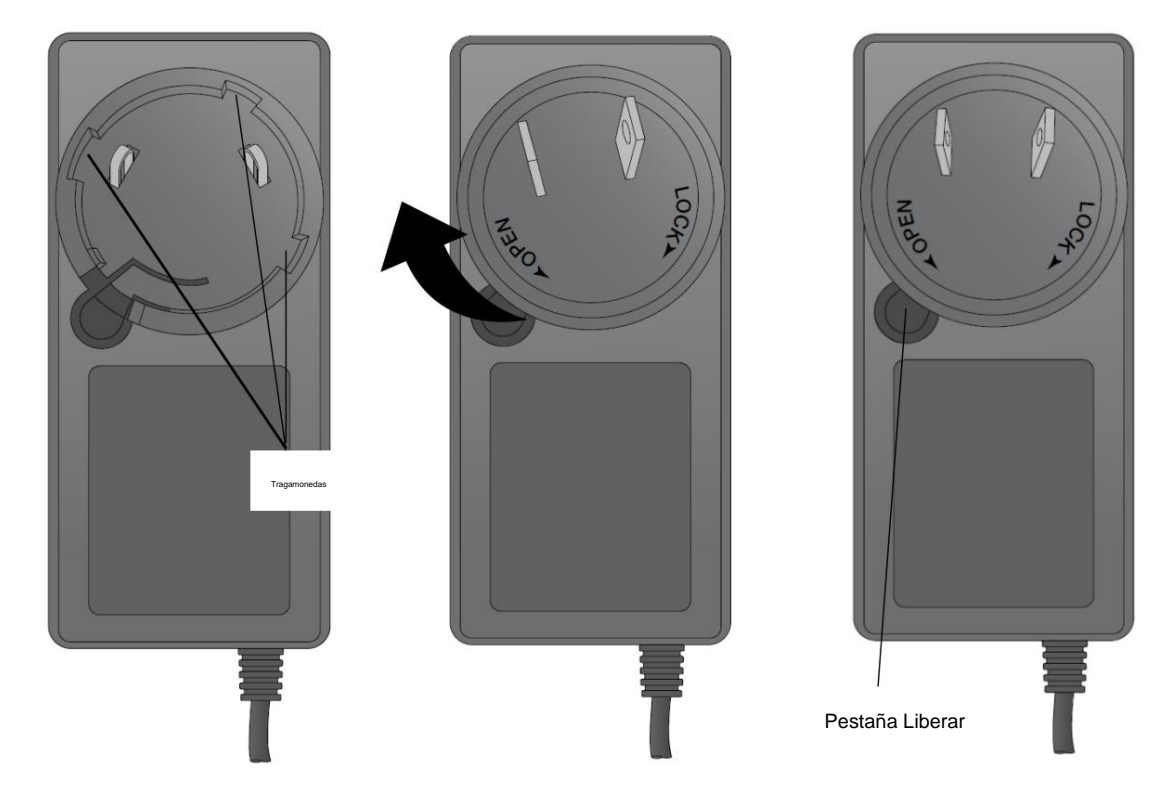

9. Instale el adaptador adecuado alineando las lengüetas del enchufe con las ranuras de la fuente de alimentación. adaptador. Gire el tapón hasta que encaje en su lugar.

la impresora. 10. Conecte el bloque de alimentación a un tomacorriente de pared y el conector de barril redondo a la parte posterior del

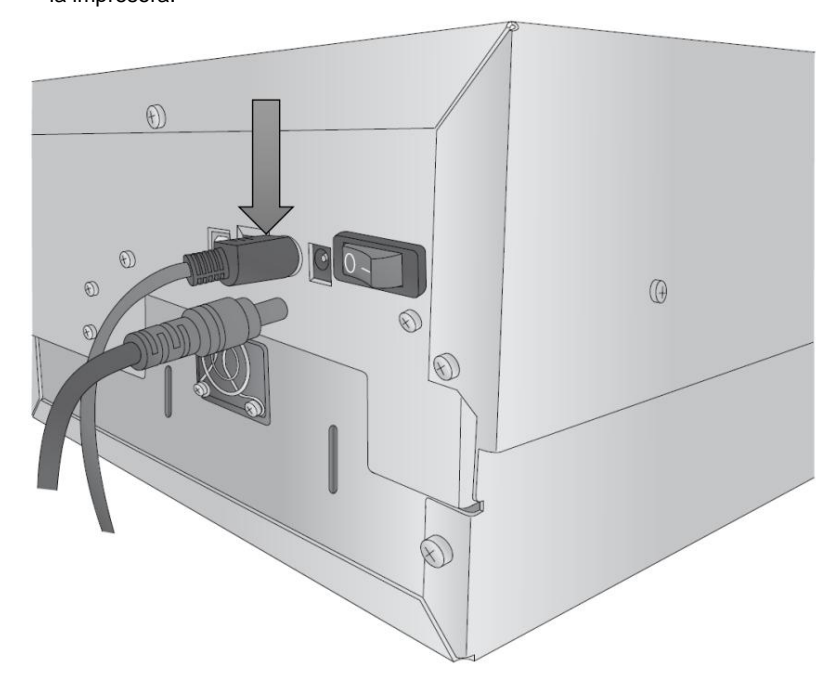

11. Encienda el interruptor de encendido.

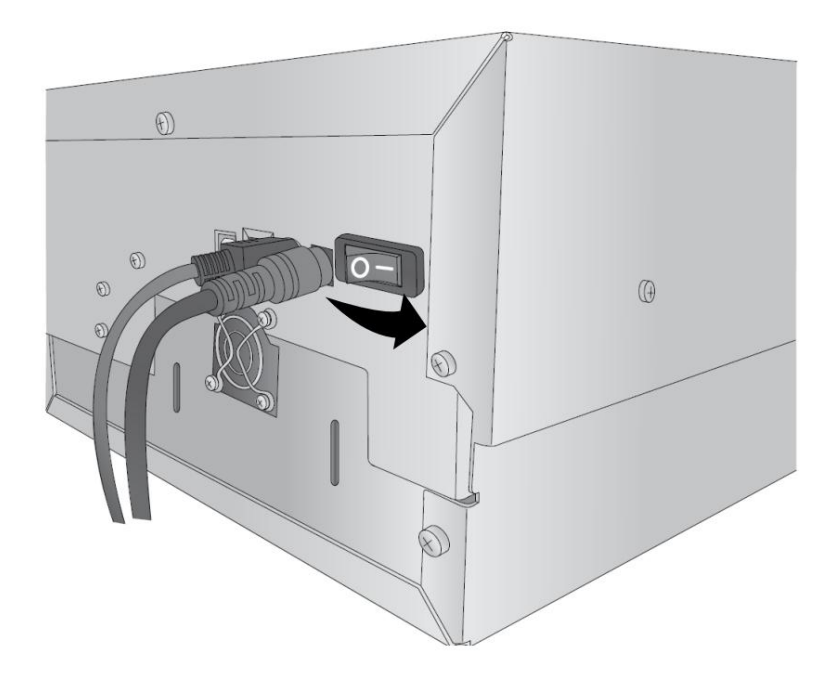

12. Levante la sección superior de la impresora justo debajo del panel de control.

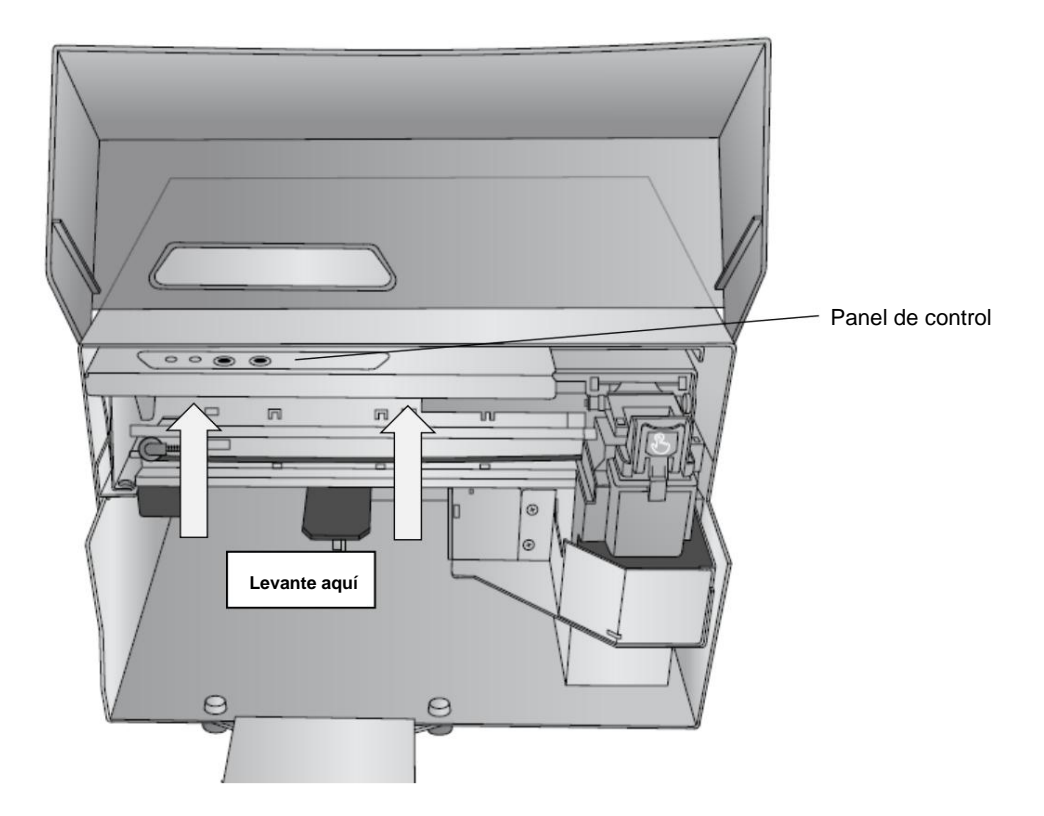

13. La sección superior de la impresora se abrirá y permanecerá abierta con un resorte de gas. Siempre y cuando el está encendido, la plataforma de cookies se moverá hacia arriba y se apartará, por lo que puede instalar Crumb Catcher.

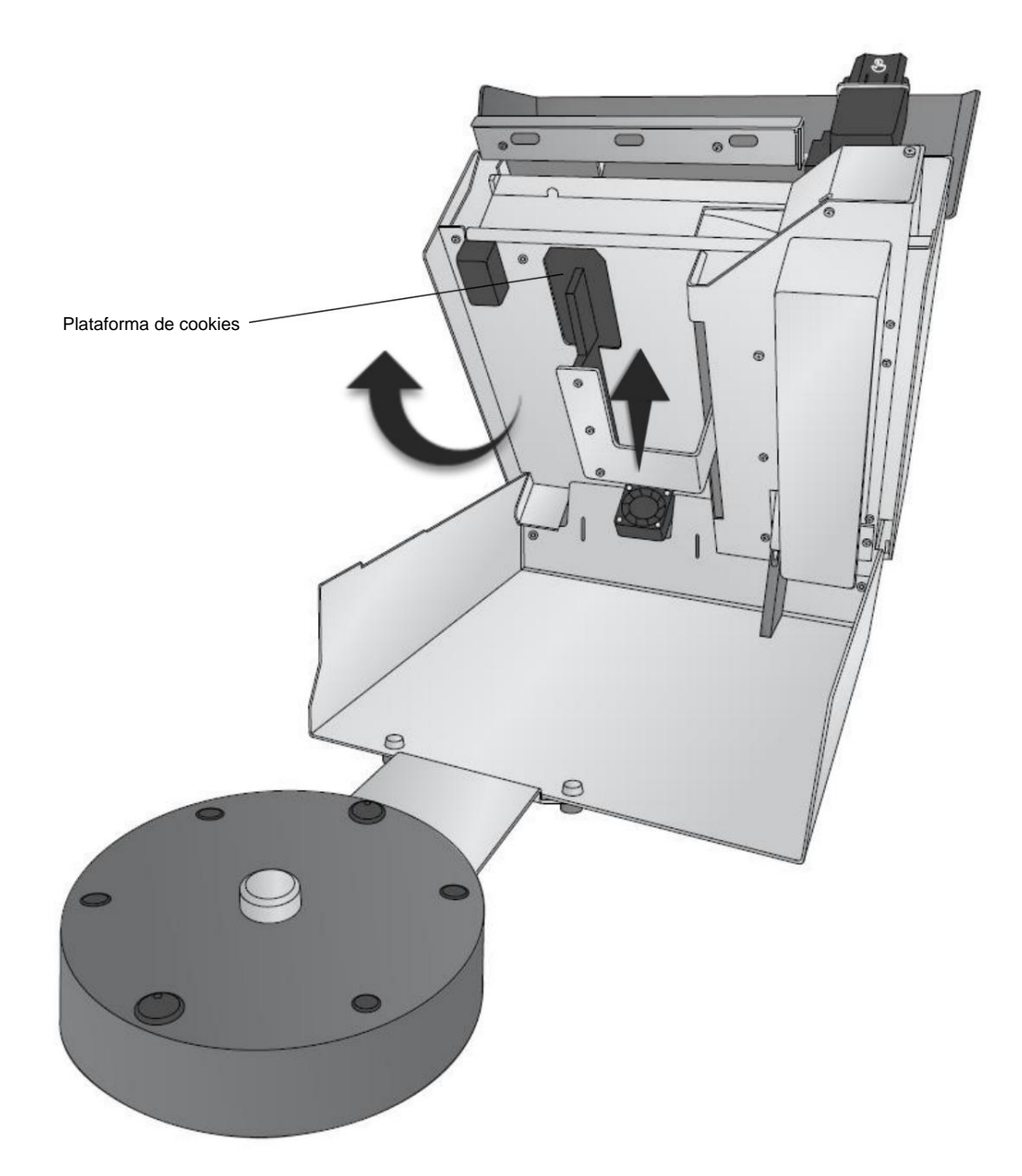

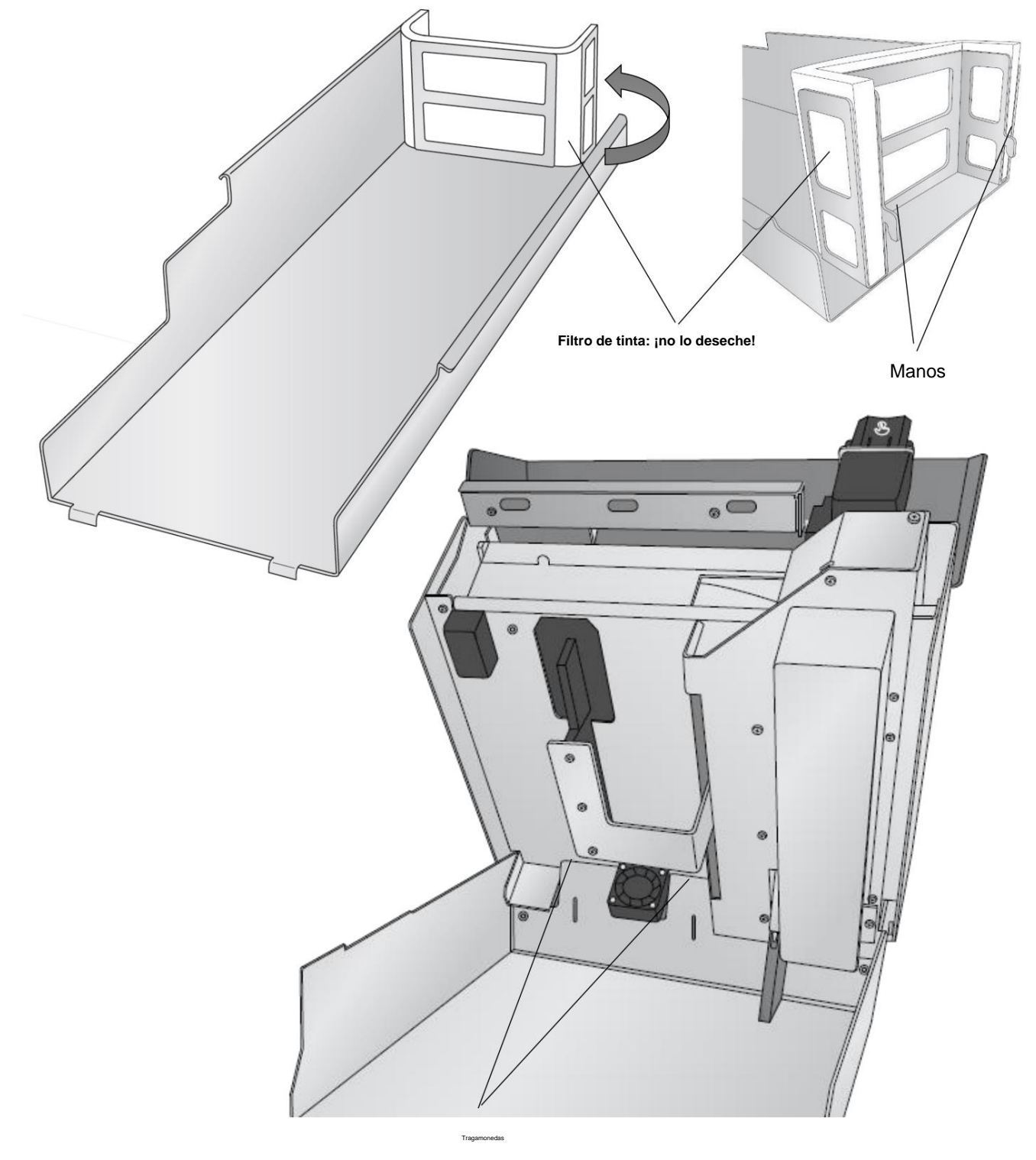

14. Localice el recogedor de migas. Hay ganchos en la parte posterior que corresponden a las ranuras en la parte posterior de la impresora.

15. Instale el recogedor de migas insertando los ganchos en las ranuras. Verá los ganchos a través de las ranuras en la parte posterior de la impresora. Alinee las lengüetas delanteras del recogedor de migas a ambos lados del soporte de conexión de la base del carrusel.

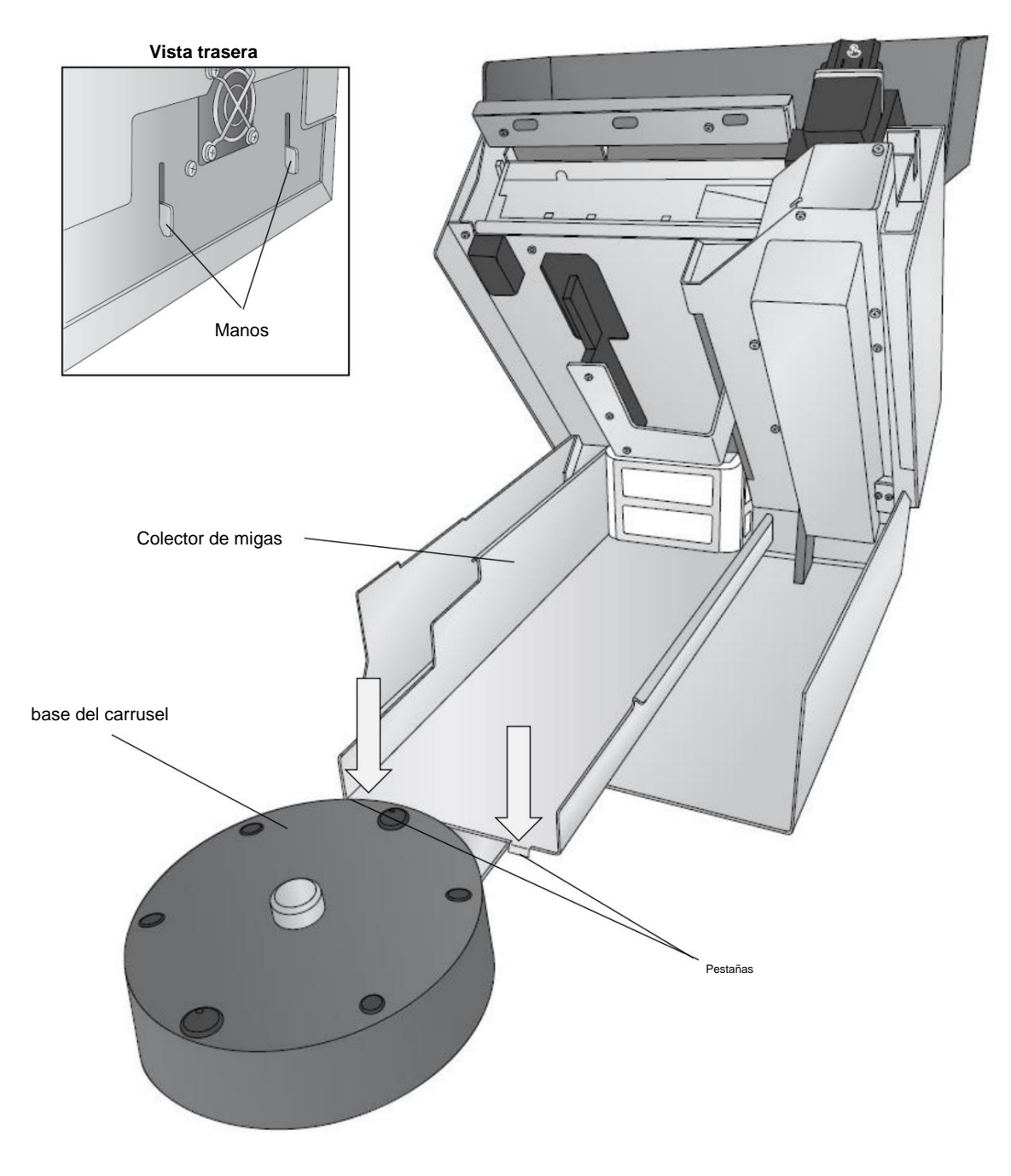

16. Baje la sección superior de la impresora.

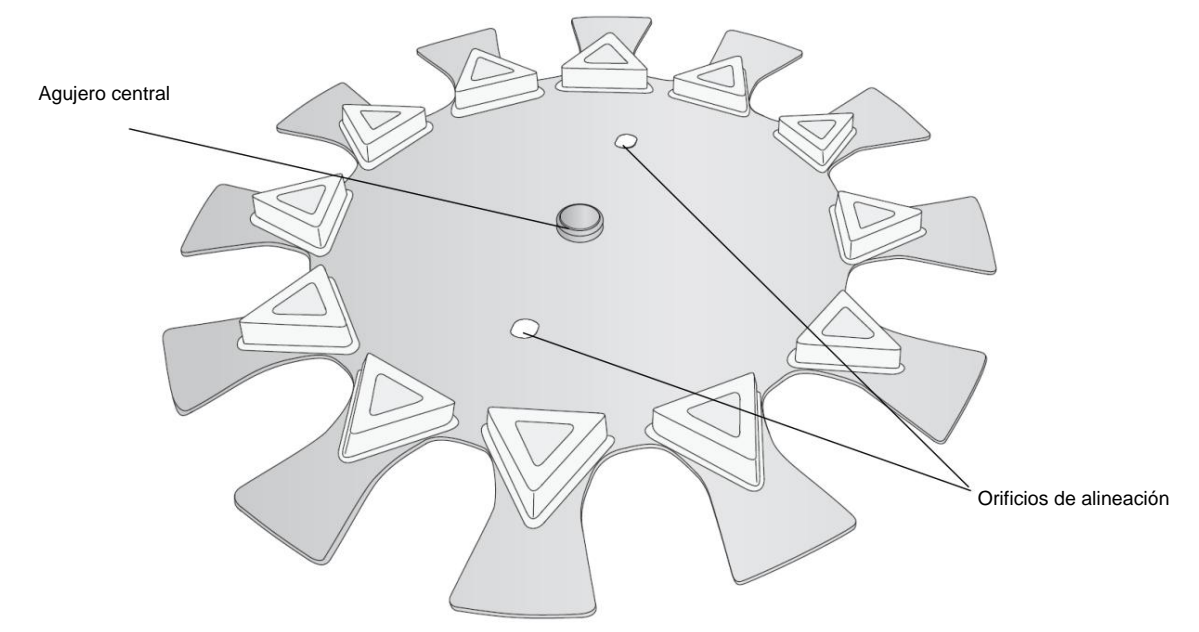

17. Localice el plato del carrusel. Tenga en cuenta la ubicación de los orificios de alineación y el Centro agujero.

base de plato. Gire el plato con la mano hasta que los orificios del plato estén alineados con las clavijas de la base. 18. Instale el plato alineando el orificio central con el cubo central en el carrusel

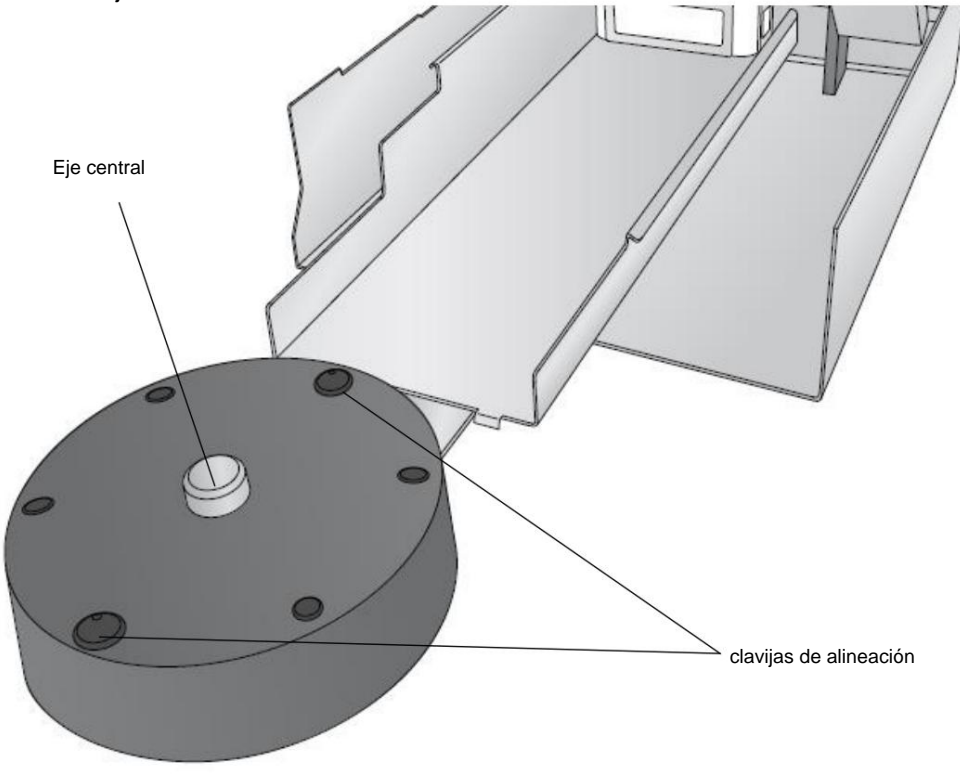

19. Baje la cubierta superior

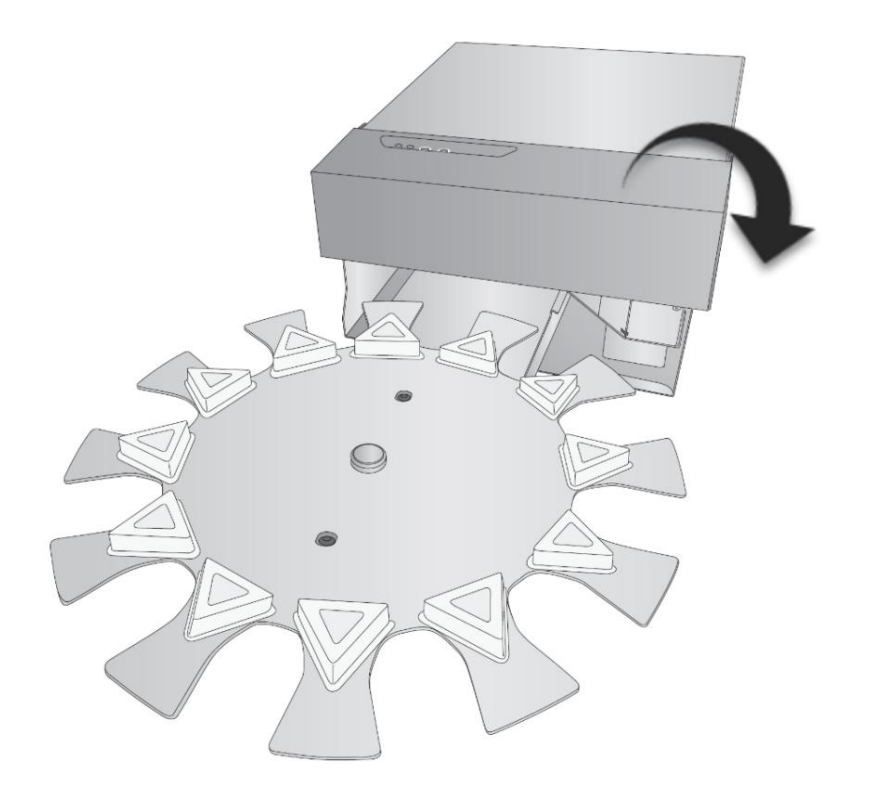

## 1D Identificando las Partes

### **Vista ensamblada**

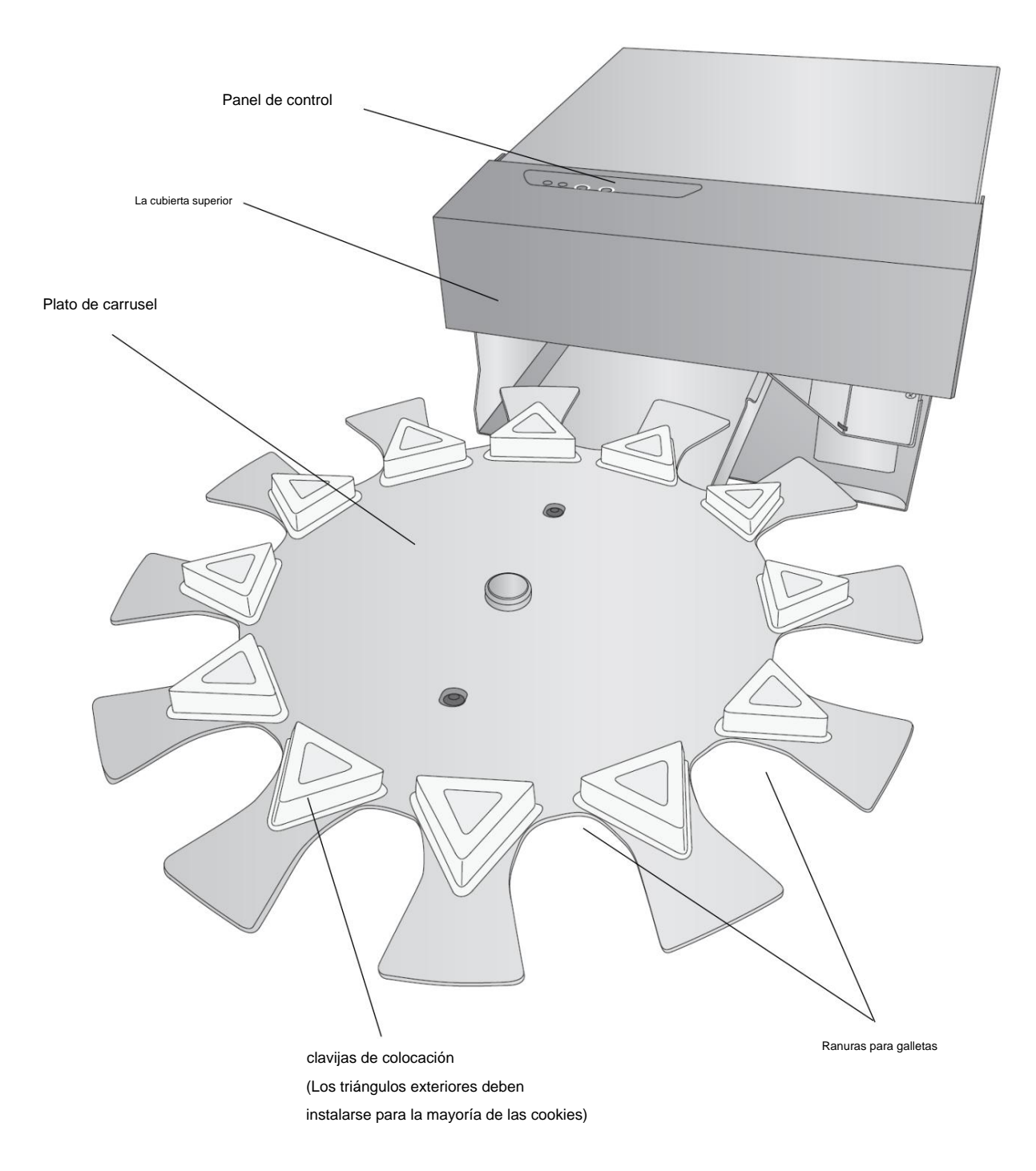

#### **Vista interior del carro**

Panel de control **Election** Sensor de altura/diámetro de galleta **control de Tapa del cartucho** 

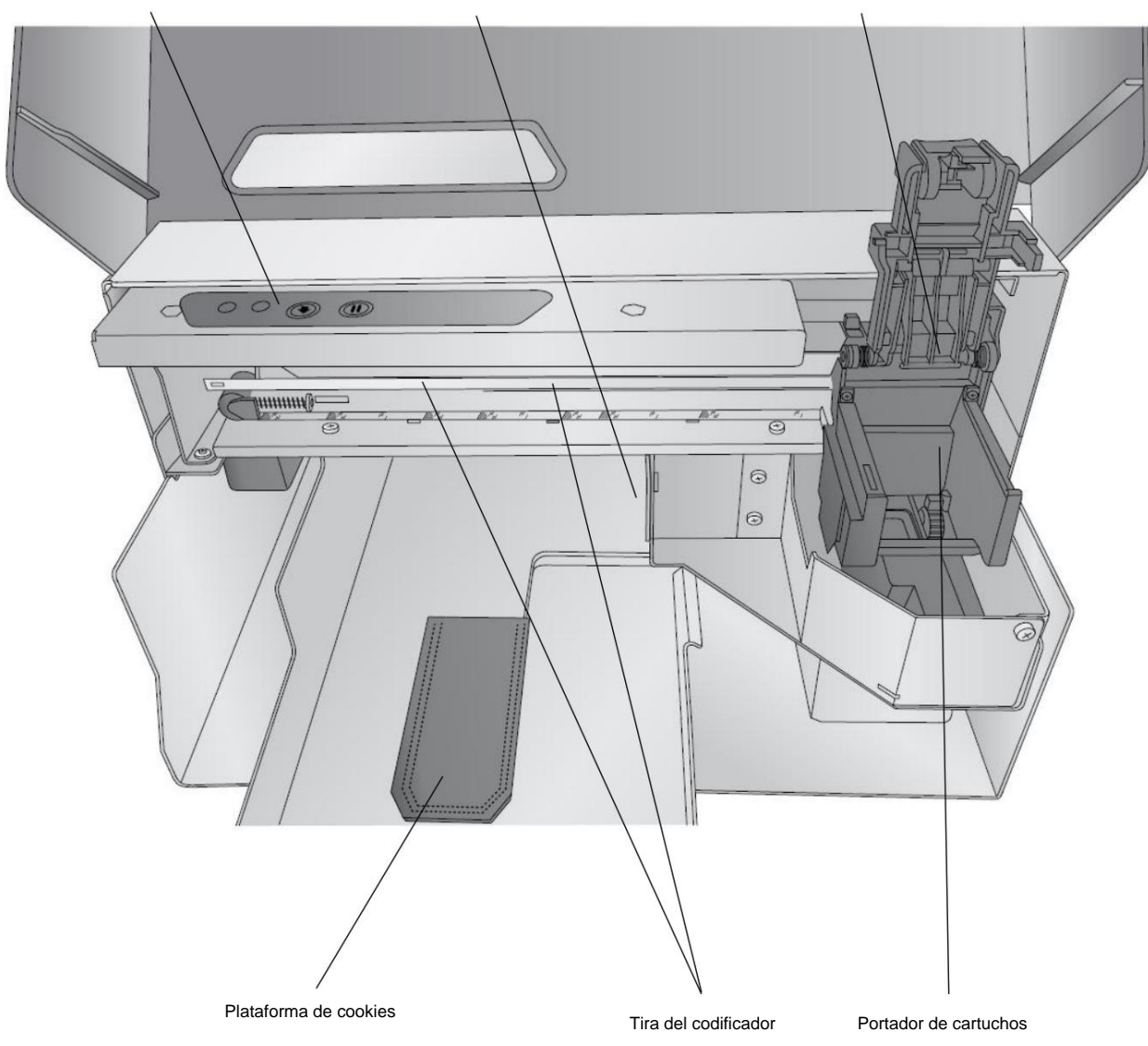

#### **Debajo de la vista del carro**

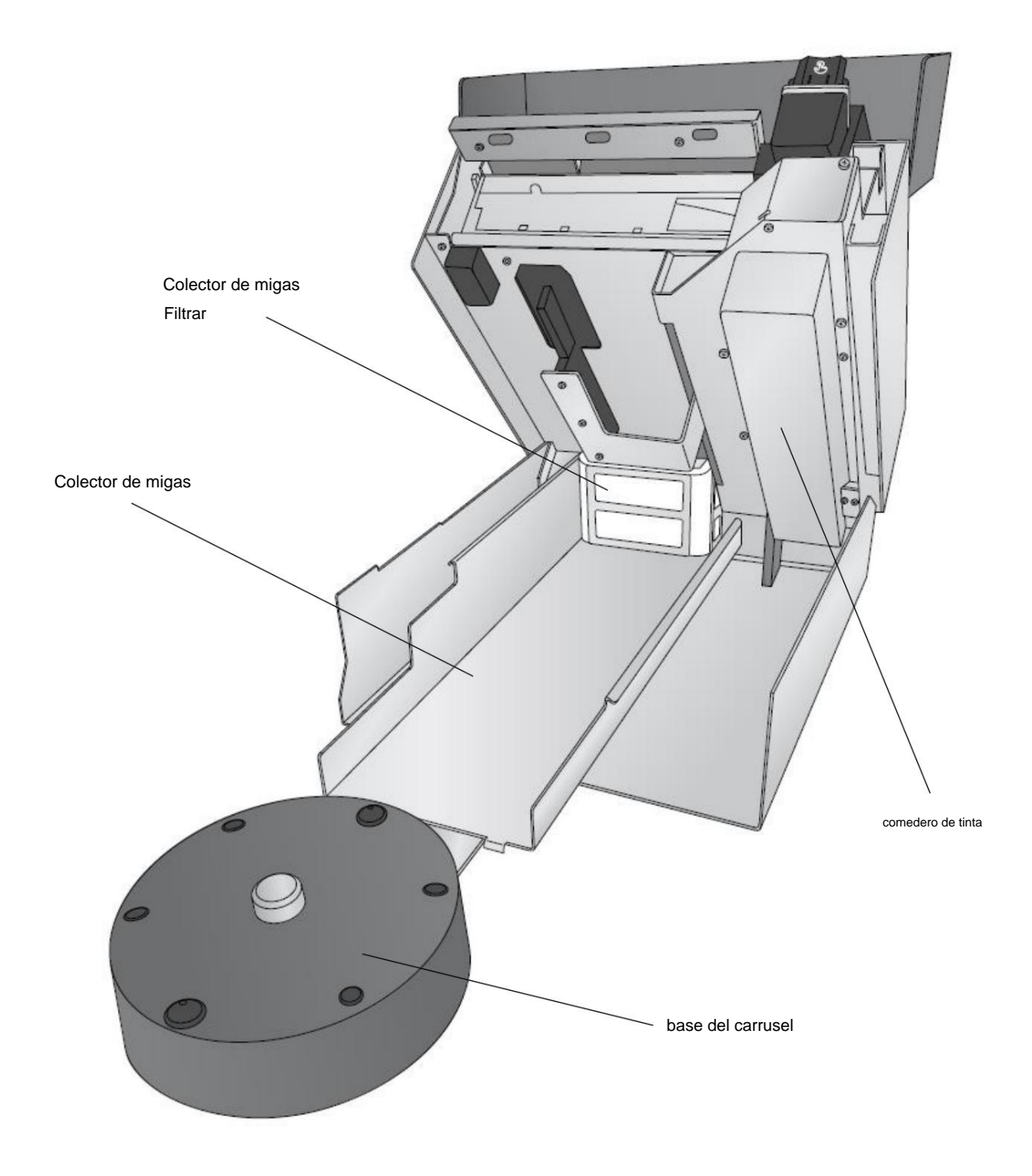

# Machine Translated by Google

**Vista trasera**

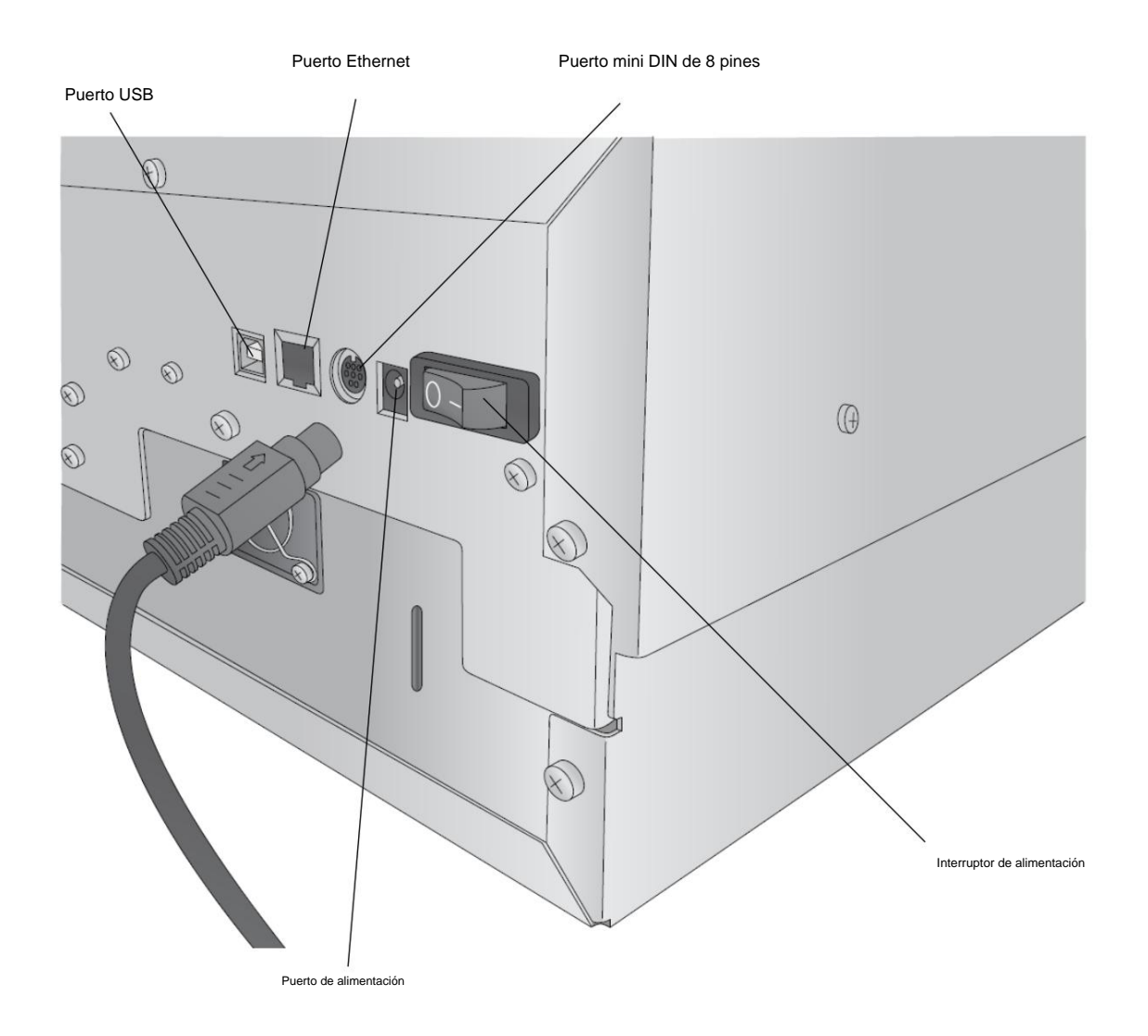

## 1E. Información de conexión Ethernet (solo PC)

Durante la configuración inicial del software, puede conectarse a través de USB o Ethernet. Dependiendo de lo que elija, aparecerán diferentes opciones en la aplicación de configuración. Las instrucciones a continuación explican cómo instalar a través de Ethernet. Antes de continuar, conecte solo el cable Ethernet a su Eddie. (No puede conectar tanto el cable USB como Ethernet)

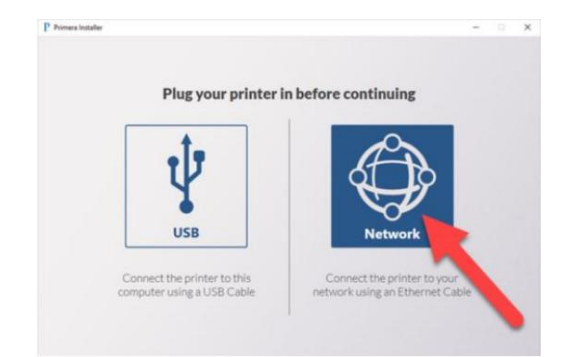

1. Si elige Ethernet, el instalador buscará automáticamente la impresora en su red usando el rango de direcciones IP más común para redes simples (10.10.10.1-254 y 192.168.1.1-254). La dirección IP es el identificador único que su red asignará automáticamente a Eddie cuando lo conecte a su enrutador o toma de pared.

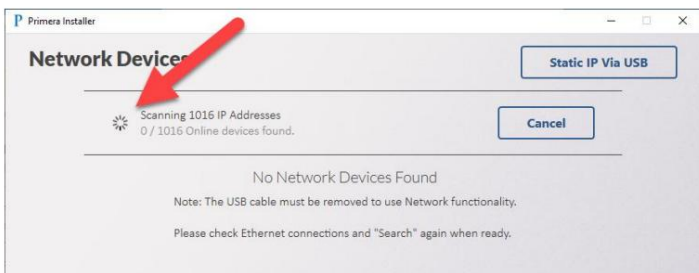

2. Si no se encuentran impresoras, podrá ajustar la dirección IP que está buscando: **rango de IP para barrer.** En este ejemplo, buscamos 10.10.8-11.1-254. Está buscando 1.016 direcciones IP. Hay 4 dígitos para cualquier dirección IP que puede ser igual a 0-254. El guión en el tercer y cuarto dígito indica que el instalador buscará entre 8 y 11. Esto significa que buscará 8, 9, 10 u 11. En el cuarto dígito, el instalador buscará del 1 al 254.

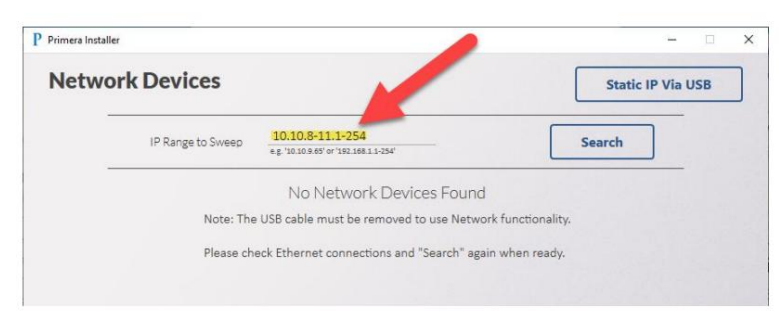

3. Si no sabe dónde buscar, su propia computadora puede guiarlo si está conectada a la misma red que su impresora. Busque "Símbolo del sistema" en la barra de búsqueda de Windows. Haz clic para abrir.

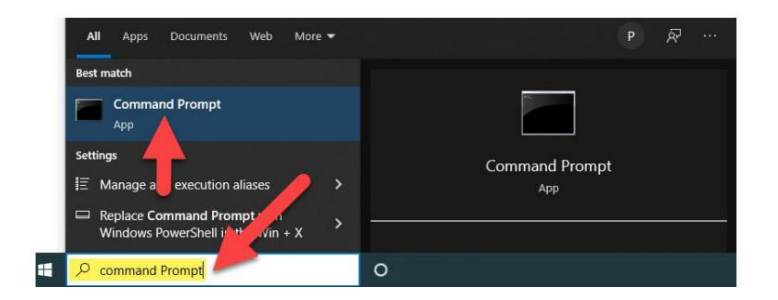

4. Ahora escriba ipconfig en el indicador y presione Entrar.

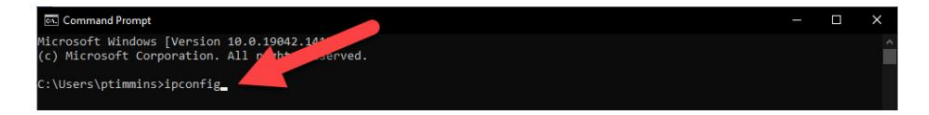

5. Busque su dirección IPv4 o IPv6. En este ejemplo, la dirección es 10.10.10.123. Esta es la dirección IP de mi computadora. Me dice que estamos usando una 10.10. red, por lo que la impresora Eddie probablemente esté en la misma red. Ahora puedo editar mi rango de IP para barrer para incluir valores en el rango 10.10.10.1-254. Dependiendo de la cantidad de dispositivos en su red, es posible que deba ampliar ese rango. Haga clic en Buscar de nuevo.

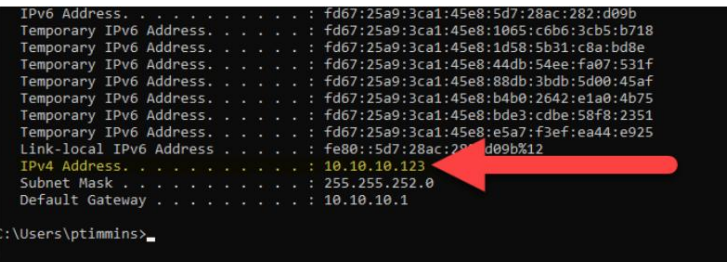

6. Esta impresora se encontró el 10.10.11.46. Una vez que lo encuentre, haga clic en Instalar para instalar el controlador de la impresora. Puede verificar que la impresora encontrada es la que espera al verificar el número de serie que se muestra. Si no se encuentra la impresora, asegúrese de ver las luces verde y ámbar en el puerto Ethernet en la parte posterior de la impresora. Si no hay luces presentes, es posible que tenga un cable defectuoso o un puerto defectuoso en su impresora o enrutador/conector de pared.

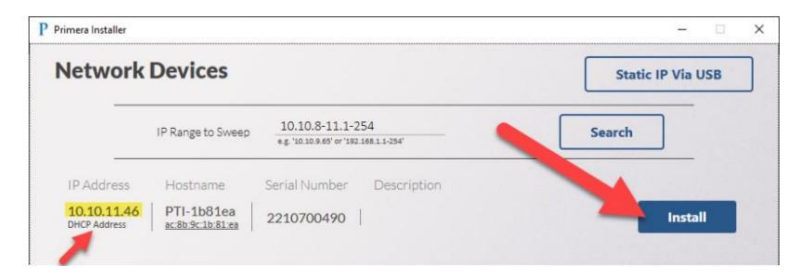

7. De manera predeterminada, el método Nombre de host de la impresora para instalar el controlador está marcado. En la mayoría de los casos, esto funcionará bien. Si falla por algún motivo, reinicie el instalador y verifique la dirección DHCP.

Impresora. La dirección IP reservada o el método estático es para usuarios avanzados. Haga clic en Crear nombre de host

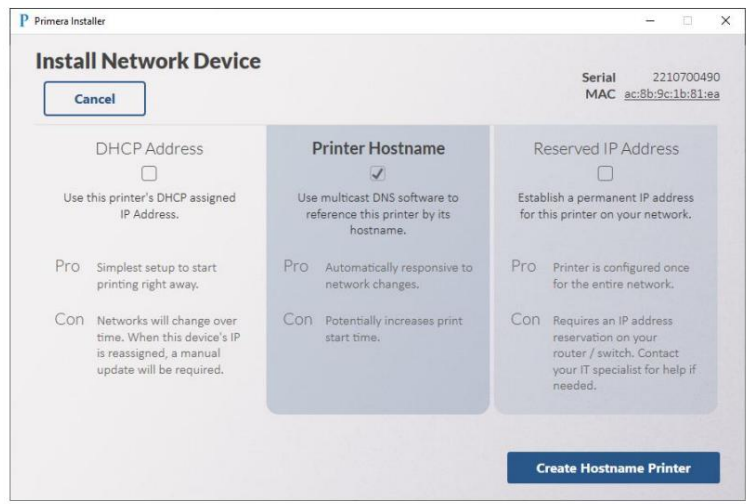

8. La instalación del controlador solo debería llevar unos minutos. Si el instalador permanece en esta pantalla durante varios minutos,

haga clic en Cancelar para volver a la pantalla anterior.

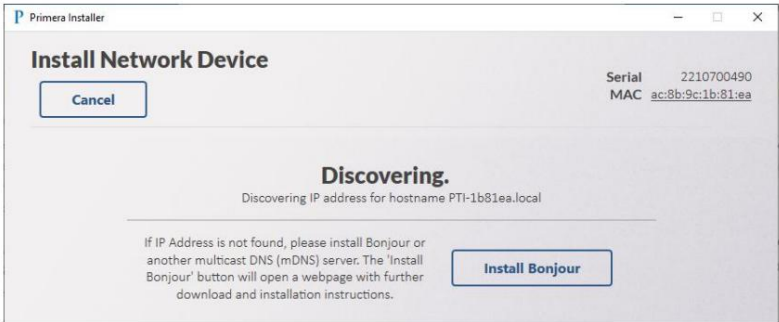

9. Verá lo siguiente cuando la impresora esté lista para ser instalada. Puedes elegir

describa la ubicación de la impresora si tiene varias impresoras en su red. En este ejemplo, elegimos "Soporte técnico". Haga clic en Establecer descripción y luego haga clic en Instalar.

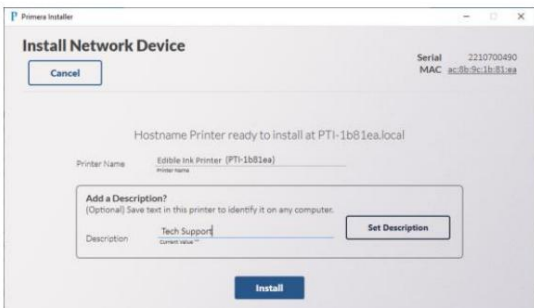

10. ¡Felicitaciones! Ha conectado con éxito su impresora a Ethernet.

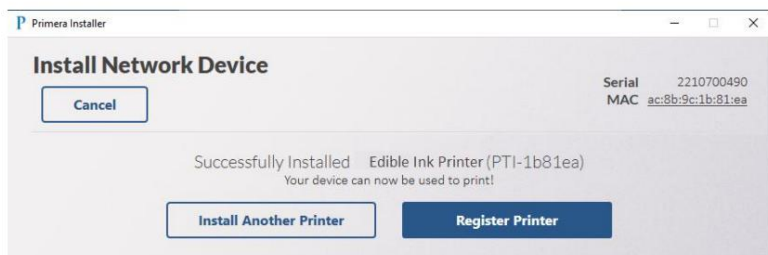

**Nota 1:** si desea cambiar su tipo de conexión o cambiar la configuración de la conexión Ethernet, ejecute el instalador nuevamente y [cambie la configuración. No hay lugar para ajustar esta configuración en Print Hub. Para encontrar el instalador, visite www.primera.com/](www.primera.com/eddiedownloads) eddiedownloads.

**Nota 2:** La dirección mac se imprimirá en una etiqueta adherida a la parte posterior de su impresora. La dirección mac puede ser necesaria para instalaciones de direcciones IP reservadas (estáticas).

**Nota 3:** si tiene USB y Ethernet conectados, USB será el canal de comunicación predeterminado. Para usar Ethernet, debe desconectar el cable USB.

**Nota 4:** Es posible instalar un controlador USB y un controlador Ethernet para que pueda imprimir usando cualquier método que esté conectado.

- Nombre del controlador USB: Impresora de tinta comestible.
- (PTI-[Identificación única]). • Nombre del controlador Ethernet: Impresora de tinta comestible

Si está conectado a través de Ethernet, puede escribir la dirección IP de la impresora para mostrar información sobre la impresora. Para encontrar la dirección IP, abra PrintHub – Vaya a Configuración de la impresora – Haga clic en Información de red.

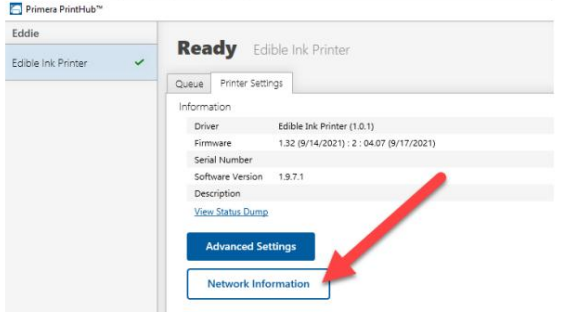

#### Sección 2: Elemento de impresión y cartuchos

#### 2A Cookie / Especificaciones del elemento de impresión

El tamaño y la forma de la cookie que puede imprimir depende de si está utilizando o no el carrusel y otras configuraciones. Tiene más flexibilidad en modo manual/modo de cookie única. Hay varios modos disponibles. Consulte las especificaciones de cada uno a continuación.

## 1 carrusel adjunto: modo de cookies múltiples

Espaciador triangular exterior instalado (recomendado) **Ancho:** 2.5" – 3.85"

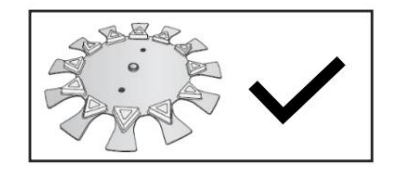

**Formas:** funciona con formas redondas, cuadradas u otras formas uniformes, como triángulos, hexágonos u octágonos, funcionan mejor en este modo.

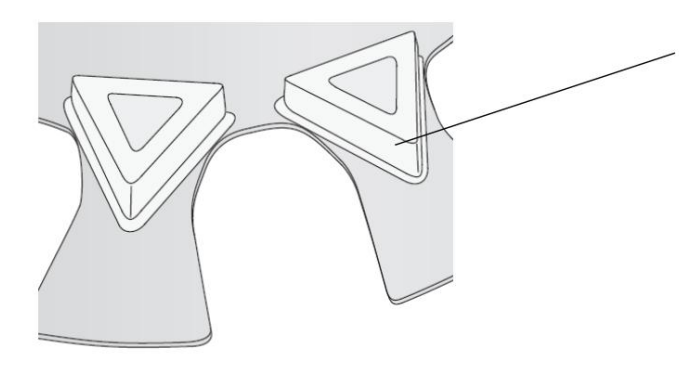

**Forma:** redonda, cuadrada u otras formas uniformes como

**Ancho:** 3,5" – 4,375" \*\* ver nota en la página siguiente

Se eliminó el espaciador del triángulo exterior

triángulos, hexágonos u octógonos funcionan mejor en este modo.

#### **Espaciador triangular exterior**

**Nota:** Eddie funcionará mejor en modo carrusel con los espaciadores triangulares exteriores instalados. Si su galleta golpea la impresora cuando se gira la bandeja, retire los espaciadores triangulares exteriores y vuelva a colocar sus galletas.

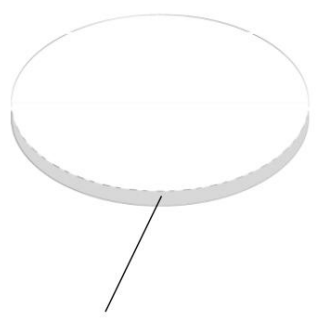

**08" a 0,75" -** Altura para cualquier objeto de impresión cargado en el carrusel.

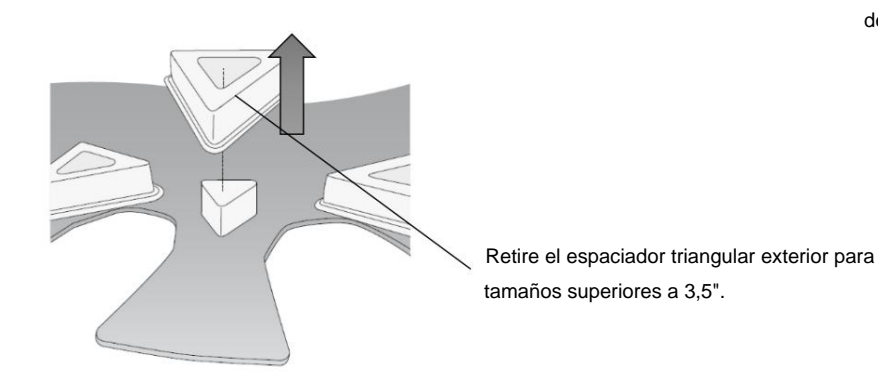

28

\*\*La eliminación del espaciador del triángulo exterior requiere colocar elementos de impresión en espacios alternos para elementos de más de 3,42" (98 mm). De lo contrario, los elementos se tocarán entre sí y no podrá colocarlos, por lo que tocarán los espaciadores fijos.

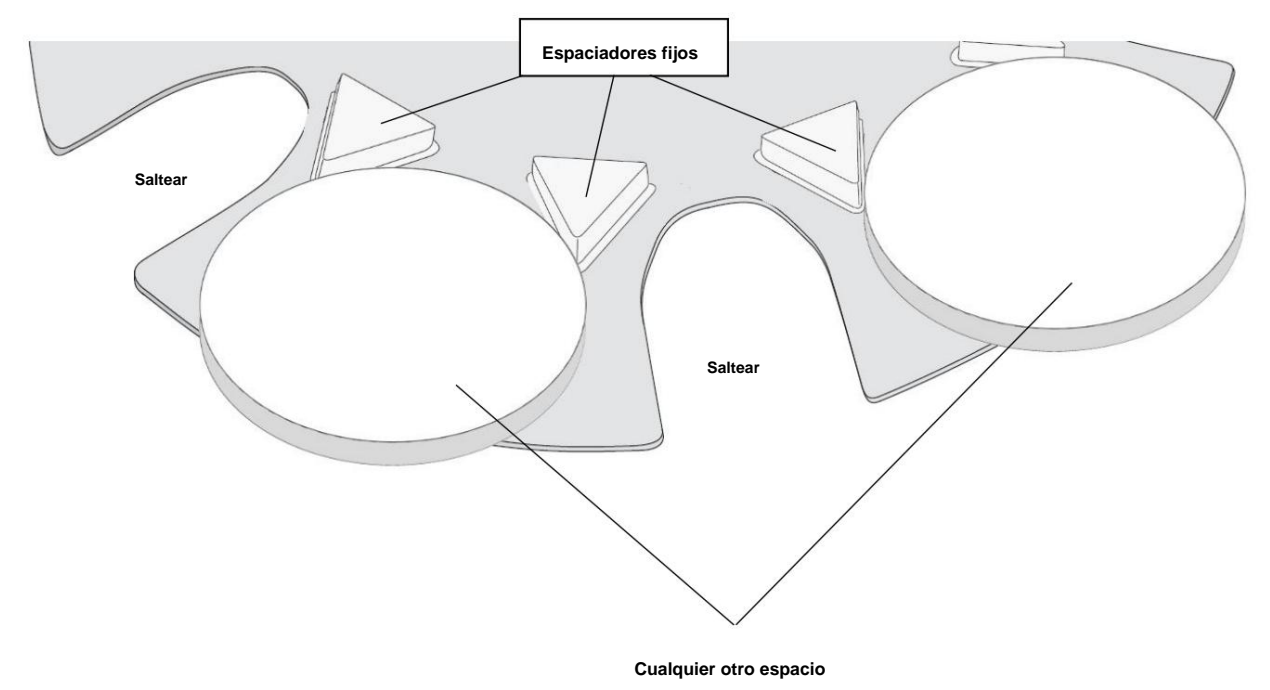

#### **Ancho 1" – 2.5" (espaciador triangular exterior instalado)**

• requiere [adaptadores Macaron de 3](https://www.primera.com/eddie-macaron-adapter-kit.html),5" o un posavasos de silicona similar (mín. 0,08" de alto) Coloque el posavasos/adaptador en el plato del carrusel y centre la galleta en el posavasos/adaptador.

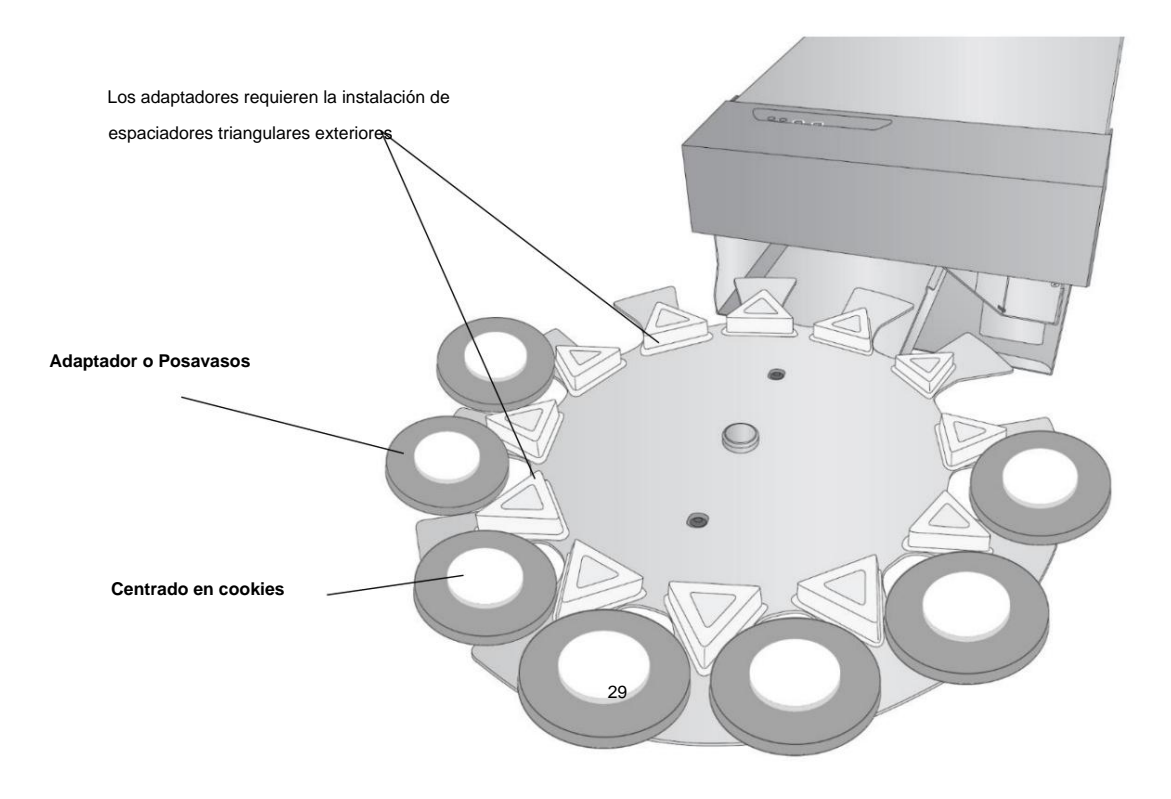

**Tray Rotat** 

 $p_a$ 

counts per degree)

ting After 'X' Cookies

Cookie Centering Scan Initialize Carousel on Power Reset Scan large print area for multiple objects

## 2-Modo Manual – Carrusel Separado – Modo de Cookie Única (Ver sección 6E)

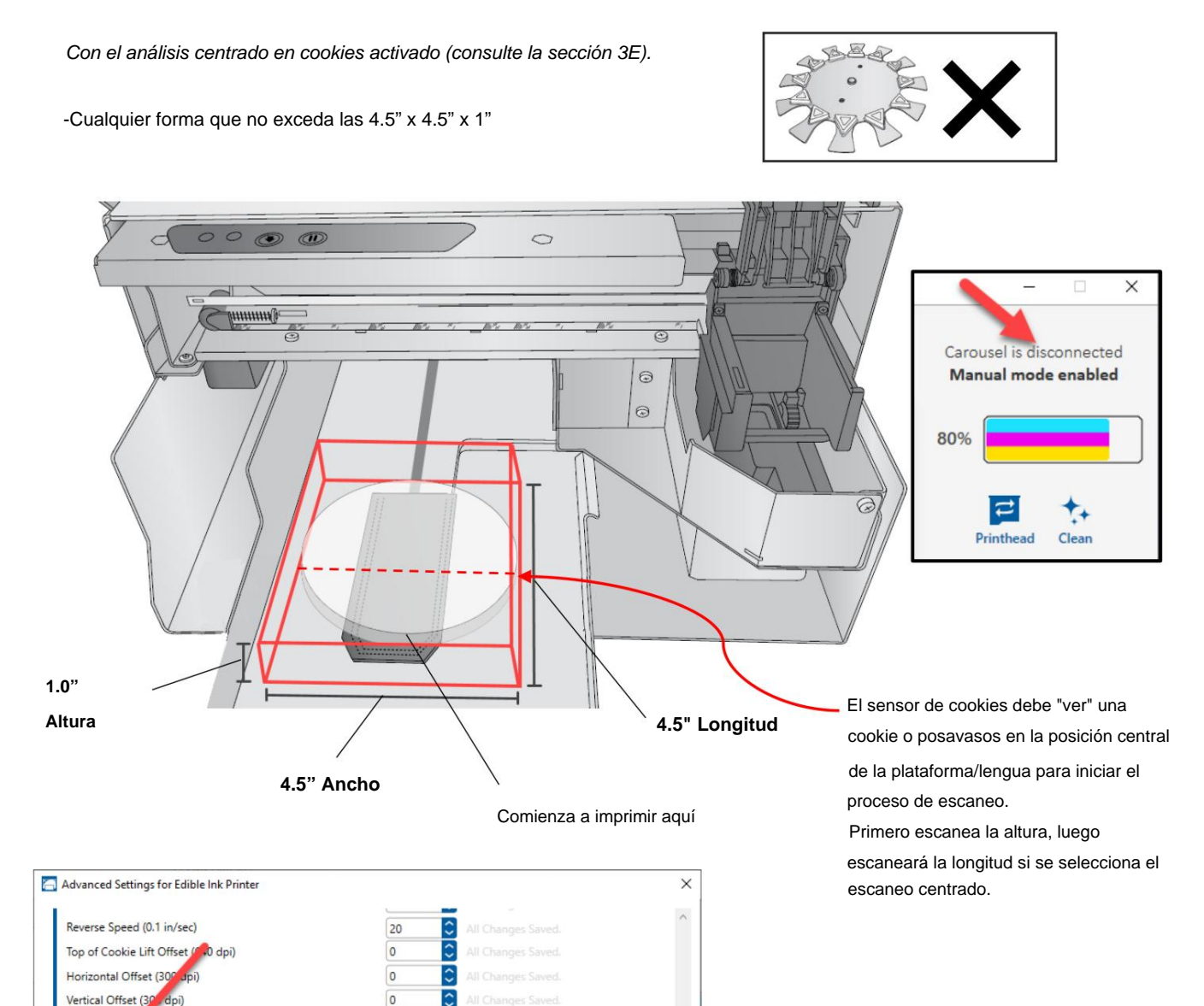

 $\boxed{\circ}$ 

12

 $\sqrt{\phantom{a}}$  Enabled

 $\overline{\cdot}$ 

Con Cookie Centering Scan deshabilitado: recomendado cuando se usan bandejas personalizadas (consulte la Sección 3E).

4.5" de ancho x 1" de espesor x hasta 8" pulgadas de largo. Cualquier forma o tamaño que no se caiga de la bandeja funcionará. El escaneo de centrado tiene un área de escaneo máxima de 4.5". Cuando el análisis centrado en cookies está deshabilitado, puede usar desplazamientos horizontales y verticales para mover la imagen. Esto se recomienda cuando se utilizan bandejas personalizadas.

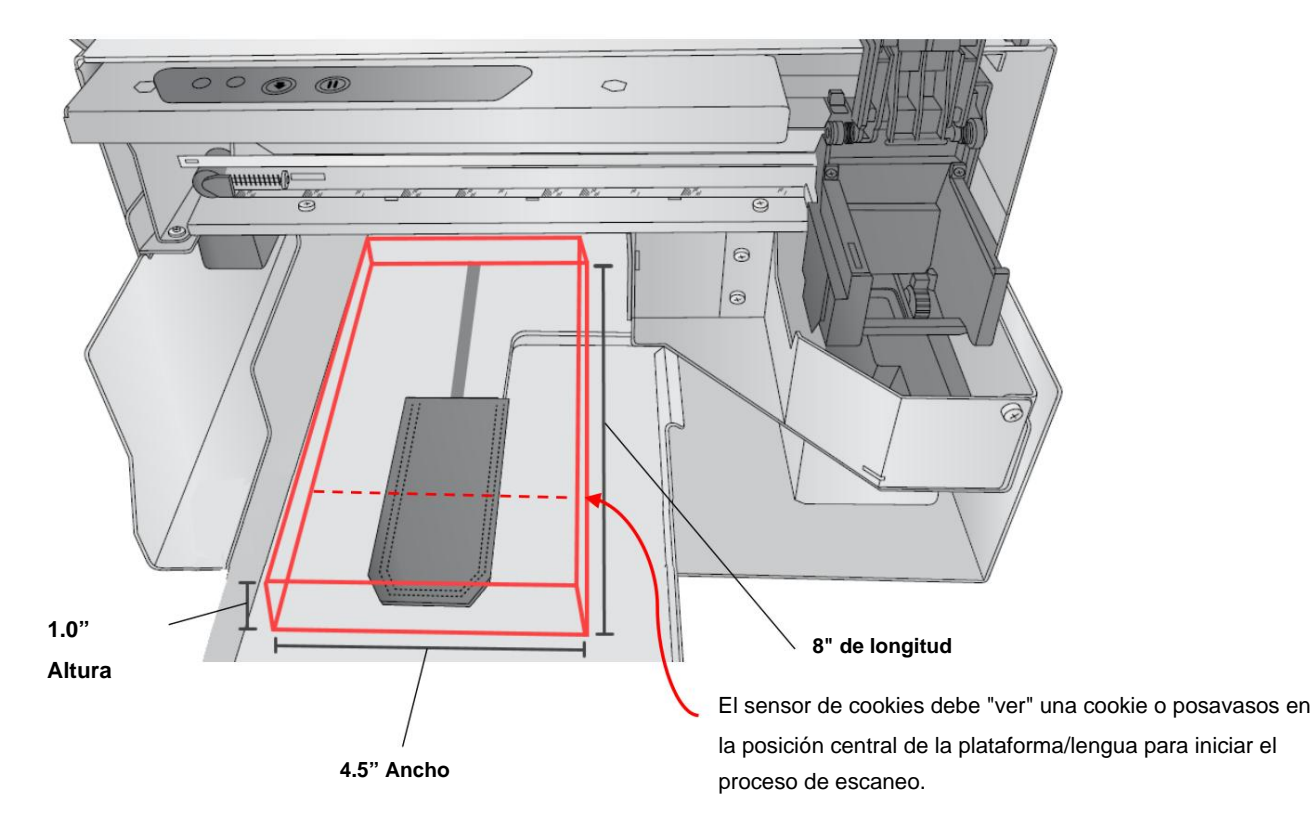

**Nota:** Si imprime más de 4,5" de largo, la impresión no cubrirá todo el largo. El maximo el área imprimible aún está limitada a 4,72" x 4,72".

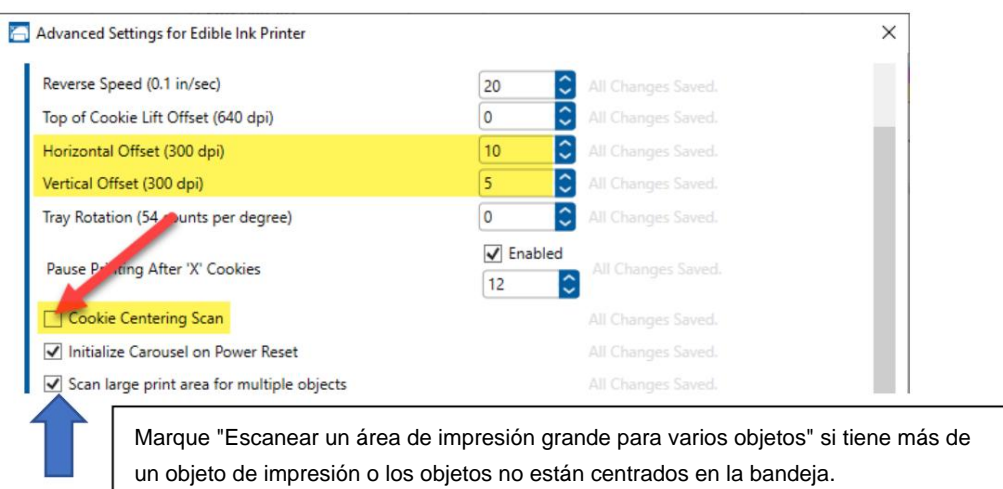

3 Especificaciones de la superficie de impresión para obtener la mejor calidad de impresión

- La superficie de cada galleta debe escarcharse con el glaseado o glaseado recomendado por Primera. similar, o use la receta impresa en este manual.
- La superficie debe ser lo más lisa posible
- La superficie debe ser dura al tacto y completamente seca. Para secar la superficie, use almidón de maíz, un deshidratador, una pistola de calor o espere 24 horas antes de imprimir.
- El color del glaseado debe ser blanco brillante para obtener la mejor calidad y colores precisos. Él superficie blanca hace que los colores cian, magenta y amarillo coincidan lo más posible con la imagen en la pantalla de su computadora. También crea una imagen brillante y vibrante.
- colores monótonos oscuros que resaltarán en superficies más oscuras. Las siguientes superficies se pueden imprimir siempre que cumplan con las especificaciones de tamaño indicadas anteriormente. • Se pueden imprimir otras superficies, pero es posible que los colores no coincidan. Para estos, lo mejor es imprimir
	- ÿ Galletas de azúcar
	- ÿ macarrones
	- ÿ Galletas Graham
	- ÿ Malvaviscos
	- ÿ Paletas de pastel
	- ÿ Galletas heladas de cualquier forma
	- ÿ Galletas cubiertas de chocolate blanco (limpie el aceite de la superficie antes de imprimir)
	- ÿ Adornos moldeados de chocolate blanco (limpie el aceite de la superficie antes de imprimir)
	- ÿ Botones de chocolate blanco (Adaptador DTM)
	- ÿ Candy (adaptador DTM)
	- ÿ Fondant (limpie el aceite de la superficie antes de imprimir)

## 2B Instalación/reemplazo del cartucho de tinta

Puede reemplazar los cartuchos en cualquier momento o esperar a que la Advertencia de tinta baja le indique que reemplace los cartuchos. Recibirá advertencias de tinta baja al 10 % y al 0 %. Presione el botón Cargar/ Alimentar para continuar imprimiendo después de recibir esta advertencia.

Para cambiar un cartucho, siga este procedimiento:

1. Abra la cubierta frontal. Ese cartucho se moverá automáticamente hacia el lado derecho si no está ya ahí

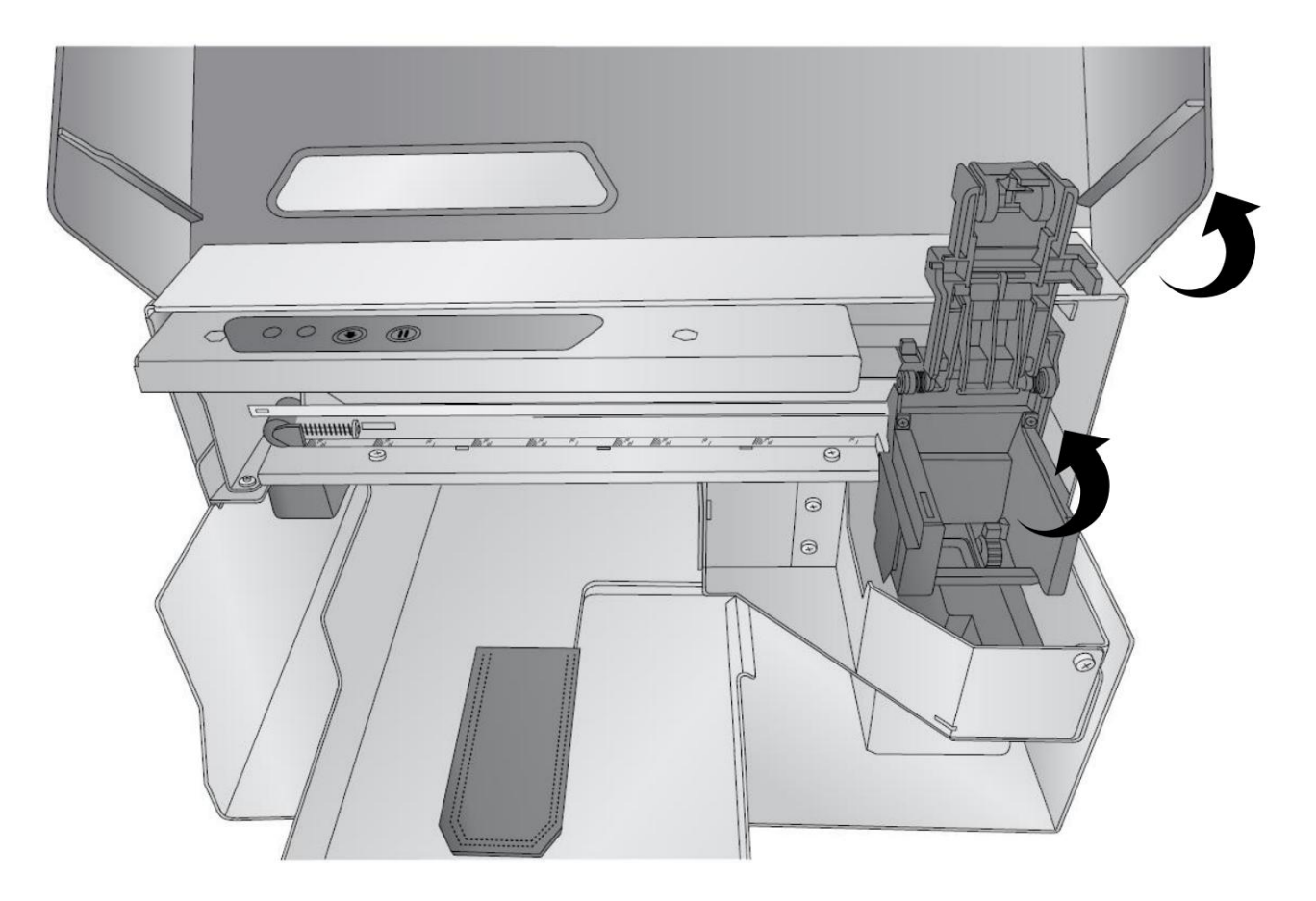

2. Presione o pellizque la lengüeta en la parte delantera del soporte del cartucho.

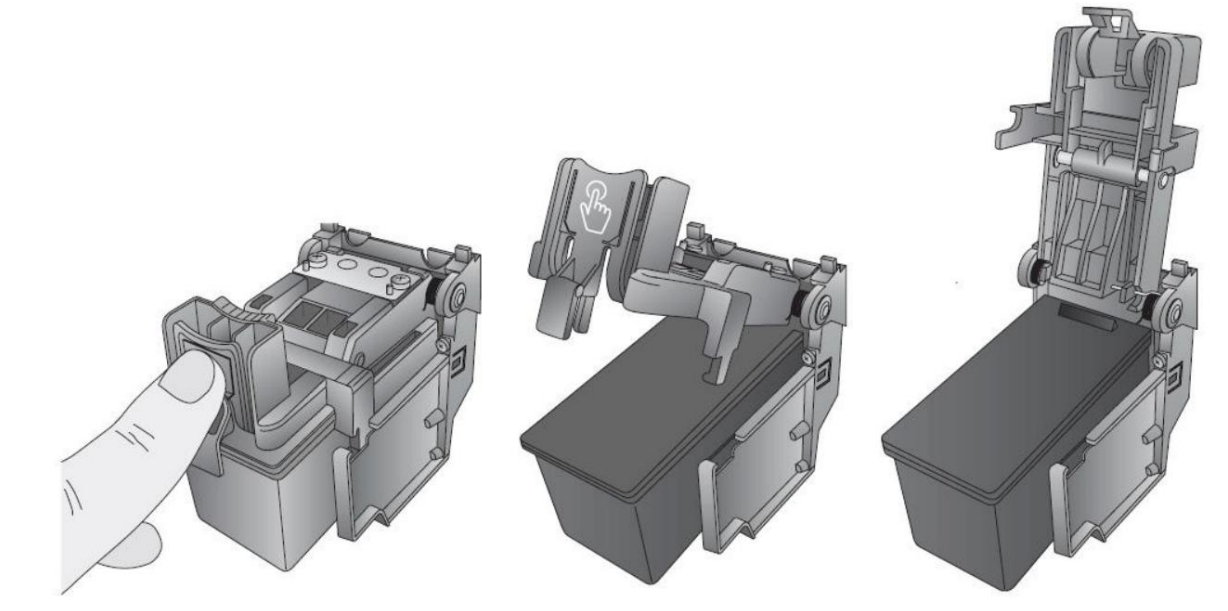

3. Retire el cartucho.

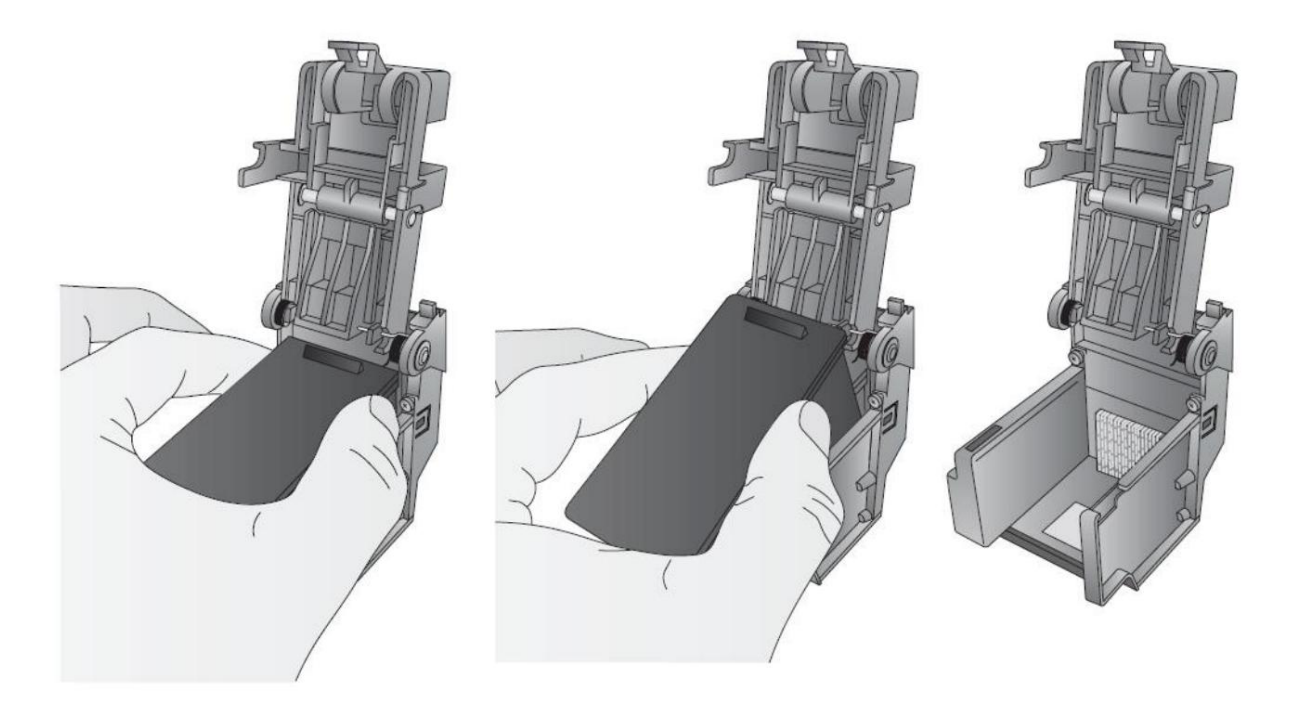

4. Localice un cartucho nuevo y sáquelo de su embalaje. Retire el paquete exterior de aluminio y la cinta que cubre las boquillas.

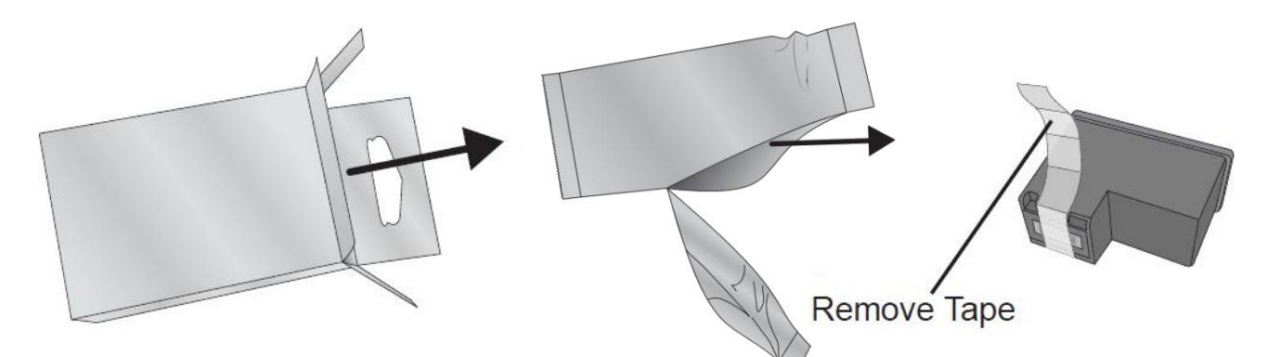

5. Coloque el cartucho nuevo en el carro vacío. Nota: Al instalar el cartucho, incline el cartucho en un ligero ángulo hacia atrás de aproximadamente 30 grados.

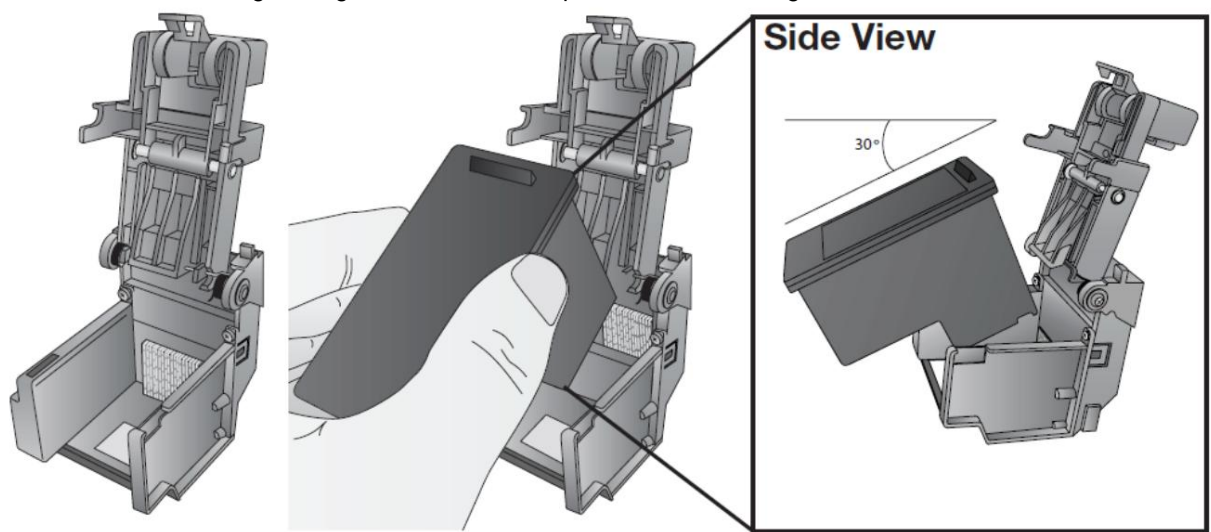

detrás del empujador con resorte en la tapa. Empuje hacia abajo el cartucho. Cierre la tapa del cartucho presionando ligeramente hacia abajo desde la parte superior hasta que escuche un clic. 6. Asegúrese de que el cartucho esté lo suficientemente empujado hacia atrás, de modo que el borde del cartucho quede

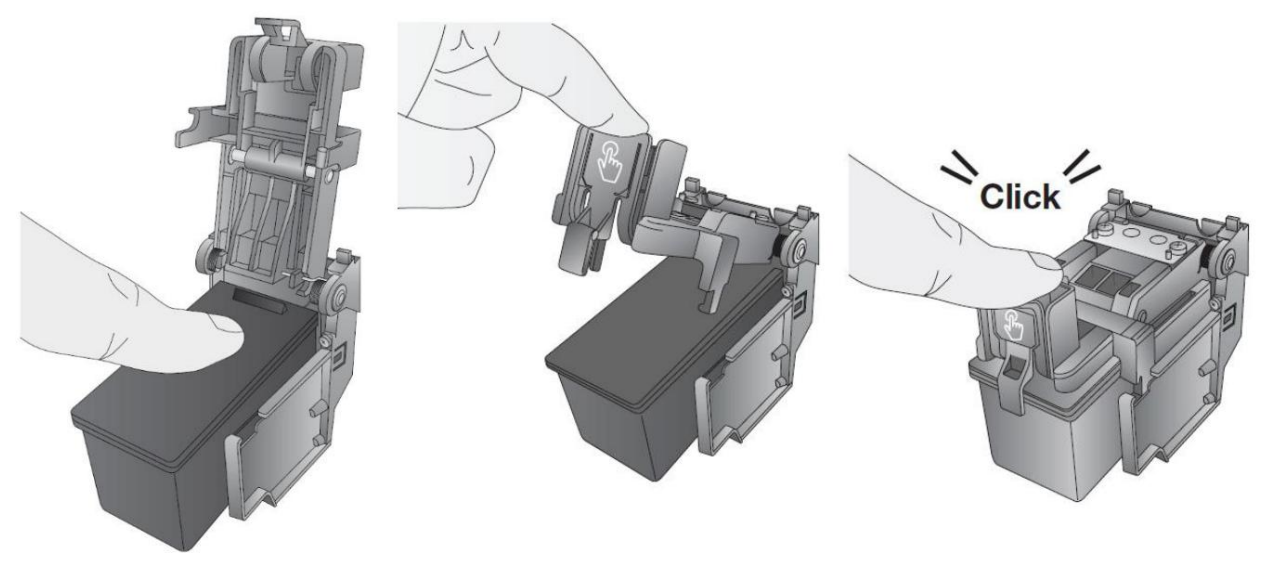

2C Carga del elemento de impresión

Se pueden cargar hasta 12 galletas o artículos impresos en el plato del carrusel. Puede cargar las cookies cerca del frente primero y luego avanzar hacia la parte posterior. Para acceder a las áreas debajo de la cubierta, levante la tapa para colocar la galleta o presione el botón de carga/alimentación para girar el plato en el sentido de las agujas del reloj hasta que se pueda acceder a una ranura abierta. Para evitar la impresión offset y/o que la galleta se caiga del plato o de la plataforma de la galleta, el borde de cada galleta debe tocar dos de las clavijas de colocación.

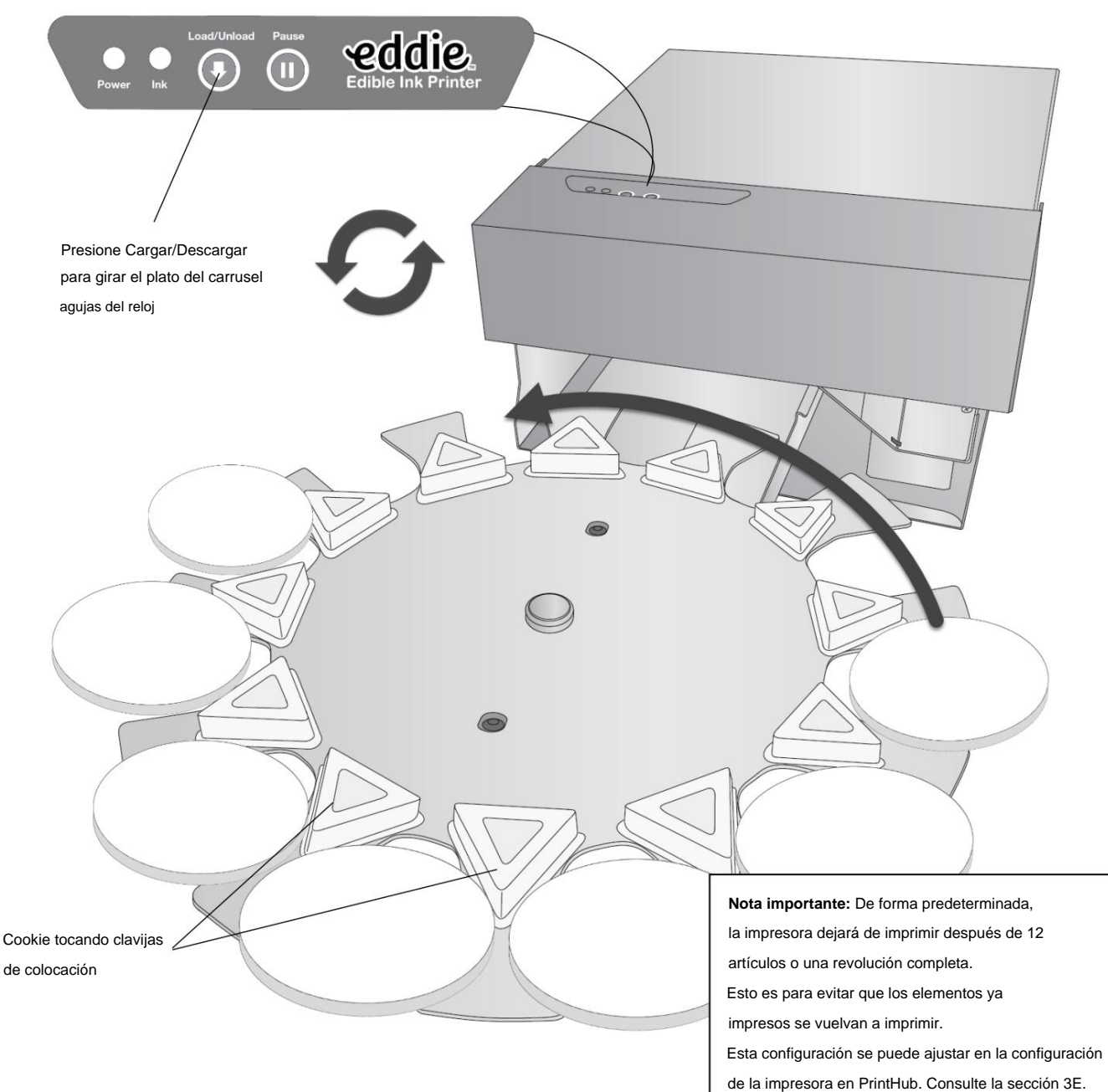
# **Sección 3 Primera PrintHub**

Primera PrintHub se utiliza para interactuar con la impresora para recopilar niveles de tinta, mantenimiento, alineación, cálculo de costos y muchas otras funciones. Puede usarlo para administrar estas funciones en varias impresoras Eddie y otros modelos de impresoras de etiquetas Primera. PrintHub se instala automáticamente con su controlador de impresora y se puede acceder a través de las preferencias del controlador de impresora o como un programa en su menú de inicio de Windows.

1. Conecte la impresora a través de USB y enciéndala. PrintHub accede a la mayor parte de la información que utiliza desde la propia impresora, por lo que la impresora debe estar encendida y en comunicación para que el programa sea útil.

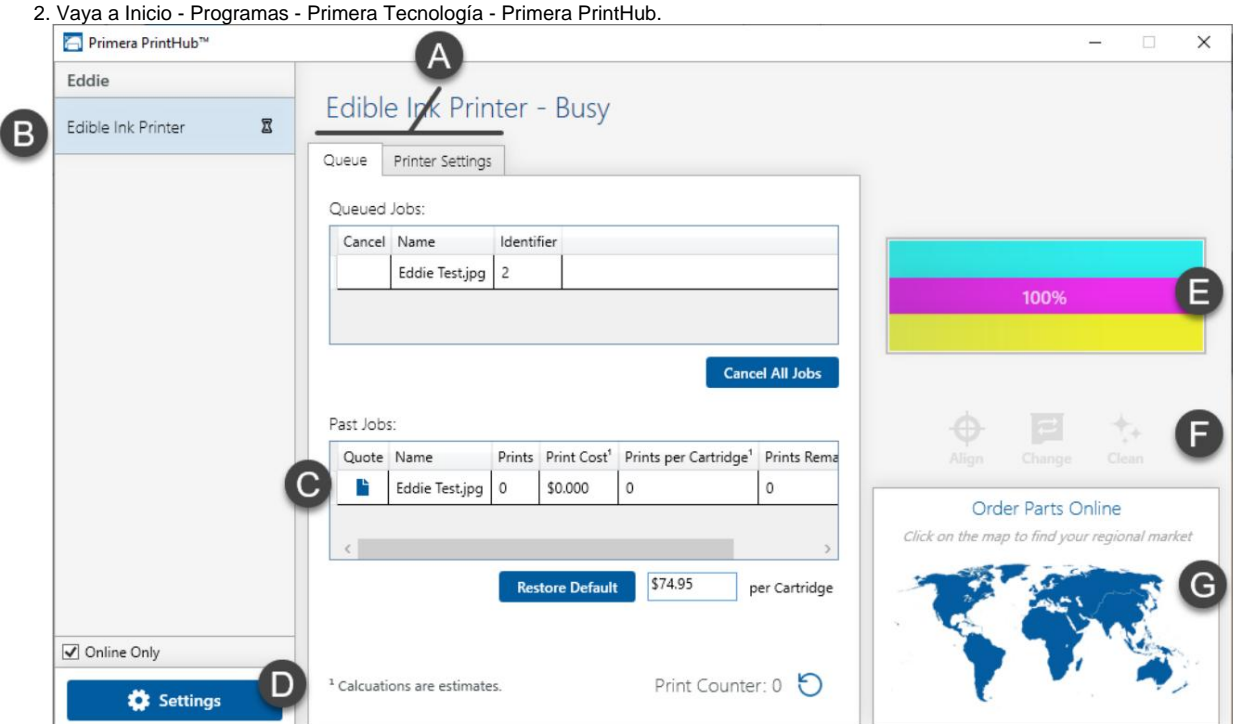

- A. Ver la cola de impresión, la configuración de la impresora y la configuración de alineación avanzada.
- B. Si tiene varias impresoras Primera conectadas, aparecerán aquí.
- C. Los trabajos anteriores mostrarán los últimos cinco trabajos junto con la información de costos. Haga clic en el icono del documento para ver un informe de costos.
- D. Configuración de la aplicación
- E. Niveles de tinta actuales (la tinta se muestra en incrementos del 10 %. Ejemplo 100 % a 90 % a 80 %

etc.)

F. Actividades Frecuentes

G. Enlace de pedido

## 3A Calibración del plato carrusel/modo de demostración

Si el levantamiento y la ubicación de las cookies no están alineados, puede realizar una calibración manualmente.

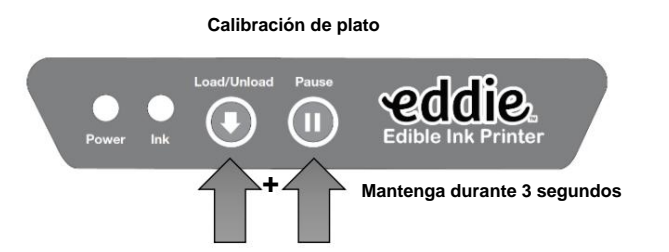

Mantenga presionado el botón Cargar/Descargar y el botón Pausa simultáneamente durante 3 segundos. El plato carrusel hará una revolución de 1 y ¼. La calibración ahora está completa.

Para verificar la calibración adecuada, puede presionar el botón Cargar/Descargar para intentar levantar la siguiente cookie.

La plataforma para galletas debe elevarse exactamente entre la ranura de acceso en el plato del carrusel.

**Para colocar la impresora en modo de demostración,** presione momentáneamente los botones Cargar/Descargar y Pausa simultaneamente.

**Modo de demostración**

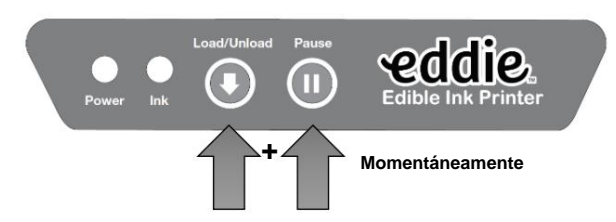

El modo de demostración levantará las cookies, las retraerá para imprimirlas y realizará los movimientos de impresión (pero no imprimirá en ellas), y luego las volverá a colocar inmediatamente en el plato de forma continua hasta que presione el botón de pausa.

Vida útil del cartucho 3B/fecha de caducidad

Los cartuchos sellados son mejores para un año después de la fecha de fabricación. La fecha de caducidad está impresa en la caja del cartucho. Las regulaciones de la FDA exigen una fecha de caducidad en el envase. Tenga en cuenta que las fechas de caducidad y las fechas de caducidad tienen significados muy diferentes. Las fechas de caducidad indican a los consumidores el último día en que un producto es seguro para consumir. Por otro lado, la fecha de caducidad te indica que el alimento ya no está en su perfecto estado a partir de esa fecha. Simplemente puede perder su frescura, sabor, aroma o nutrientes. El mejor por fecha es esencialmente un indicador de calidad. Dado que la tinta Primera Eddie es similar al colorante alimentario, no tiene valor nutricional ni sabor para contribuir al producto alimentario en general. Puede estar seguro de que usar la tinta más allá de la fecha de caducidad es seguro siempre que la tinta aún esté sellada en su embalaje de aluminio.

Sin embargo, una vez abiertos, los cartuchos duran seis meses. PrintHub comenzará a rastrear los seis meses desde la primera vez que se usan en la impresora. Pase el cursor sobre los niveles de tinta para ver la vida útil restante después de abrir. Una vez que pase el punto abierto de seis meses, el software PrintHub le advertirá cada vez que imprima que su cartucho está vencido y debe ser reemplazado.

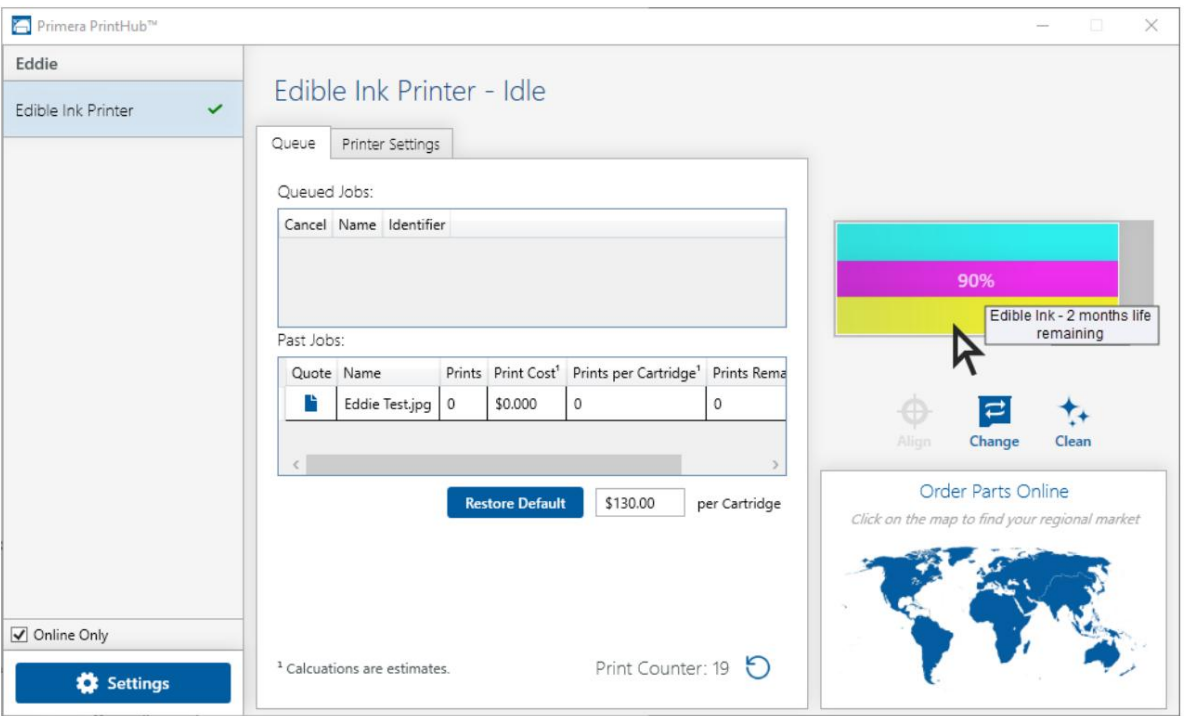

**Nota: Hay** dos tipos diferentes de tinta disponibles; 53498 está aprobado para su uso en EE. UU. y Canadá, 53499 está aprobado para la Unión Europea (UE). El cian y el amarillo son idénticos en ambas formulaciones de tinta. La única diferencia está en la composición de la tinta Magenta. La tinta magenta de EE. UU. contiene tintes rojos n.º 3 y n.º 40 y tinte azul n.º 1, cuyo uso no está permitido en colorantes alimentarios en la UE. El magenta de la UE contiene carmoisina, que no está aprobada para su uso en colorantes alimentarios en los EE. UU. Para saber qué tinta magenta está aprobada para su uso en países que no sean EE. UU. y Europa, consulte primero con las autoridades locales. O bien, contáctenos en Primera. Es posible que tengamos información adicional disponible que sea específica para su país.

## 3C Uso del estimador de costos

El estimador de costos se encuentra en la sección de cola en la primera pestaña de PrintHub. Los últimos cinco costos de trabajo se almacenan en la lista. Cada trabajo mostrará el costo por etiqueta según el costo por cartucho ingresado debajo de la lista. Ingrese el costo real del cartucho que pagó. Se muestran las impresiones restantes en el cartucho actualmente instalado y el total de impresiones en el nuevo cartucho.

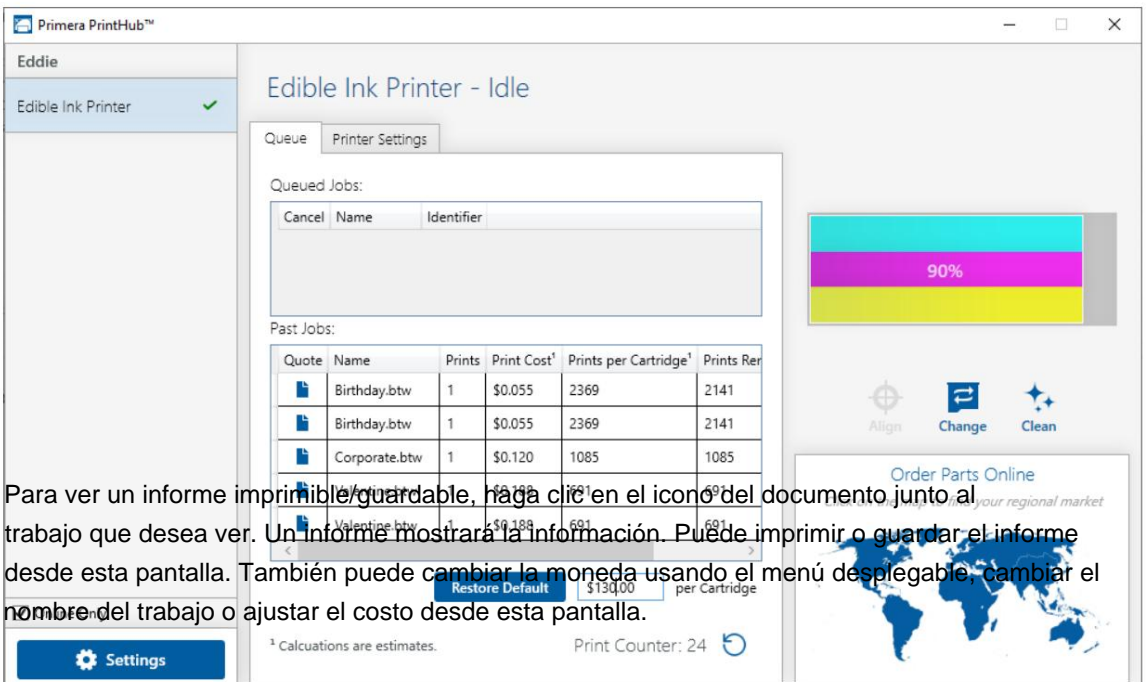

**Nota:** Una galleta redonda de 3,5" con una cobertura del 50 % costará aproximadamente \$0,06 por galleta. Sin embargo, esta es una estimación aproximada ya que hay muchas variables. Hay dos razones. Primero, hay un +/-

tolerancia de alrededor del 5% en el proceso de llenado de tinta y, en segundo lugar, no hay sensores de nivel de llenado en el cartucho de tinta. El firmware de la impresora cuenta regresivamente los "escupitajos" de tinta que pueden agotarse un poco más rápido si realiza muchas tiradas cortas de 25 a 30 o menos cookies a la vez. Para mantener el cabezal de impresión listo para imprimir, el software realiza un ciclo de limpieza de mantenimiento en el canal de tinta al comienzo de cada tirada de impresión. Además, la impresora realizará un mantenimiento periódico mientras esté inactiva pero enchufada y encendida.

Por último, casi siempre puede superar el 0 %, ya que somos muy conservadores a la hora de calcular la cantidad de tinta que hay inicialmente en los cartuchos. Por lo general, sobrellenamos ligeramente los cartuchos para asegurarnos de que reciba toda la tinta que está pagando.

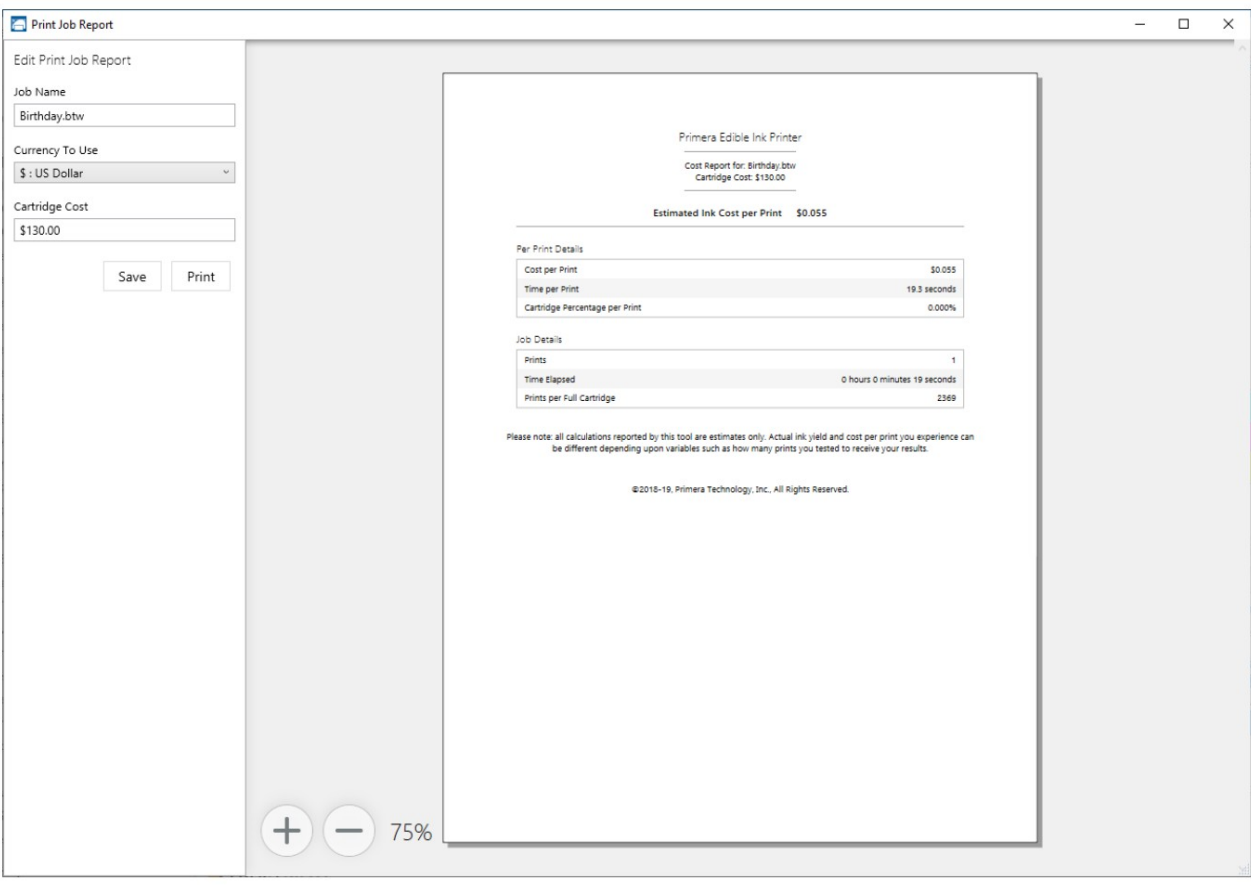

### Configuración de 3D PrintHub

La configuración general de la aplicación que se aplica al software y a todas las impresoras se puede encontrar haciendo clic en el botón azul "Configuración" en la parte inferior izquierda. La configuración específica de la impresora se puede encontrar en la pestaña "Configuración de la impresora". Consulte la siguiente sección.

**Idioma.** Por lo general, el idioma se establece para que coincida con la configuración de idioma del sistema operativo. Sin embargo, puede anular la configuración de moneda en la pestaña Idioma.

**Actualizaciones automáticas.** Las actualizaciones automáticas actualizarán PrintHub, el controlador de la impresora y el firmware de la impresora. Cada siete días, se le pedirá que actualice el software si hay versiones más nuevas. Puede elegir aumentar o disminuir esa verificación automática. También puede realizar una búsqueda de actualizaciones inmediatamente haciendo clic en el botón "Buscar actualizaciones".

Finalmente, si desea recibir software beta, marque la casilla "Buscar actualizaciones Beta"

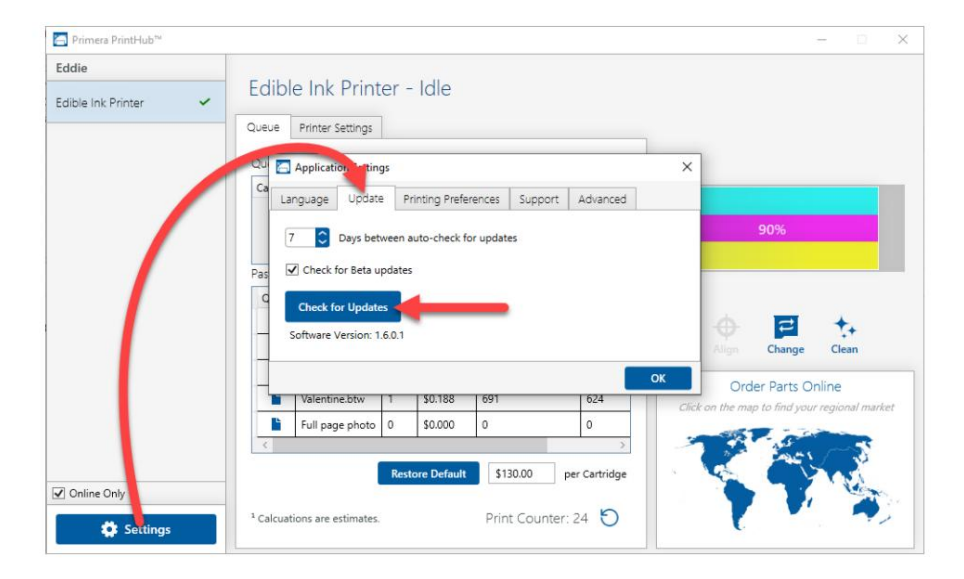

**Preferencias de impresión.** Puede optar por cerrar PrintHub después de que se complete la impresión marcando la casilla "Cerrar esta aplicación después de que se complete la impresión". PrintHub se abre automáticamente cada vez que envía un trabajo de impresión a la impresora. Si no desea que PrintHub se abra delante de otros programas, puede marcar la opción "Iniciar minimizado durante la impresión".

**Apoyo.** Haga clic en el botón "Generar informe de soporte" para generar un archivo zip en su escritorio que contenga todos los archivos de registro recientes. Envíe esto al soporte técnico para que puedan ayudar a resolver cualquier problema de impresión.

**Avanzado.** Marque la casilla "Generar XML de estado de la impresora" para crear un XML en "C:

\ProgramData\PTI\PrintHub\PrinterStatus.xml".

Los desarrolladores de software pueden usar este archivo para mostrar información de estado, como mensajes de error y niveles de tinta en aplicaciones de terceros.

Configuración avanzada de la impresora 3E PrintHub

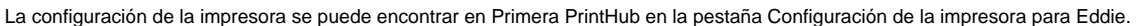

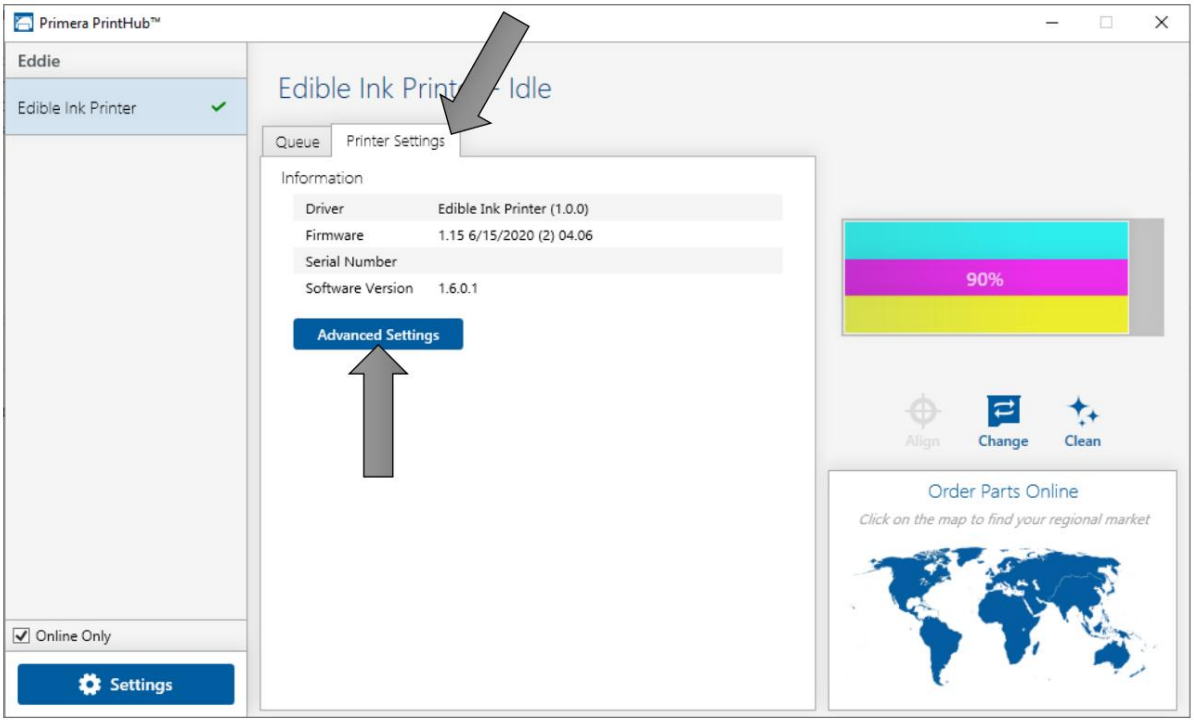

Esta sección muestra todas las versiones actuales de controladores, software y firmware.

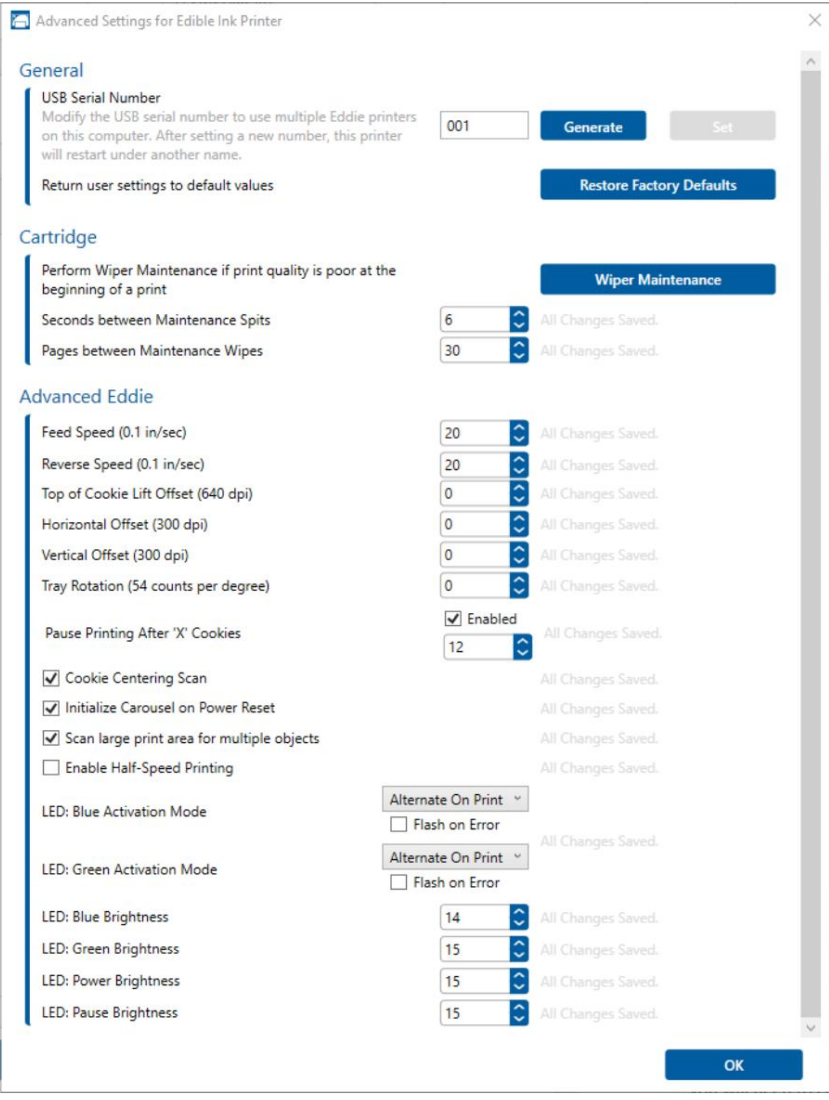

**Botón de configuración avanzada.** Haga clic en el botón Configuración avanzada para ver las siguientes configuraciones.

### **Configuración general**

3E1. Soporte para múltiples impresoras.

Puede instalar varias impresoras en la misma computadora y usarlas simultáneamente. Para hacerlo,

deberá cambiar el identificador del número de serie USB de una de las dos impresoras, dos de tres impresoras, tres de cuatro impresoras, etc. Para cambiar los números de serie:

1. Conecte cada impresora nueva de una en una. El número de serie USB actual será

desplegado.

2. Haga clic en Generar. Encontrará el siguiente número de serie USB disponible en función de las impresoras conectadas actualmente. Para la primera, debe configurarlo en 2 y para la siguiente impresora 3 y pronto.

- 3. Haga clic en Establecer. Oirá que la impresora se reinicia y la ventana de configuración se volverá gris. Después de que se reinicie, podrá volver a ver la ventana de configuración. Mantenga la impresora conectada.
- 4. Ahora puede conectarse a la siguiente impresora. Windows instalará automáticamente una nueva controlador para esa nueva impresora y asígnele el nombre Impresora de tinta comestible (Copia 1). Puede cambiarle el nombre más tarde editando las propiedades de la impresora en la lista de impresoras de Windows.
- Haga clic en él para mostrar información sobre esta impresora. Si esta es la última impresora, se conectará y habrá terminado. Si desea conectar impresoras adicionales, siga los pasos 2 a 4. 5. Ahora verá que aparece una segunda impresora en la columna de la izquierda: Impresora de tinta comestible (Copia 1).

**Restaurar los valores de fábrica.** Esto restablecerá toda la alineación de impresión y otras configuraciones de calibración a los valores predeterminados de fábrica.

**Configuración de cartuchos.** Aquí puede ajustar la frecuencia de ciertas operaciones de mantenimiento.

Aumentar el valor de "Segundos entre escupitajos de mantenimiento" disminuirá el uso de tinta, pero también podría causar una impresión de baja calidad.

El aumento de páginas entre toallitas de mantenimiento acelerará la impresión, pero también podría causar una impresión de baja calidad.

Haga clic en el botón Mantenimiento del limpiador para ver las instrucciones para limpiar el limpiador de tinta.

#### **Configuración avanzada de Eddie**

- **Velocidad de avance.** Esto controla la velocidad del escaneo inicial de altura y tamaño de cada cookie antes de que se imprima. Si tiene cookies más pequeñas o más livianas, reduzca este valor para evitar que la cookie se mueva durante el proceso de escaneo, causando [impresiones descentradas.](https://customercare.primera.com/portal/en/kb/articles/2-5-or-smaller-cookies-do-not-print-centered-or-the-image-is-over-lapping-itself-eddie) Configure esto de la misma manera que la velocidad de marcha atrás.
- **Velocidad de marcha atrás.** Esto controla la velocidad del escaneo inicial de altura y tamaño de cada

cookie antes de que se imprima. Si tiene cookies más pequeñas o más livianas, reduzca este valor para evitar que la cookie se mueva durante el proceso de escaneo, causando [impresiones descentradas.](https://customercare.primera.com/portal/en/kb/articles/2-5-or-smaller-cookies-do-not-print-centered-or-the-image-is-over-lapping-itself-eddie)

Establezca esto de la misma manera que Velocidad de alimentación.

• **Compensación de elevación de la parte superior de la cookie.** Esto controla la altura del cabezal de impresión. Aumente el valor para acercar el cabezal de impresión al elemento de impresión (aumenta la altura de la plataforma/lengüeta, lo que acerca la galleta al cabezal de impresión. El cabezal de impresión en realidad no se mueve). Disminuya el valor para reducir la cookie y alejar el cabezal de impresión del objeto. A medida que aleja el cabezal de impresión del elemento de impresión, la nitidez de la impresión disminuye. A medida que mueva el cabezal de impresión más cerca del objeto, la imagen se volverá más nítida, pero habrá peligro de que el cabezal de impresión golpee la cookie o aparecerá el error de cookie out. Para obtener los mejores resultados, limpie el sensor de cookies antes de ajustar esta configuración.

- imprima la imagen en el lado izquierdo de la impresora (lado de la base del cartucho). Disminuya los valores para mover la imagen de impresión al lado derecho de la impresora. • **Desplazamiento horizontal.** Este es el desplazamiento derecho/izquierdo. Aumente los valores positivos para mover el
- lejos de usted hacia la parte posterior de la impresora. • **Compensación de la parte superior de la cookie.** Este es el desplazamiento vertical. Disminuya los valores positivos para mover la imagen de impresión hacia el frente de la impresora. Aumente los valores para mover el elemento de impresión
- **Rotación de bandejas.** Aumente o disminuya la precisión de la rotación del plato del carrusel.
- **Pausar la impresión después de X cookies.** De forma predeterminada, la impresora pausará la impresión después de 12 artículos o una revolución completa. Esto tiene como objetivo dar tiempo para eliminar los elementos impresos y reemplazarlos con elementos en blanco. Esto evita que los elementos ya impresos se vuelvan a imprimir. Para continuar imprimiendo, presione el botón de pausa para continuar imprimiendo otros 12 elementos. Desmarque esta configuración para deshabilitar esta característica. Aumente o disminuya el número para hacer una pausa después de tantos elementos. Recomendamos que esta función solo se deshabilite si un operador está observando la máquina y recargando elementos en blanco mientras retira elementos impresos. Después de configurar este valor, apague y encienda la impresora para aplicarlo.
- **Escaneo de centrado de cookies.** Marque para escanear el borde delantero y trasero del elemento de impresión para ajustar la posición de inicio de impresión. Esto se recomienda para artículos que tienen variabilidad de tamaño. Provocará retrasos ligeramente más largos entre la impresión. Desmarque esta casilla para habilitar el centrado manual de un objeto de impresión. Esto podría ser útil si sus cookies [ocasionalmente no se](https://customercare.primera.com/portal/en/kb/articles/inconsistent-print-start-positions-some-times-the-cookie-does-not-print-centered) imprimen centradas o si tiene posiciones de inicio de impresión inconsistentes. La impresora ya no realizará el escaneo. En cambio, comenzará en una posición fija. Para ajustar el centrado, deberá ajustar manualmente el Desplazamiento horizontal y el Desplazamiento de la parte superior de la cookie en la pestaña de configuración. Consulte la sección 5B.
- **Inicialice el carrusel en el restablecimiento de energía.** Al encenderse, el carrusel se moverá uno

cuarto de vuelta para garantizar la calibración adecuada del plato del carrusel.

plantillas, Milton Tray, Sassy Tray u otras bandejas personalizadas. Normalmente, el escaneo inicial para la altura y el tamaño de las cookies escanea una sección en el medio de la plataforma de cookies para la altura. • **Escanee un área de impresión grande para múltiples objetos.** Habilite esta configuración si tiene [DTM](https://customercare.primera.com/portal/en/kb/articles/how-do-i-use-my-dtm-manual-feed-trays-with-the-eddie) Con esta configuración habilitada, escaneará toda la superficie de impresión en busca de altura. Esto llevará más tiempo, pero garantizará que las galletas más altas no se caigan de la bandeja al imprimir. También es útil si la parte superior de las galletas tiene una superficie irregular. La altura superior de la cookie se utilizará para establecer la altura de la plataforma y qué tan cerca llega la cookie al cabezal de impresión. **Nota:** Es posible que las secciones inferiores no se impriman con tanta nitidez ya que el cabezal de impresión está más alejado.

- especialmente útil si su cookie se balancea durante el proceso de impresión. Esto reduce la posibilidad de que se muevan las cookies durante la impresión. • **Habilite la impresión a media velocidad.** Habilite esta configuración para aumentar la calidad de impresión. Este es
- **Configuración de LED.** El brillo, el comportamiento del flash y el color se pueden ajustar aquí.

# **Sección 4: Impresión**

programa. Se puede utilizar cualquier programa para imprimir a Eddie. En las siguientes secciones proporcionamos información sobre cómo imprimir utilizando BarTender. Tenga en cuenta el comportamiento de impresión a continuación para cualquier impresión de cualquier

Esto tiene como objetivo dar tiempo para eliminar los elementos impresos y reemplazarlos con elementos en blanco. Esto evita que los elementos ya impresos se vuelvan a imprimir. Para continuar imprimiendo, presione el botón de pausa para continuar imprimiendo otros 12 elementos. Consulte la sección 3E para deshabilitar o ajustar esta configuración. Recomendamos que esta función solo se deshabilite si un operador está observando la máquina y recargando elementos en blanco mientras retira los elementos impresos. • **De forma predeterminada, la impresora pausará la impresión después de 12 artículos** o una revolución completa.

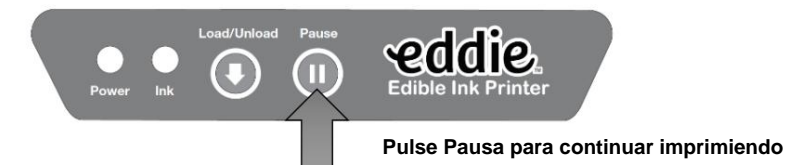

- La impresora retraerá el elemento de impresión y escaneará la altura para determinar la distancia óptima entre la boquilla de impresión y el elemento de impresión. Cuanto más cerca estén los inyectores del elemento de impresión, más nítida se imprimirá la imagen.
- De manera predeterminada, la impresora escaneará el borde frontal y posterior del elemento de impresión para determinar el tamaño del elemento de impresión. Una vez que se determina esto, la imagen enviada a la impresora se centra automáticamente sobre el elemento que se va a imprimir. No reducirá el tamaño. Por ejemplo: si la imagen tiene un redondo de 3,5" pero el elemento de impresión tiene un redondo de 3,0", centrará la imagen sobre esto, lo que provocará una sobreimpresión de 0,25". Con el tiempo, esto puede provocar la acumulación de tinta, pero no es una gran preocupación si se tiene en cuenta que esta acumulación debe eliminarse durante la limpieza diaria habitual.

# **4A Uso de BarTender**

Primera Edición Especial BarTender UltraLite se incluye con Eddie. Puedes descargarlo en el siguiente enlace. Utilice el siguiente código cuando se le solicite después de la instalación.

**Descargar:** <https://portal.seagullscientific.com/downloads/bartender>

**Código:** Z3T0-7ZJY-JFD1-3J9P

Se pueden utilizar otros programas para imprimir. Si imprime desde otros programas, siga las pautas de la Sección 4D.

Utilice las siguientes instrucciones como guía a través del proceso de configuración del asistente.

Elija "Iniciar un nuevo documento de BarTender..."

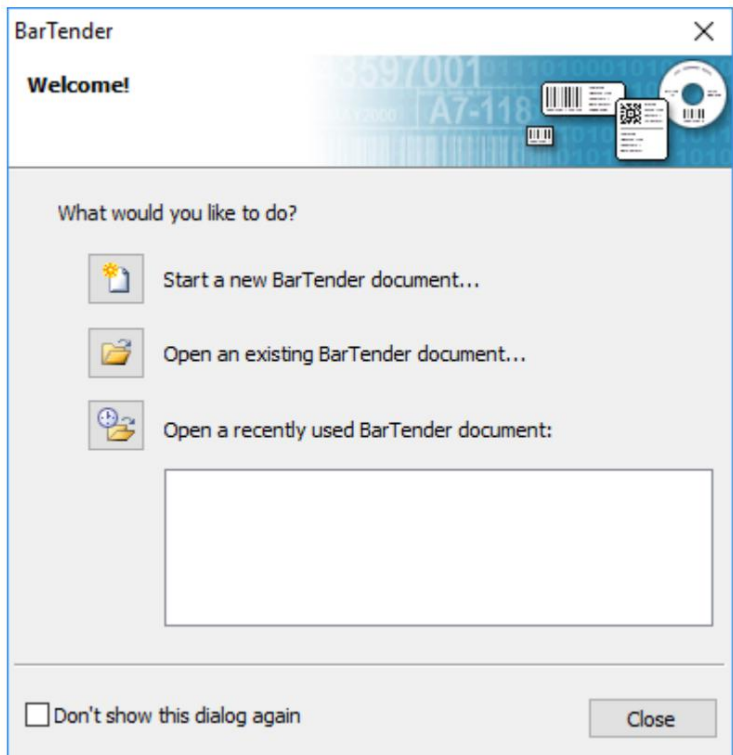

1. Seleccione "Plantilla en blanco". Haga clic en Siguiente".

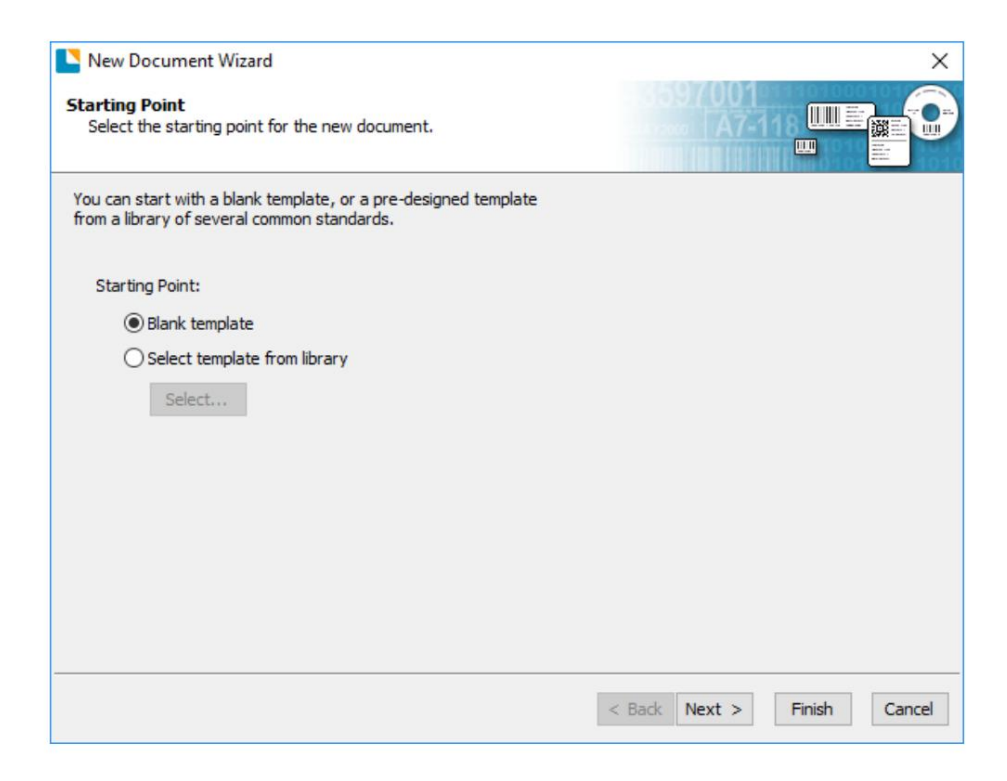

2. Seleccione "Impresora de tinta comestible". Haga clic en Siguiente".

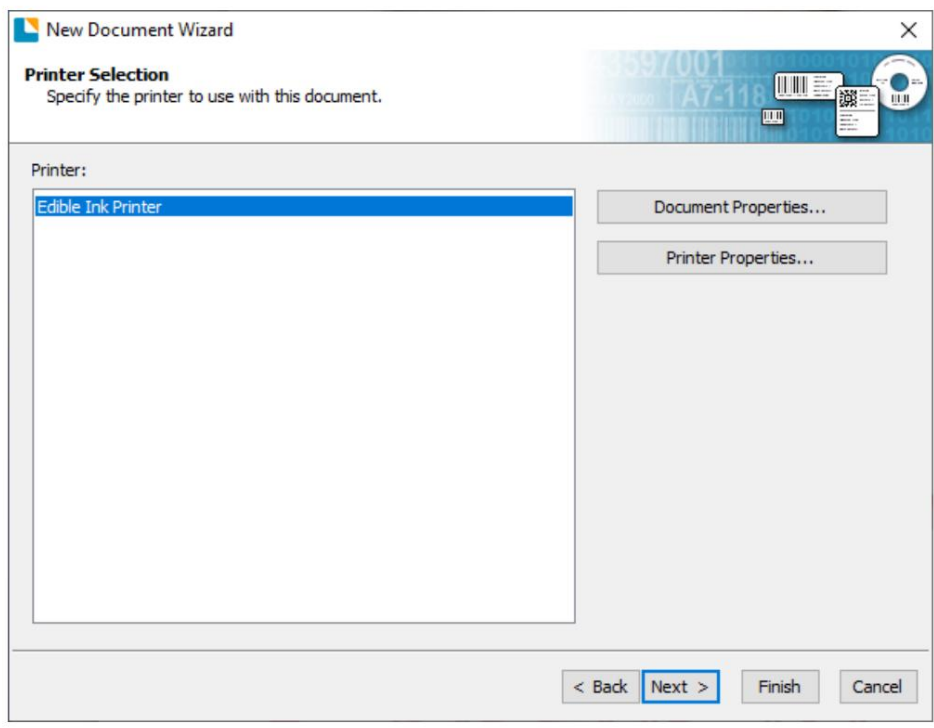

3. Seleccione "Especificar configuración personalizada". Haga clic en Siguiente".

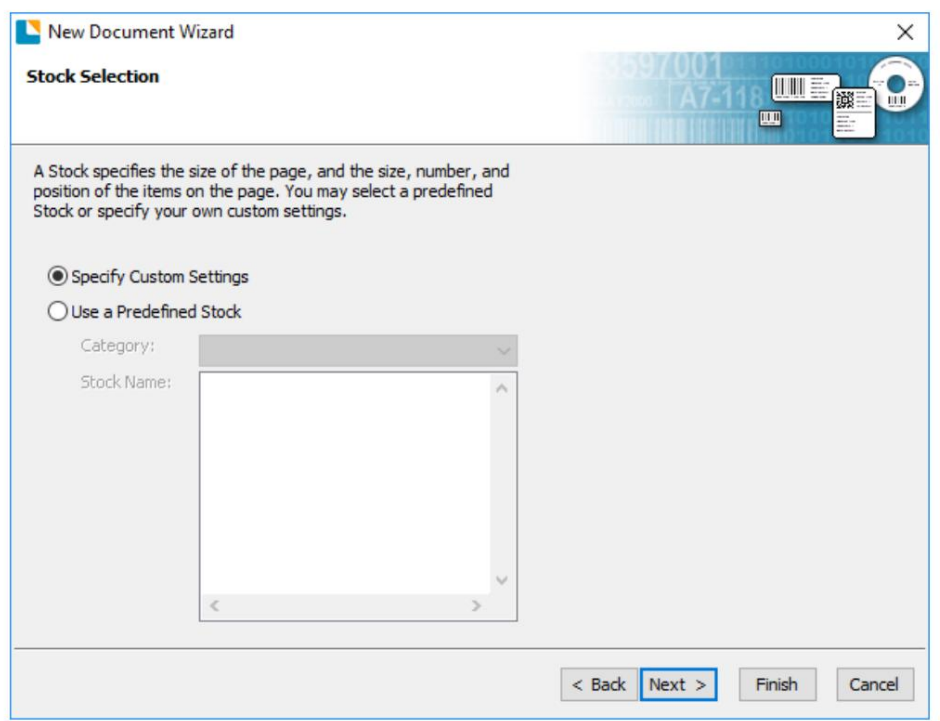

4. Establezca el tamaño de la página en una de las opciones disponibles en el menú desplegable.

O haga clic en **Tamaño definido por el usuario** para configurar su propio tamaño hasta 4,72" x 4,72" (120 mm). Este tamaño debe ser tan grande o más grande que su cookie. Mida la galleta, no el cortador de galletas. Si está utilizando un adaptador o posavasos, configure el tamaño para que coincida con el adaptador/posavasos.

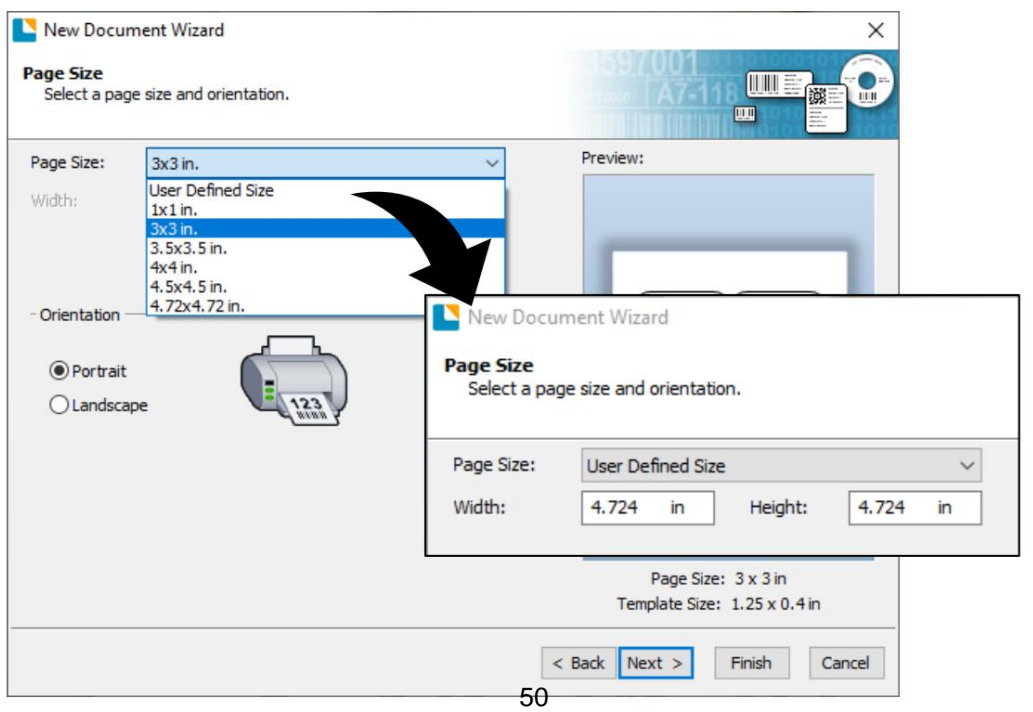

5. Seleccione "Uno o más elementos por página".

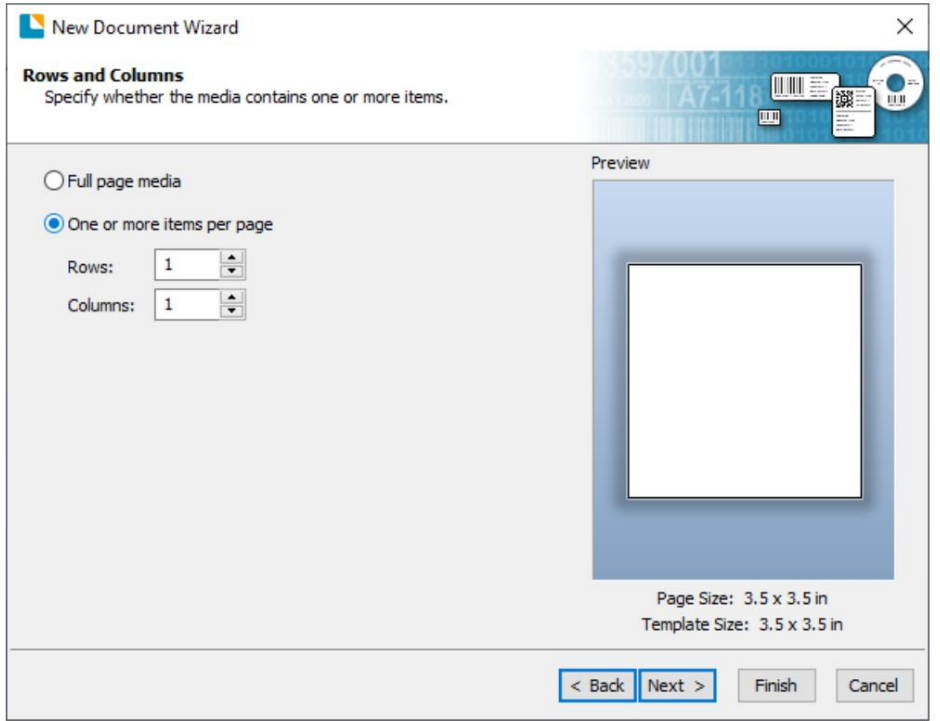

6. Seleccione la forma de su etiqueta. Esto debería ser un círculo si está imprimiendo cookies circulares.

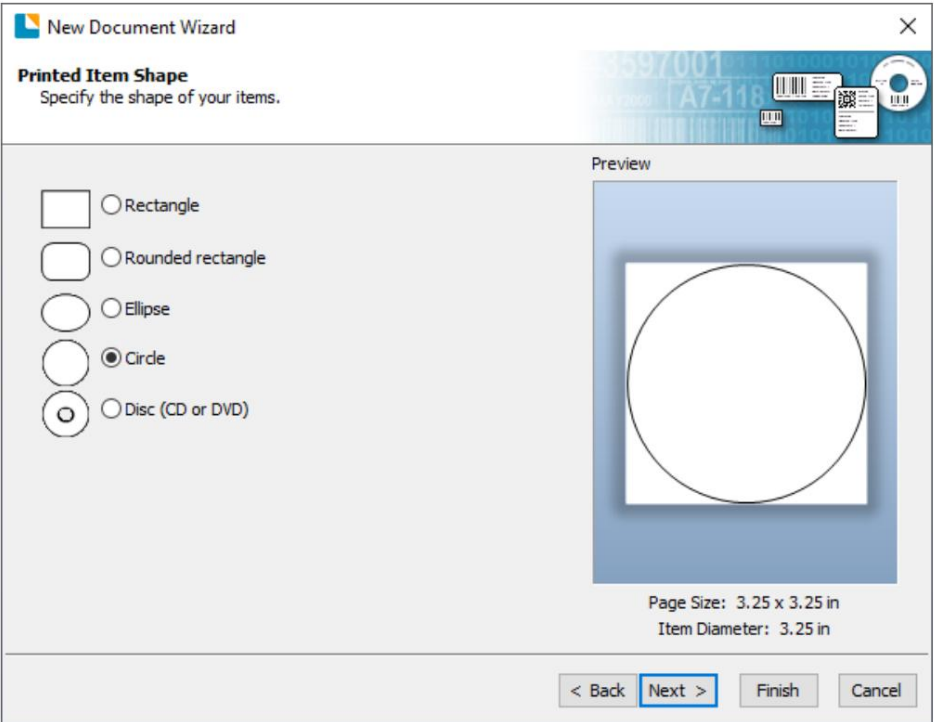

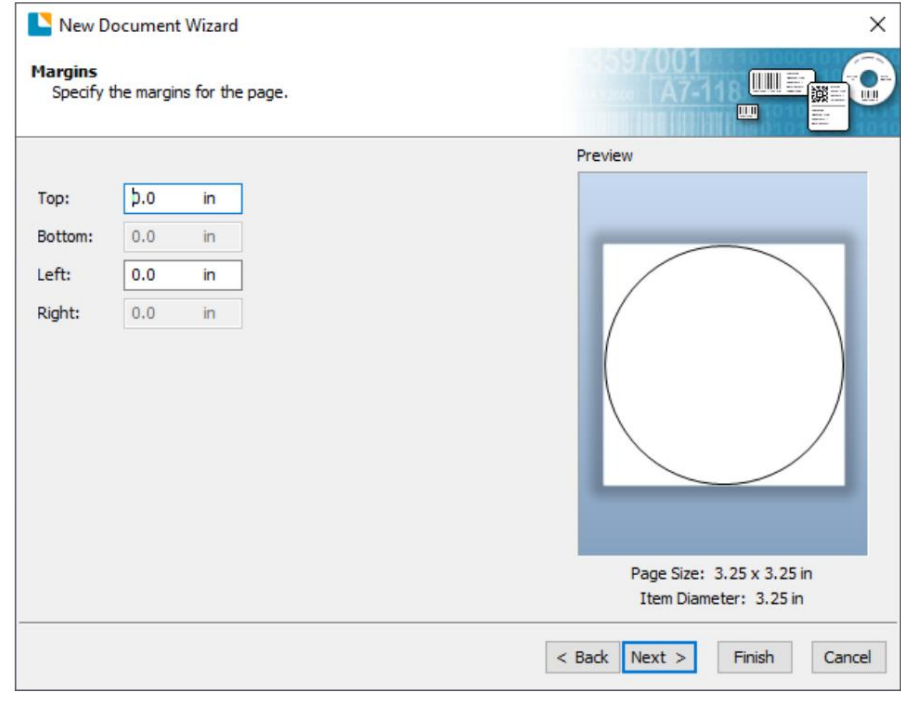

7. Establezca todos los márgenes en cero. Haga clic en Siguiente.

8. Establezca el Tamaño de plantilla para que sea el mismo que el tamaño de página establecido en el paso 5. Haga clic en Siguiente.

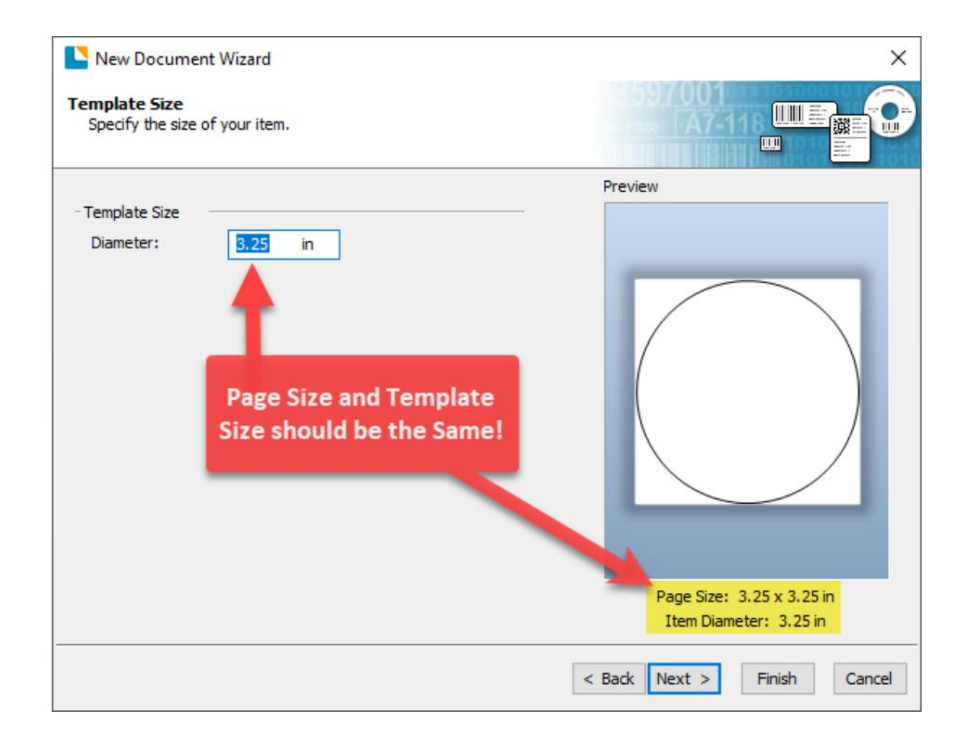

9. Marque la casilla "Imagen" para agregar una foto o gráfico de fondo a su etiqueta. Hacer clic "Próximo". Si hace clic en "Finalizar", se configurarán las opciones predeterminadas restantes del asistente y no se agregará ninguna imagen. Agregar la imagen como fondo, ya que automáticamente recortará cualquier cuadrado que agregue al diseño para que quepa dentro del círculo, y SÓLO se imprimirá la parte dentro del círculo. Si desea tener más control sobre la ubicación de su imagen, desmarque esta casilla y use la herramienta de imagen para colocar su imagen.

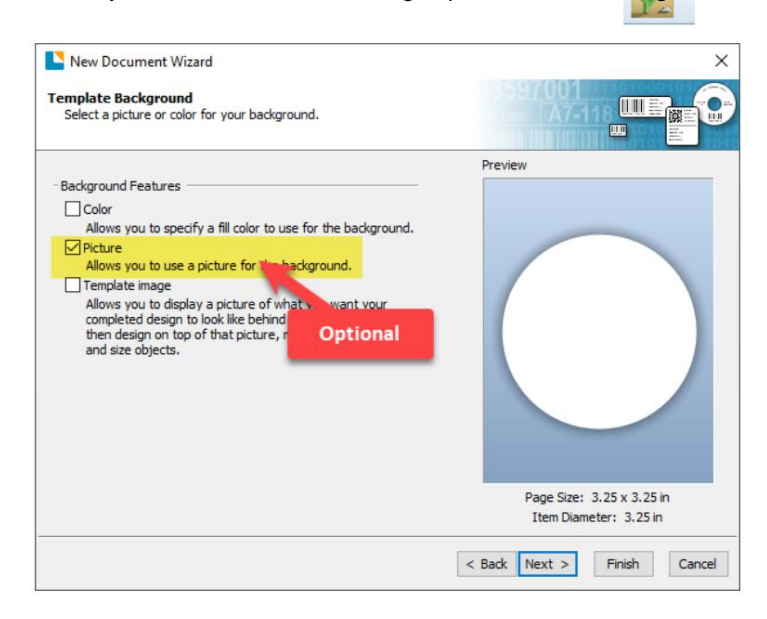

10. Si marca Imagen, verá la siguiente pantalla. Seleccione "Imagen incrustada". Haga clic en el botón "Archivo" para buscar la ubicación de su archivo de foto/gráfico. Establezca el Método de tamaño en "Estirar". Tenga en cuenta la vista previa a la derecha. Haga clic en "Siguiente" si está satisfecho con el diseño de la foto o el gráfico. De lo contrario, puede probar uno de los otros métodos de tamaño en el menú desplegable.

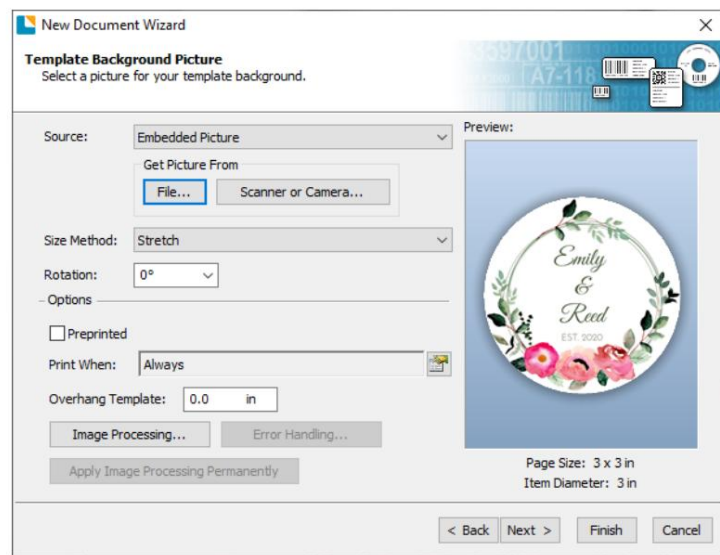

11. Haga clic en Finalizar para abrir la plantilla.

Puede editar cualquiera de estas configuraciones iniciales yendo al menú Archivo y seleccionando "Configuración de página" o haciendo clic en el icono de configuración de página. Los ajustes básicos y avanzados están disponibles en las distintas pestañas.

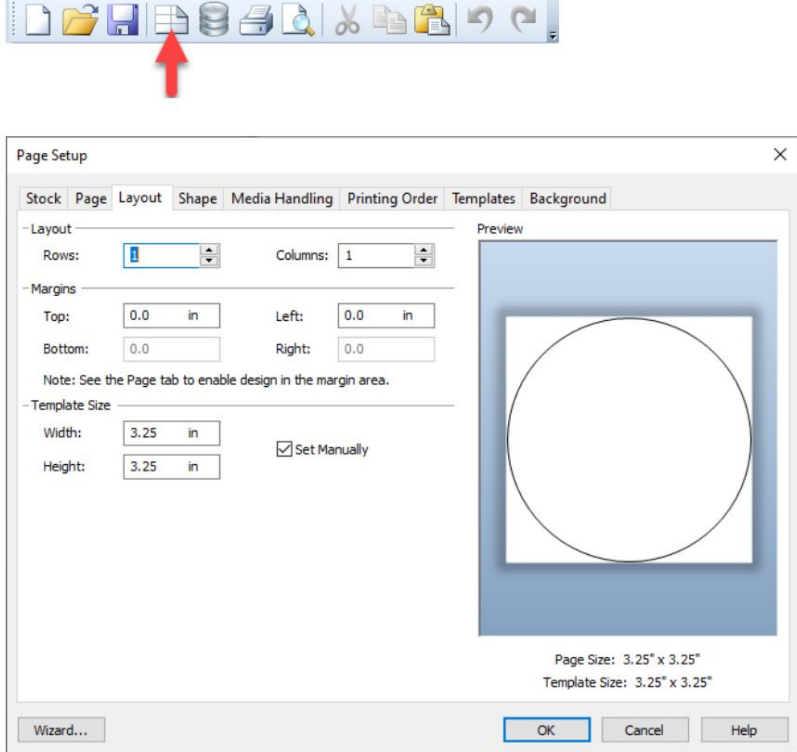

12. Cuando esté listo para imprimir, haga clic en el icono de la impresora o vaya a la impresión de archivos.

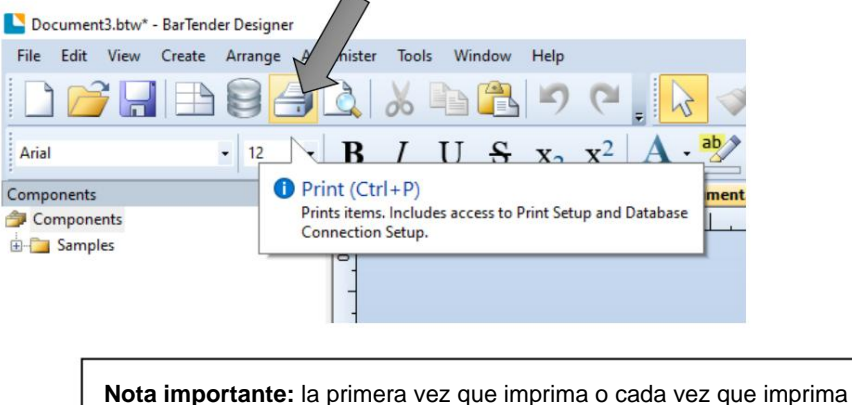

después de encender la impresora, el carrusel se moverá un cuarto de vuelta y saltará 3 cookies antes de imprimir. Esto es para garantizar la calibración adecuada del plato del carrusel.

## **4B Agregar texto y gráficos a un diseño de BarTender**

Esto se puede hacer usando uno de los botones en la barra de botones en la parte superior de la pantalla. Una vez que haya creado el tamaño de su etiqueta, podrá agregar texto, un código de barras y/o gráficos.

**Añadir texto.** Haga clic en el botón Texto. **Agregar Gráfico.** Haga clic en el botón Ahora haga clic en cualquier parte de su etiqueta. Imagen. Ahora haga clic en cualquier parte de Aparecerá "Texto de muestra". Edite el texto en su etiqueta. Aparecerá un icono de imagen. pantalla o haga doble clic en él para Haga doble clic en él para abrir la configuración de abra la configuración de texto para cambiar la la imagen y busque la imagen o el gráfico que fuente, el tamaño y otras configuraciones. desea insertar. Document3.btw\* - BarTender Designer  $\overline{\square}$  $\times$ File Edit View Create Arrange Ad Window Help Tools  $\leq 1$   $\left|\frac{1}{123}\right|$ 单罪。 SHBSSA & BBOC  $\mathcal{A}$  $\bf A$ **B**  $I \underline{U}$  S  $x_2$   $x^2$   $\underline{A}$   $\underline{B}$  **W** Aria  $-12$ 통통물 言旨  $\sqrt{2}$  $\cdot$  = 1.0 pt  $\cdot$  = - - 13  $\overline{4}$  x Christmas.btw | Birthday.btw | Valentine.btw | Do  $nt3.btw \times$ Component: **E** Samples Ďó  $|\textbf{H}|$  $\frac{1}{2}$  $\frac{1}{2}$  $\stackrel{*}{\underset{*}{\rightleftarrows}}$  $\frac{3}{2}$  Comp blate  $1/\sqrt[8]{\ }$  Form  $1/\sqrt[8]{\ }$ **CE** Data Page Size: 3x3 in. Item Width: 3" Item Height: 3" Printer: Edible Ink Printer  $126%$  $\cdot$ **Alinear objetos.** Elija cualquiera de estos Configuración de página. Haga clic en el botón iconos para alinear objetos entre sí o con la página. Configuración de página para cambiar el tamaño de la etiqueta, ajustar el radio de la esquina o

**¡Consejo!** Haga doble clic en cualquier objeto para abrir la configuración de ese objeto. **¡Consejo!** Vaya al menú Ayuda para acceder al Manual y tutoriales de BarTender.

cambiar la forma.

# 4C Eliminar el fondo de la imagen con Paint 3D

Paint 3D es un programa gratuito que viene con Windows 10.

1. Elija una imagen y ábrala en Windows Photo Viewer. Puede elegir cualquier imagen de la que le gustaría eliminar el fondo. Simplemente haga clic en la imagen para abrirla automáticamente con Windows Photo Viewer.

**Nota:** Hay algunas imágenes que funcionan mejor para esto que otras, particularmente las imágenes que tienen una clara diferencia entre la imagen de fondo y la imagen de primer plano.

- 2. Haga clic en "Sea creativo con esta imagen". Este es efectivamente el botón Editar imagen. Haga clic en el icono en la parte superior derecha y seleccione "Editar con Paint 3D".
- 3. Edite la imagen con Magic Select. Cuando su imagen se abra en Paint 3D, elija "Selección mágica" en la esquina superior izquierda de la barra de herramientas. Cuando se elige esto, aparecerá un cuadro de recorte alrededor de su imagen. Arrastre el cuadro de recorte alrededor de la imagen que ha seleccionado para eliminarla

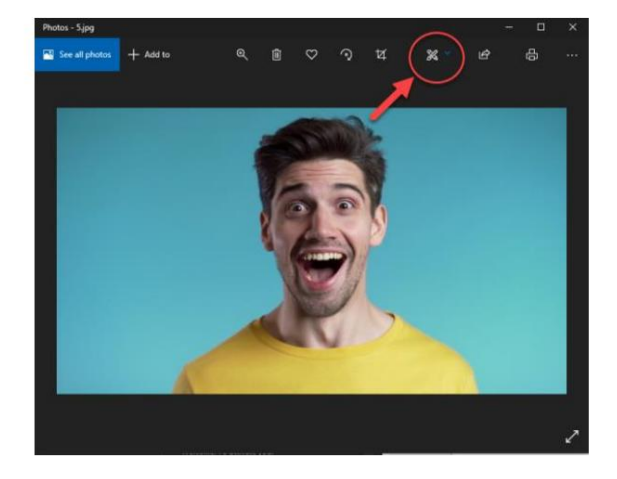

del fondo. Cuando haya terminado, elija "siguiente" en el panel lateral de la derecha.

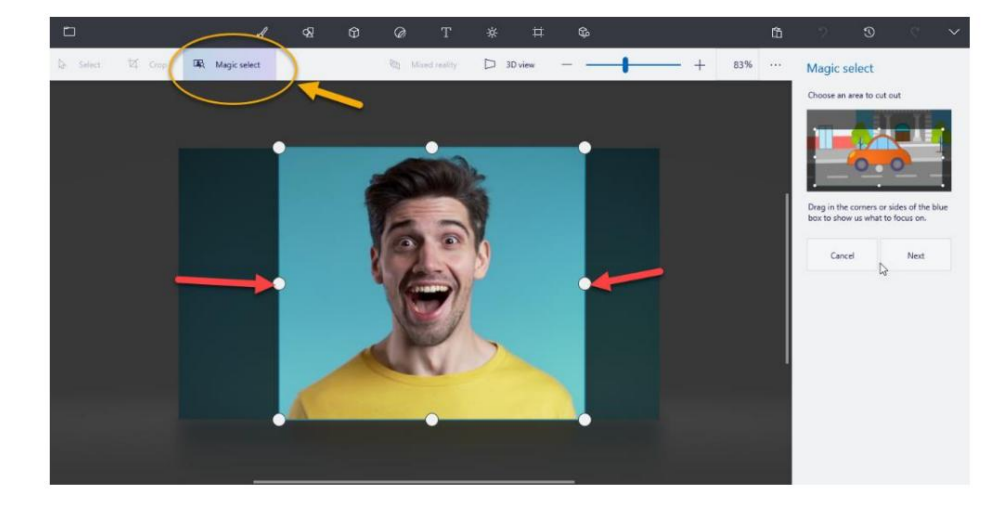

4. Refine la parte de la imagen que le gustaría. Después de presionar siguiente en el paso 3, verá que los bordes exteriores de su imagen ahora están resaltados. A veces, el software (dependiendo de cuán complejo/ocupado esté el fondo) tomará más o menos imágenes de las que desea y también las resaltará, como el espacio adicional alrededor del hombro de la persona en la imagen. Si este es el caso, puede usar la herramienta Eliminar en la barra lateral a la derecha para "dibujar" los puntos que no

quiere incluirse en el imagen fuera del área resaltada. La línea trazada sobre el la camisa amarilla la eliminará del cultivo en el ejemplo a continuación. Una vez que esté satisfecho con la selección, haga clic en Listo.

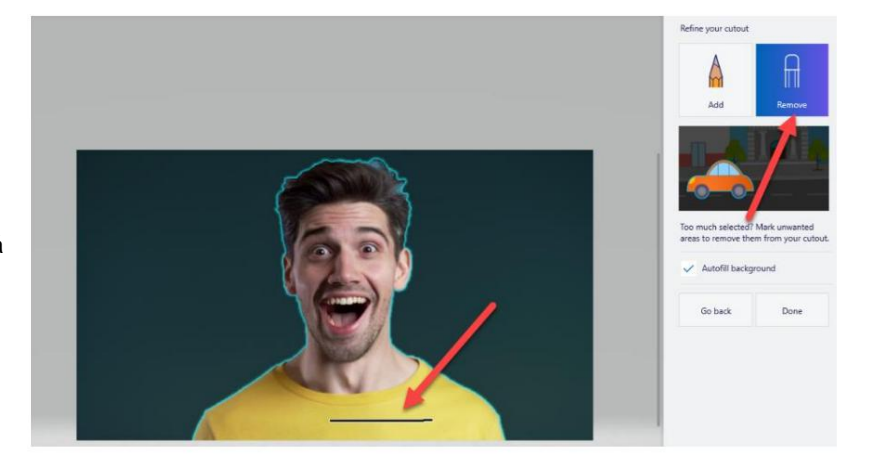

5. Elimina la imagen del fondo y cópiala. Después de presionar siguiente en el último paso, su imagen aparecerá del fondo y podrá ser copiada libremente. Haga clic derecho en la imagen seleccionada y seleccione copiar o seleccione copiar en el menú lateral para configurar la imagen para pegarla en una imagen o programa diferente. (Como una plantilla de galleta de Bartender)

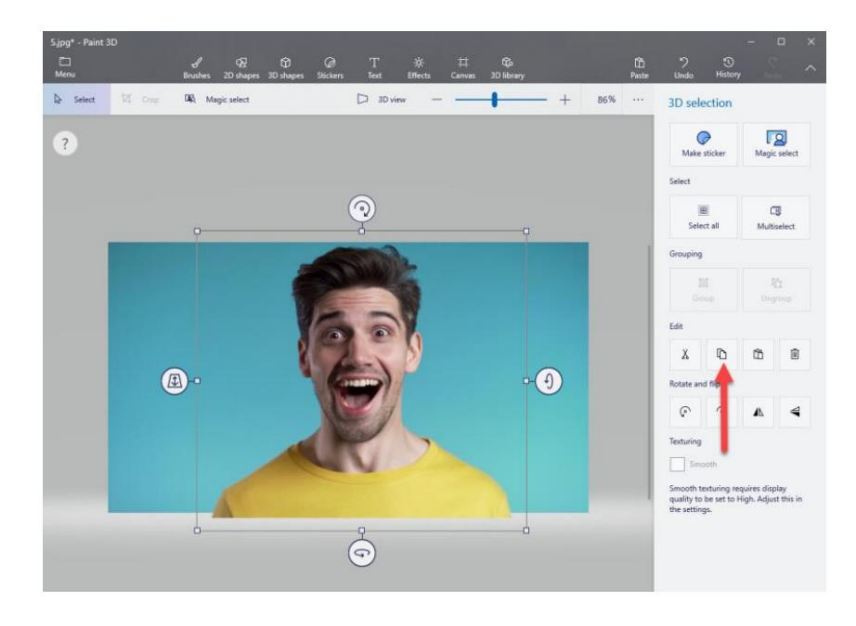

6. Pegue la imagen en su plantilla de camarero.

## **Impresión 4D desde otros programas**

Dado que esta impresora utiliza un controlador de impresora estándar de Windows, puede imprimir desde cualquier aplicación que desee. Solo hay algunas cosas para recordar que lo harán mucho más fácil.

1. Establezca el Tamaño de página/etiqueta en el controlador. BarTender le solicita automáticamente el tamaño de la impresión. Cuando imprima desde cualquier otro programa, debe hacerlo manualmente. Antes de imprimir, simplemente configure el tamaño de página personalizado tal como lo haría con la calidad de impresión en las preferencias de impresión. En el siguiente ejemplo, el tamaño de la etiqueta es 3,3" x 3,3", por lo que el tamaño de página personalizado se establece en 330 x 330 (se muestra en unidades de 0,01 pulgadas).

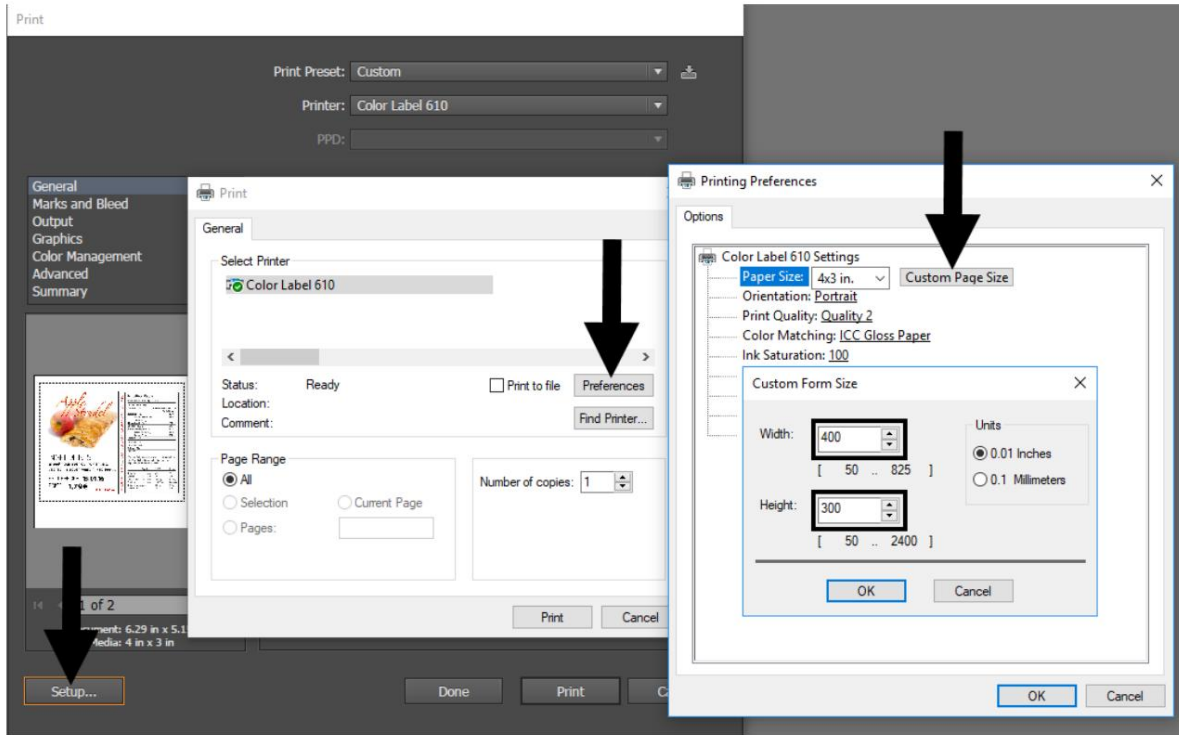

pero su imagen es en realidad de 4" x 3", el controlador de la impresora reducirá automáticamente su imagen para que quepa dentro del espacio de 3" x 3". El resultado es que la etiqueta impresa real es de 3" x 2,25". 2. Compruebe el tamaño de la imagen o del documento. El tamaño de la imagen o el tamaño del documento establecido en Illustrator debe coincidir con el Tamaño de página establecido en el controlador. Si ha configurado el tamaño de su página en 3" x 3"

Evite esto configurando el tamaño de su documento o el tamaño de la imagen para que coincida con el tamaño de la etiqueta.

3. Elija el programa de impresión adecuado. Hay muchas aplicaciones diferentes que son capaz de imprimir al Eddie. Sin embargo, solo hay unas pocas que son aplicaciones de impresión ideales. Por ejemplo, Adobe Illustrator es un excelente programa de diseño pero no siempre es el mejor programa de impresión.

### **Configuración del controlador de impresora 4E**

Una vez que el controlador de la impresora se haya instalado correctamente, deberá configurar el controlador con las opciones de impresión adecuadas. Consulte los siguientes pasos para cambiar o verificar sus preferencias de controlador de impresora predeterminado. Esta configuración se aplicará a todos los nuevos diseños creados en BarTender u otros programas después de cambiar las preferencias. Las etiquetas existentes guardadas en BarTender no se verán afectadas ya que las preferencias se guardan con la etiqueta. Para cambiar estas preferencias, deberá cambiar las preferencias de la impresora a través de BarTender. (Menú Archivo - Configuración de la impresora) Haga clic en el botón Inicio, busque "Impresoras". Seleccione Impresoras y escáneres. Seleccione la impresora de tinta comestible. Elija Administrar. Seleccione Preferencias de impresión.

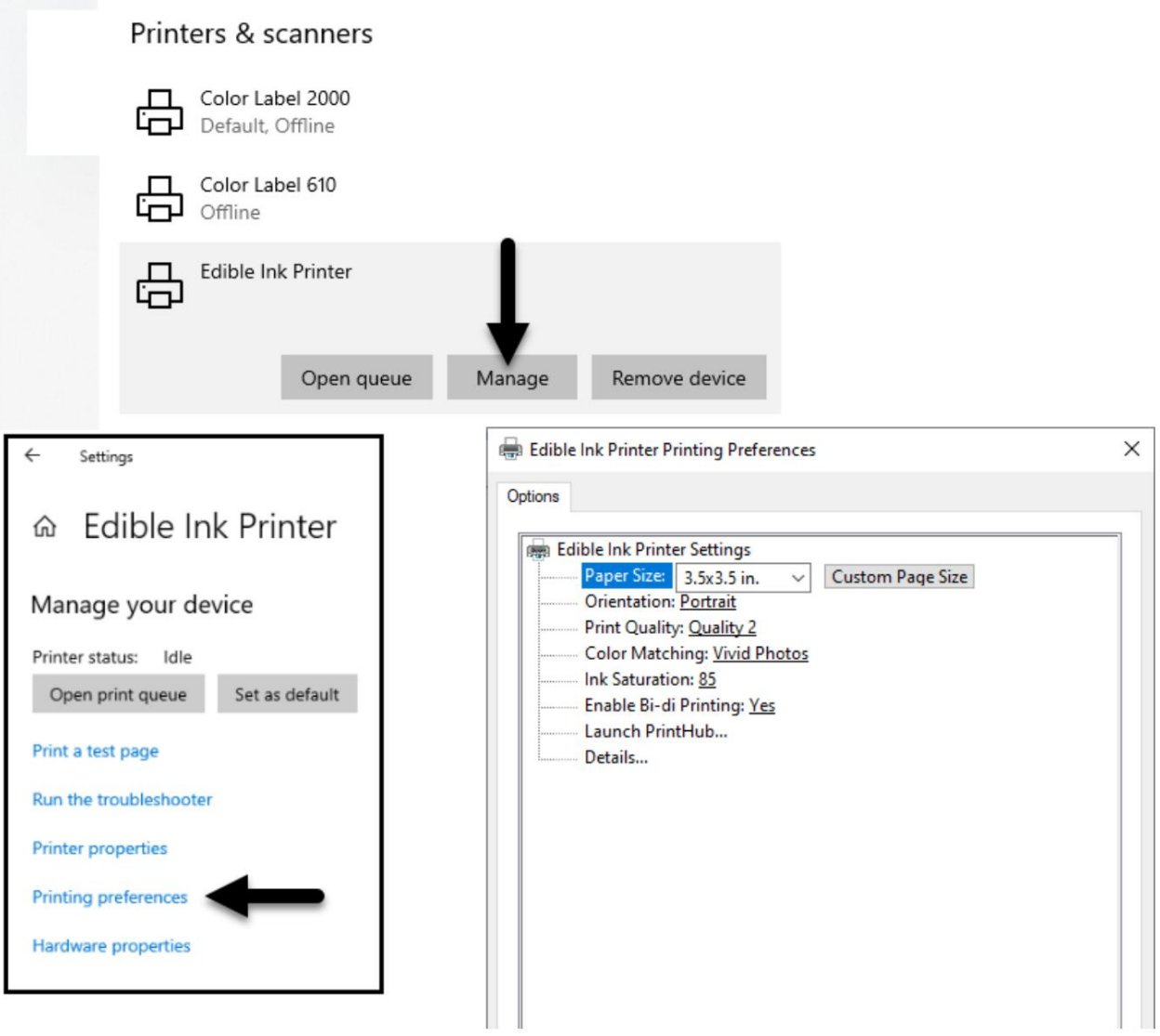

#### **Nota sobre la configuración de la PC:**

La mayoría de las aplicaciones le permiten cambiar estas mismas opciones del controlador de impresora desde su "Imprimir" y/o pantallas de "Configuración de la impresora". Algunas aplicaciones, como BarTender, guardan la configuración con la etiqueta, otras usan la configuración solo para el trabajo de impresión actual que se acaba de enviar a la impresora.

#### **Tamaño de papel**

Si está utilizando BarTender, esta configuración se ajusta durante el asistente de configuración. Si está utilizando un programa que no sea BarTender, deberá configurarlo en las dimensiones de su impresión. Hay varios tamaños preestablecidos para elegir. Sin embargo, también puede elegir su propio tamaño de página personalizado. **Nota:** El tamaño de la página del controlador NO recortará un cuadrado en un círculo automáticamente. Debe utilizar un software como BarTender para recortar el círculo. La altura y el ancho de la página pueden ser de 1" a 4,72".

#### **Orientación**

Hay dos configuraciones para la orientación, Retrato y Paisaje. Si su texto y gráficos se imprimen de izquierda a derecha o como se muestra en la pantalla, seleccione vertical. Si desea que su impresión gire 90 grados desde lo que ve en la pantalla para que se imprima horizontalmente, seleccione el paisaje como su orientación. Recuerde, esto no cambia el tamaño del papel de ancho y alto. Es solo una herramienta para ver un diseño en posición vertical en la pantalla que se imprimirá de lado en la impresora.

#### **Calidad de impresión**

La Calidad 1 proporciona la impresión más rápida disponible, mientras que la Calidad 4 proporciona la mejor calidad. Se recomienda que experimente con los diferentes niveles al diseñar su etiqueta para encontrar un buen equilibrio entre la calidad de impresión y la velocidad de impresión. La calidad 2 es la predeterminada. Hay 4 niveles de calidad de impresión en el controlador. Cuanto menor sea la calidad, más rápida será la impresión.

#### **Coincidencia de colores**

El modo **Gráficos** vívidos se usa mejor para imágenes gráficas donde la reproducción precisa del color no es tan esencial. Las imágenes impresas en este modo se verán más vibrantes porque se utiliza más tinta para producirlas. Sin embargo, la impresión de imágenes de personas puede producir tonos de piel con un matiz rojizo.

El modo **Vivid Photos** se utiliza mejor para imágenes fotográficas donde la reproducción precisa del color es muy esencial. Las imágenes impresas en este modo se verán más claras que las impresas en el modo Gráficos vívidos. Los tonos de piel se verán especialmente más naturales en este modo.

**Perfil ICC 1-4** Seleccione la configuración que mejor se adapte a su pantalla. Nota: Se requiere calibración del monitor ICC y configuración adicional para que funcione esta opción.

**-NONE-** no utilizará coincidencia de colores.

#### **Saturación de tinta**

Esta opción controla la cantidad de tinta utilizada al imprimir una imagen. La configuración predeterminada es 100 %, lo que proporcionará la coincidencia de color más precisa. Si la tinta no se seca lo suficientemente rápido o se "sangra", puede disminuir la saturación de tinta para disminuir la cantidad de tinta que se aplica a la etiqueta.

### **Habilitar bi-di**

Establézcalo en "Sí" para obtener la velocidad de impresión más rápida. Esto requiere una impresión de alineación después de cada cambio de cartucho. Establézcalo en "No" para obtener una impresión de mejor calidad (en algunos casos).

## **Iniciar PrintHub**

Esta configuración abrirá la aplicación Primera PrintHub.

### **Detalles**

Seleccione esta configuración para ver la información actual sobre la versión del controlador y el firmware y otras configuraciones de la impresora.

## Sección 5: Impresión desde una Mac

5A Configuración de la utilidad de impresión (Utilidad de configuración de Eddie)

La utilidad Eddie Config se utiliza para interactuar con la impresora para recopilar niveles de tinta, mantenimiento, alineación y otras funciones.

**Para encontrar la utilidad de configuración de Eddie:**

La utilidad Eddie Config se instala automáticamente con el controlador de su impresora y se puede acceder a ella a través de Impresoras y escáneres en Mac en el icono de Apple - Preferencias del sistema.

1. Conecte la impresora a través de USB y enciéndala. La utilidad de configuración de Eddie accede a la mayor parte de la información que utiliza desde la propia impresora, por lo que la impresora debe estar encendida y en comunicación para que se abra el programa.

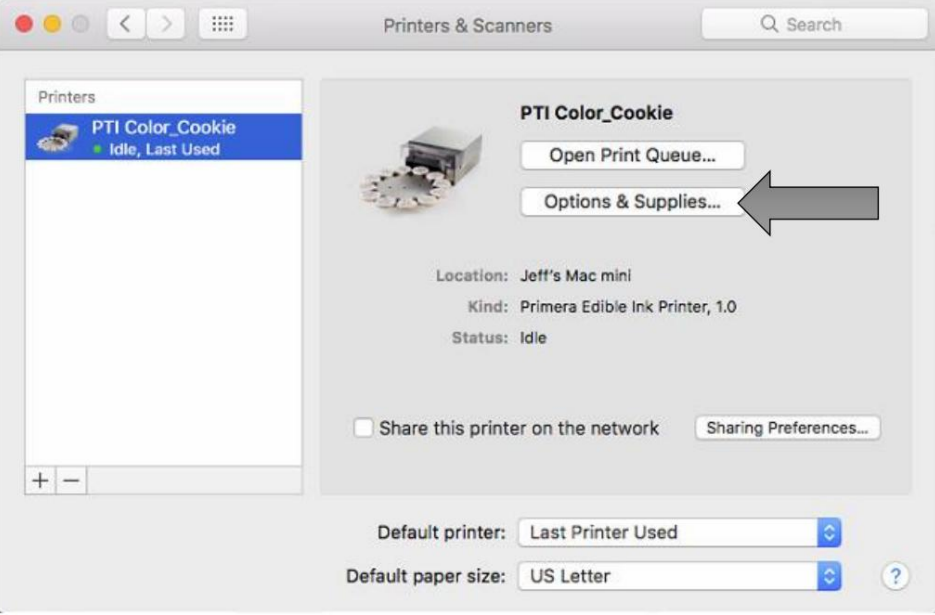

2. Vaya al icono de Apple - Preferencias del sistema - Impresoras y escáneres, seleccione PTI Color\_Cookie, haga clic en Opciones y suministros y abra la Utilidad de la impresora. O simplemente puede imprimir en la impresora y se abrirá la utilidad.

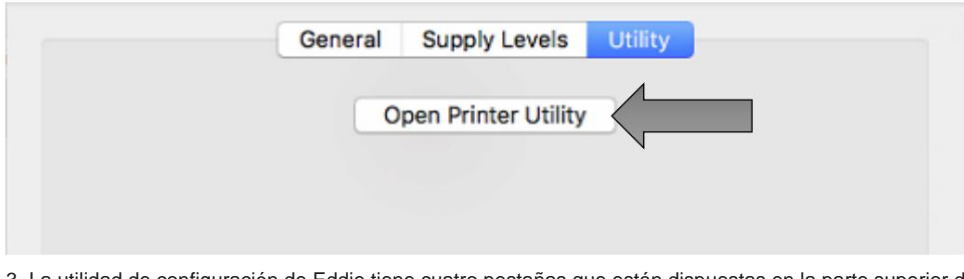

3. La utilidad de configuración de Eddie tiene cuatro pestañas que están dispuestas en la parte superior de la ventana. Cada pestaña abre una pantalla que tiene varias funciones similares.

- **Pestaña Estado** (Primera pestaña). Muestra los niveles de tinta, el contador de impresión y cualquier mensaje de error.
- cartucho y cambiar el cartucho. - **Pestaña Cartucho** (Segunda Pestaña). Úselo para alinear el cartucho, limpiar el
- Pestaña de **Alineación** (Tercera Pestaña). Ajusta la alineación de impresión vertical y horizontal. Cambia el modo del sensor de stock y alterna el modo de salida/corte, y establece otras configuraciones avanzadas.
- Pestaña de **Ajustes** (Cuarta Pestaña). Muestra información de la impresora, incluida la versión del firmware, la versión del controlador y la versión del software. Buscar actualizaciones.

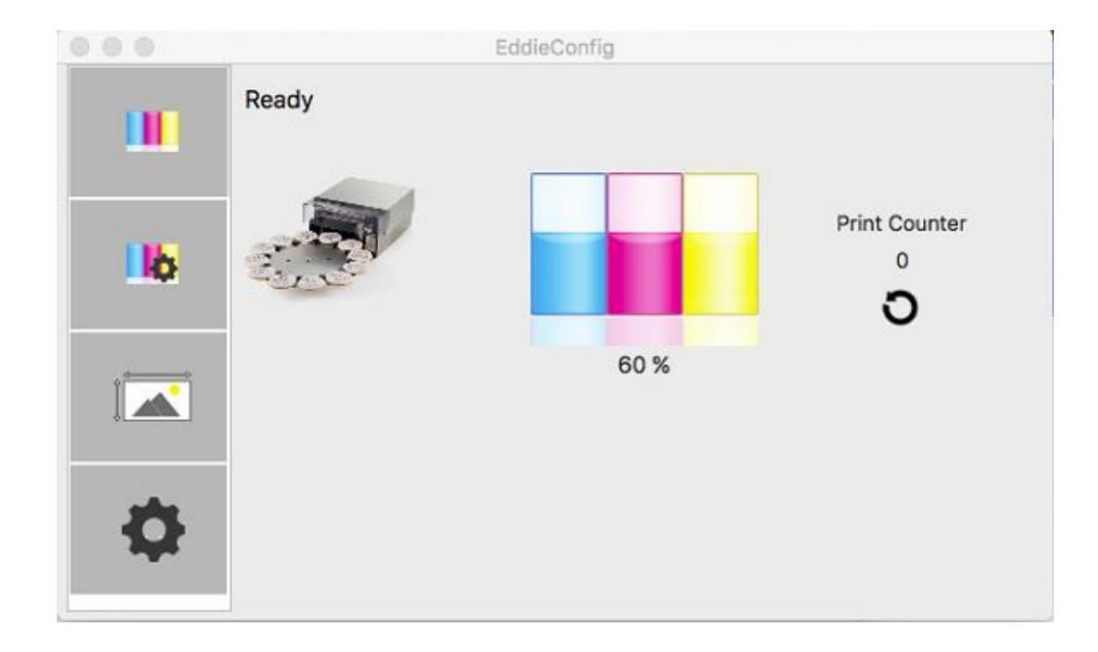

### 5B Ajuste de la alineación de impresión

Eddie viene de fábrica calibrado para imprimir exactamente hasta el borde de Primera Cookies. Eddie detecta el comienzo de la altura del objeto de impresión y el borde frontal y posterior del objeto de impresión con un sensor óptico. Sin embargo, debido a la variabilidad, puede ser necesario ajustar estos ajustes.

Ajuste la alineación de la impresión con la utilidad Eddie Config. Haga clic en la pestaña Alineación (Tercera pestaña).

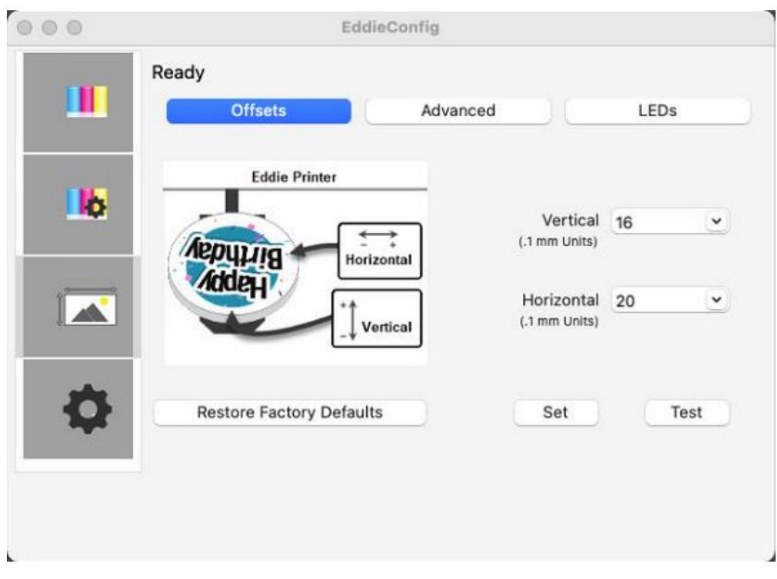

Aquí se pueden ajustar dos elementos:

**Horizontal.** Este valor mueve la imagen impresa hacia la izquierda o hacia la derecha. Agregue al valor actual para mover la imagen impresa a la derecha. Reste del valor actual para mover la imagen impresa a la izquierda. Después de ajustar el valor, haga clic en el botón Establecer compensaciones para enviar el valor a la impresora.

Agregue al valor actual para mover la imagen impresa hacia abajo o hacia la impresora. **Vertical.** Este valor mueve la posición de inicio de impresión hacia arriba o hacia abajo en el objeto de impresión. Reste del valor actual para mover la imagen impresa hacia arriba o lejos de la impresora. Después de ajustar el valor, haga clic en el botón Establecer compensaciones para enviar el valor a la impresora.

Es posible que deba realizar varios ajustes en uno o más de estos valores. Después de cada ajuste, puede hacer clic en el botón Prueba para imprimir un pequeño patrón de prueba en el objeto de impresión. Esto le ayudará a encontrar el valor de alineación adecuado.

### 5C Configuración avanzada de Eddie.

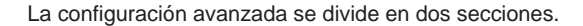

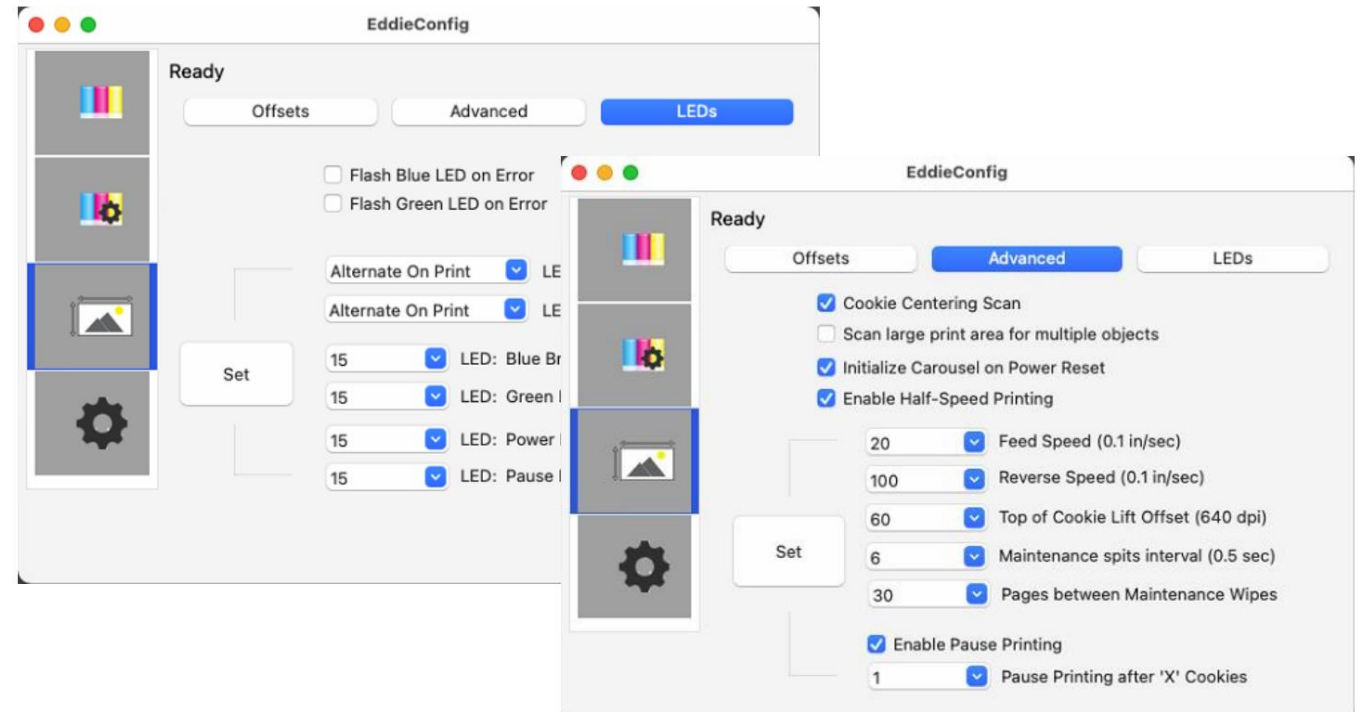

**Configuración avanzada de Eddie**

- **Escaneo de centrado de cookies.** Marque para escanear el borde delantero y trasero del elemento de impresión para ajustar la posición de inicio de impresión. Esto se recomienda para artículos que tienen variabilidad de tamaño. Provocará retrasos ligeramente más largos entre la impresión. Desmarque esta casilla para habilitar el centrado manual de un objeto de impresión. Esto podría ser útil si sus cookies [ocasionalmente no se i](https://customercare.primera.com/portal/en/kb/articles/inconsistent-print-start-positions-some-times-the-cookie-does-not-print-centered)mprimen centradas o si tiene posiciones de inicio de impresión inconsistentes. La impresora ya no realizará el escaneo. En cambio, comenzará en una posición fija. Para ajustar el centrado, deberá ajustar manualmente el Desplazamiento horizontal y el Desplazamiento de la parte superior de la cookie en la pestaña de configuración. Ver sección 5B
- **Escanee un área de impresión grande para múltiples objetos.** Habilite esta configuración si tiene [DTM](https://customercare.primera.com/portal/en/kb/articles/how-do-i-use-my-dtm-manual-feed-trays-with-the-eddie)

plantillas, Milton Tray o Sassy Tray. Normalmente, el escaneo inicial para la altura y el tamaño de las cookies escanea una sección en el medio de la plataforma de cookies para la altura. Con esta configuración habilitada, escaneará toda la superficie de impresión en busca de altura. Esto llevará más tiempo, pero garantizará que las galletas más altas no se caigan de la bandeja al imprimir. También es útil si la parte superior de las galletas tiene una superficie irregular. La altura superior de la cookie se utilizará para establecer la altura de la plataforma y qué tan cerca llega la cookie al cabezal de impresión. **Nota:** Es posible que las secciones inferiores no se impriman con tanta nitidez ya que el cabezal de impresión está más alejado.

• **Inicialice el carrusel en el restablecimiento de energía.** Al encenderse, el carrusel se moverá uno cuarto de vuelta para garantizar la calibración adecuada del plato del carrusel.

- **Habilite la impresión a media velocidad.** Habilite esta configuración para aumentar la calidad de impresión. Este es especialmente útil si su cookie se balancea durante el proceso de impresión. Esto reduce la posibilidad de que se muevan las cookies durante la impresión.
- **Velocidad de avance.** Esto controla la velocidad del escaneo inicial de altura y tamaño de cada cookie antes de que se imprima. Si tiene cookies más pequeñas o más livianas, reduzca este valor para evitar que la cookie se mueva durante el proceso de escaneo, causando [impresiones descentradas. C](https://customercare.primera.com/portal/en/kb/articles/2-5-or-smaller-cookies-do-not-print-centered-or-the-image-is-over-lapping-itself-eddie)onfigure esto de la misma manera que la velocidad de marcha atrás.
- **Velocidad de marcha atrás.** Esto controla la velocidad del escaneo inicial de altura y tamaño de cada Establezca esto de la misma manera que Velocidad de alimentación. cookie antes de que se imprima. Si tiene cookies más pequeñas o más livianas, reduzca este valor para evitar que la cookie se mueva durante el proceso de escaneo, causando [impresiones descentradas.](https://customercare.primera.com/portal/en/kb/articles/2-5-or-smaller-cookies-do-not-print-centered-or-the-image-is-over-lapping-itself-eddie)
- **Compensación de elevación de la parte superior de la cookie.** Esto controla la altura del cabezal de impresión. Aumente el valor para acercar el cabezal de impresión al elemento de impresión (aumenta la altura de la plataforma/lengüeta, lo que acerca la cocción al cabezal de impresión. El cabezal de impresión en realidad no se mueve). Disminuya el valor para reducir la cookie y alejar el cabezal de impresión del objeto. A medida que aleja el cabezal de impresión del elemento de impresión, la nitidez de la impresión disminuye. A medida que acerca el cabezal de impresión al objeto, la imagen se volverá más nítida, pero existirá el peligro de que aparezca el error de cookie out. Con esta configuración, la impresora no permitirá que el cabezal de impresión golpee el objeto.

Sin embargo, si el sensor está sucio, aún es posible que ocurra una colisión.

• **Pausar la impresión después de X cookies.** De forma predeterminada, la impresora pausará la impresión después de 12 artículos o una revolución completa. Esto tiene como objetivo dar tiempo para eliminar los elementos impresos y reemplazarlos con elementos en blanco. Esto evita que los elementos ya impresos se vuelvan a imprimir. Para continuar imprimiendo, presione el botón de pausa para continuar imprimiendo otros 12 elementos. Desmarque esta configuración para deshabilitar esta característica. Aumente o disminuya el número para hacer una pausa después de tantos elementos. Recomendamos que esta función solo se deshabilite si un operador está observando la máquina y recargando elementos en blanco mientras retira elementos impresos.

**Configuración de LED.** El brillo, el comportamiento del flash y el color se pueden ajustar aquí.

# Impresión 5D de Swift Publisher

Swift Publisher es un software económico que se puede utilizar para diseñar/maquetar e imprimir sus imágenes. A continuación se muestra un tutorial sobre cómo configurar una impresión con Swift Publisher de Belight.

## **Descargue una prueba gratuita**

**aquí:** <https://www.swiftpublisher.com/>

Seleccione Etiqueta - En blanco. Seleccione Nueva etiqueta... Haga clic en Elegir. Cuando abra el software por primera vez, se le pedirá que elija una plantilla.

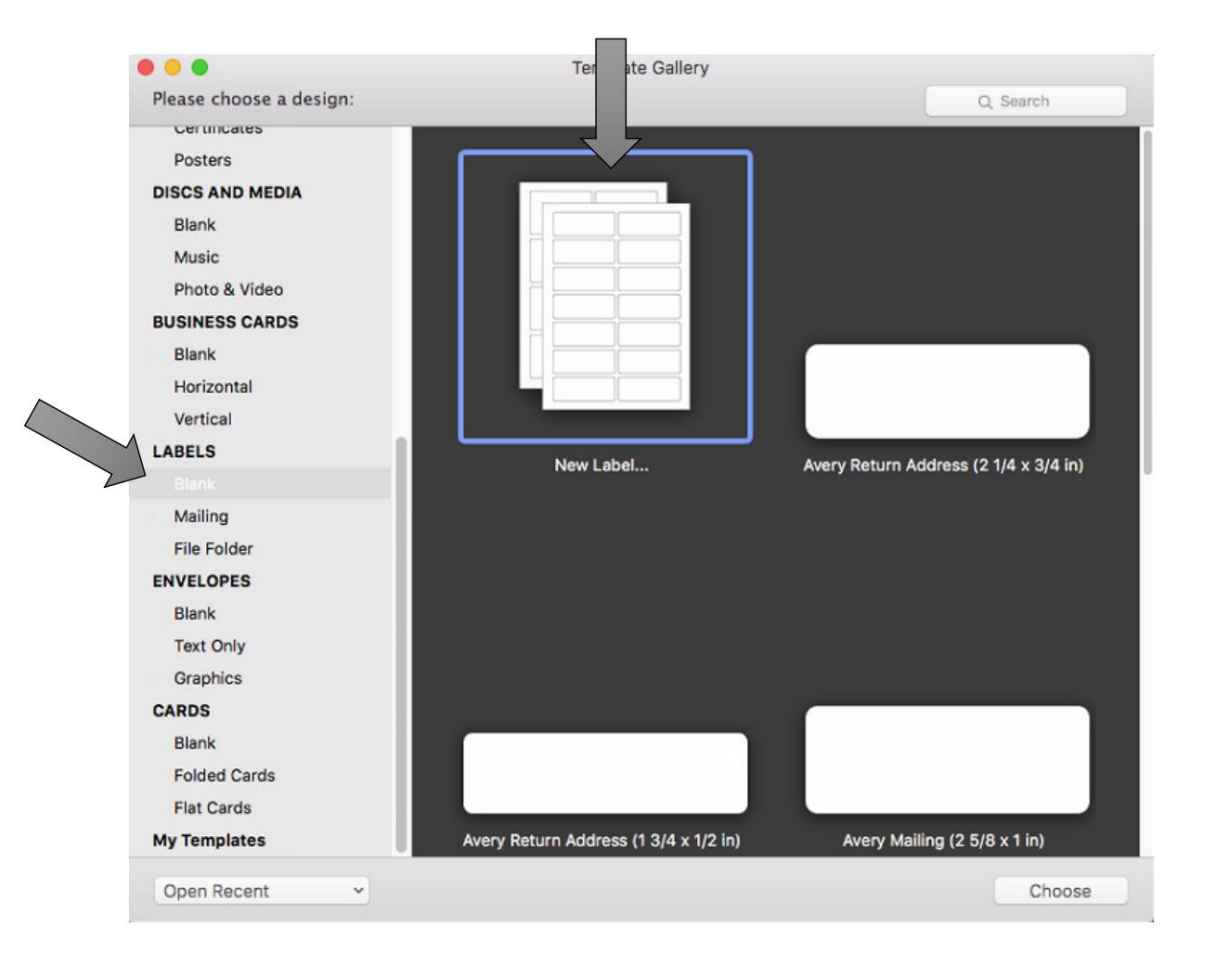

1. Hay cientos de plantillas disponibles. Localice el cuadro de búsqueda cerca de la parte inferior.

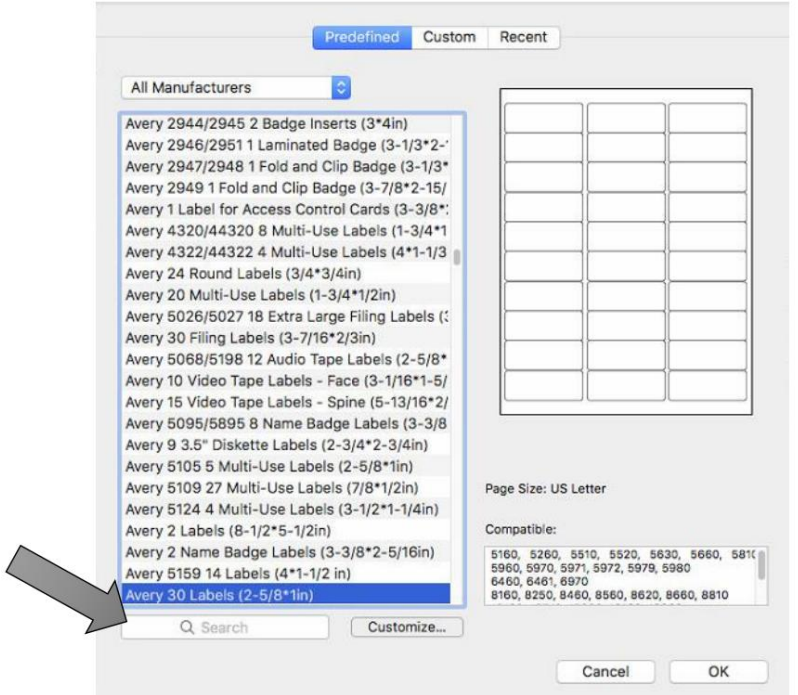

2. Escriba "Primera" en el cuadro de búsqueda. Elija una de las plantillas circulares predefinidas si tiene el tamaño correcto. Haga clic en Aceptar. De lo contrario, con una de las plantillas circulares seleccionadas, haga clic en el botón Personalizar para crear un tamaño diferente.

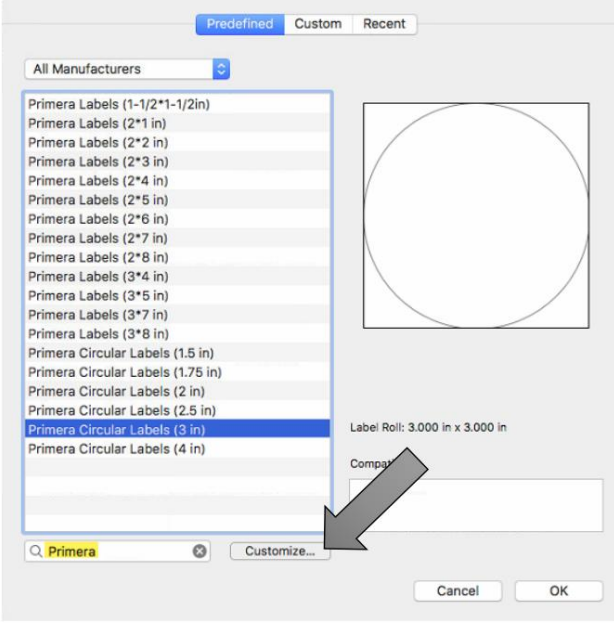

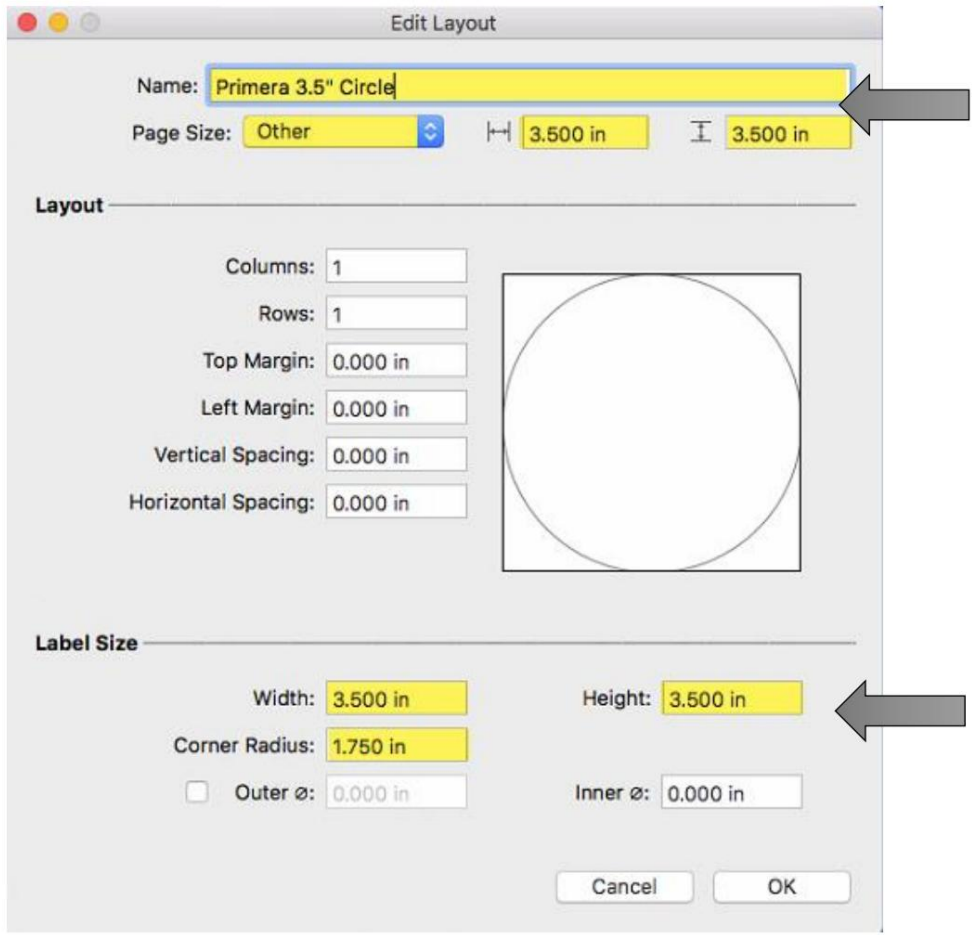

3. Asigne un nombre al diseño personalizado y establezca los elementos resaltados y anotados a continuación. Haga clic en Aceptar

**- Tamaño de página:** establecer en Otro. El tamaño debe coincidir con el tamaño de la etiqueta.

**- Ancho:** Igualar el tamaño de la página

**- Alto:** Igualar el tamaño de la página **-** 

**Radio de la esquina:** Siempre debe ser igual a la mitad del Ancho o Alto.

**- Margen:** dejar el valor predeterminado de cero **- Espaciado:** 

dejar el valor predeterminado de cero **- Columnas/Filas:** 

dejar el valor predeterminado de 1

4. Podrá volver a elegir esta plantilla desde la pestaña personalizada de las plantillas ventana. Haga clic en Aceptar para seleccionarlo.

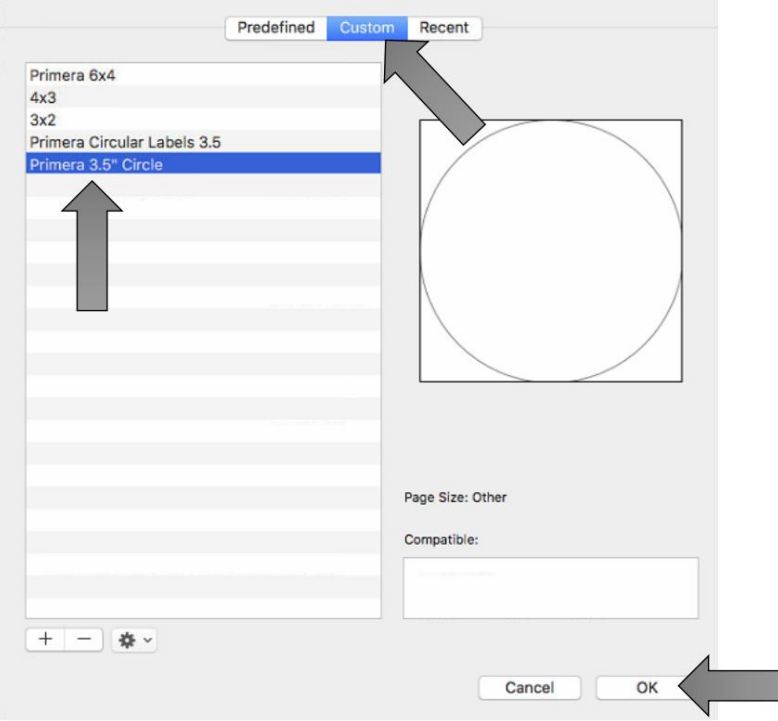

5. Ahora puede crear su diseño. Agregue texto, códigos de barras, formas e imágenes a su diseño.

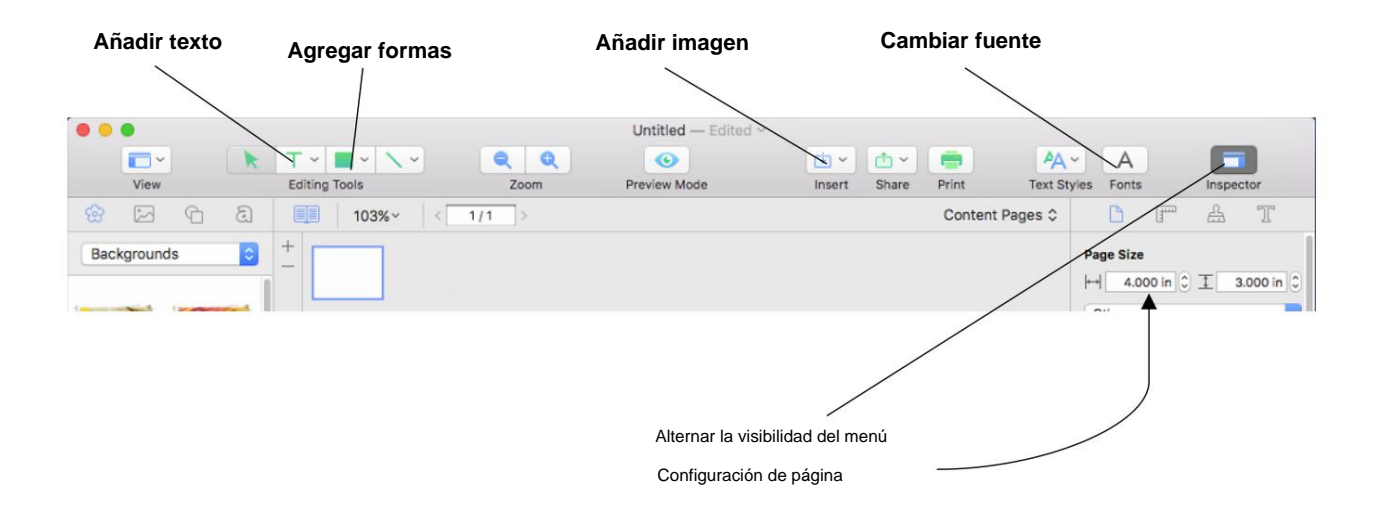

6. Para este ejemplo, agregaremos una imagen que creamos en otra aplicación de diseño. No es necesario formatearlo como un círculo. La plantilla lo recortará como un círculo. Haga clic en el icono de inserción y elija la imagen del archivo….

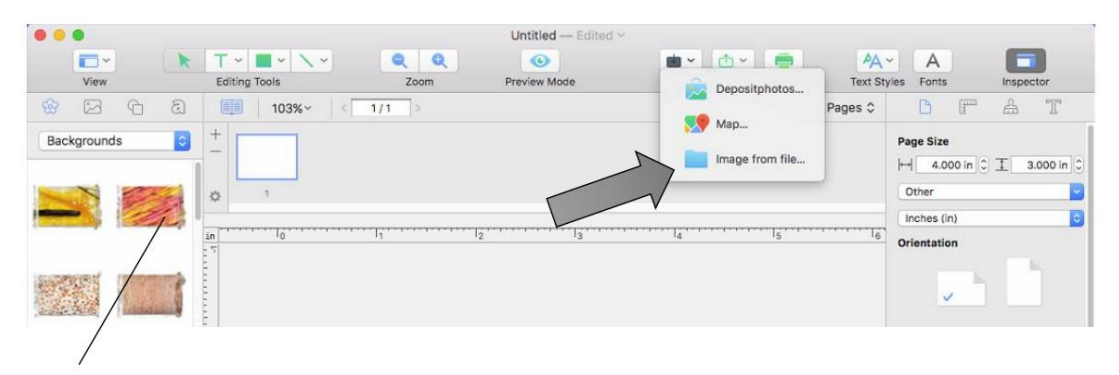

**Nota:** También puede agregar imágenes desde el menú Fondos incluido con Swift Publisher. Simplemente arrástrelos a su plantilla.

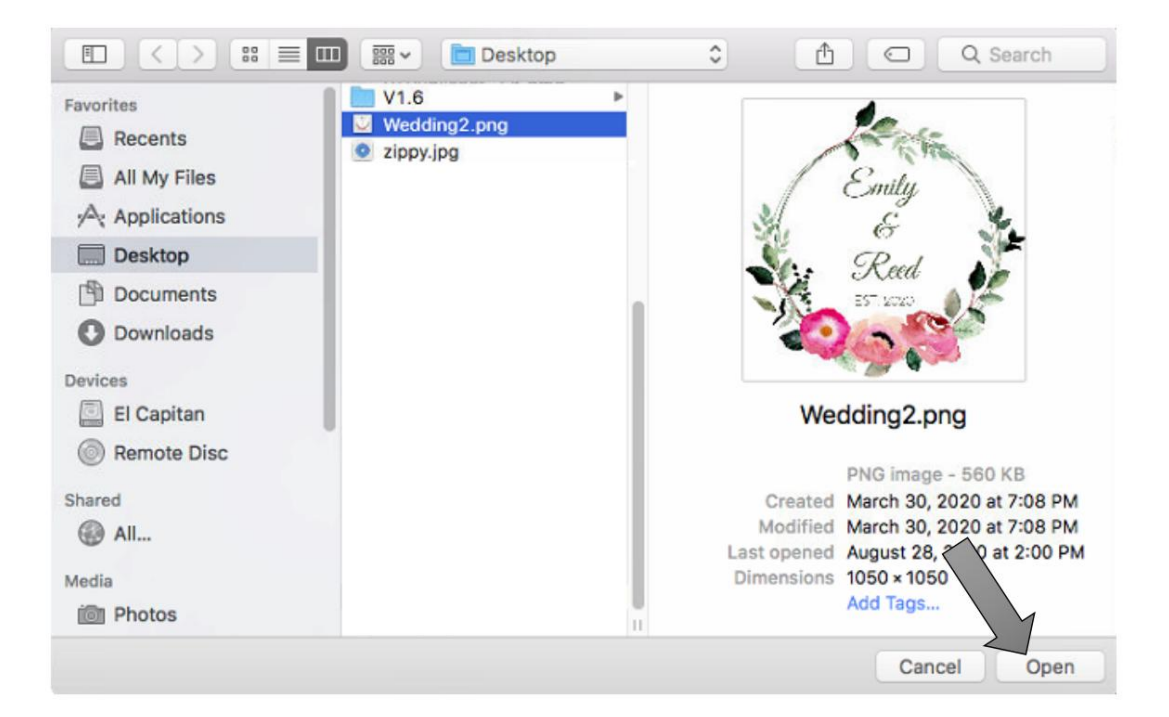

toda la plantilla (si esa es tu intención). Ajuste el tamaño haciendo clic en el icono de la regla en el Inspector con la imagen seleccionada. Marca la casilla "Ajustar relación de aspecto" y luego escribe tu talla. 7. Una vez que su imagen se importe a su plantilla, deberá ajustar el tamaño para llenar

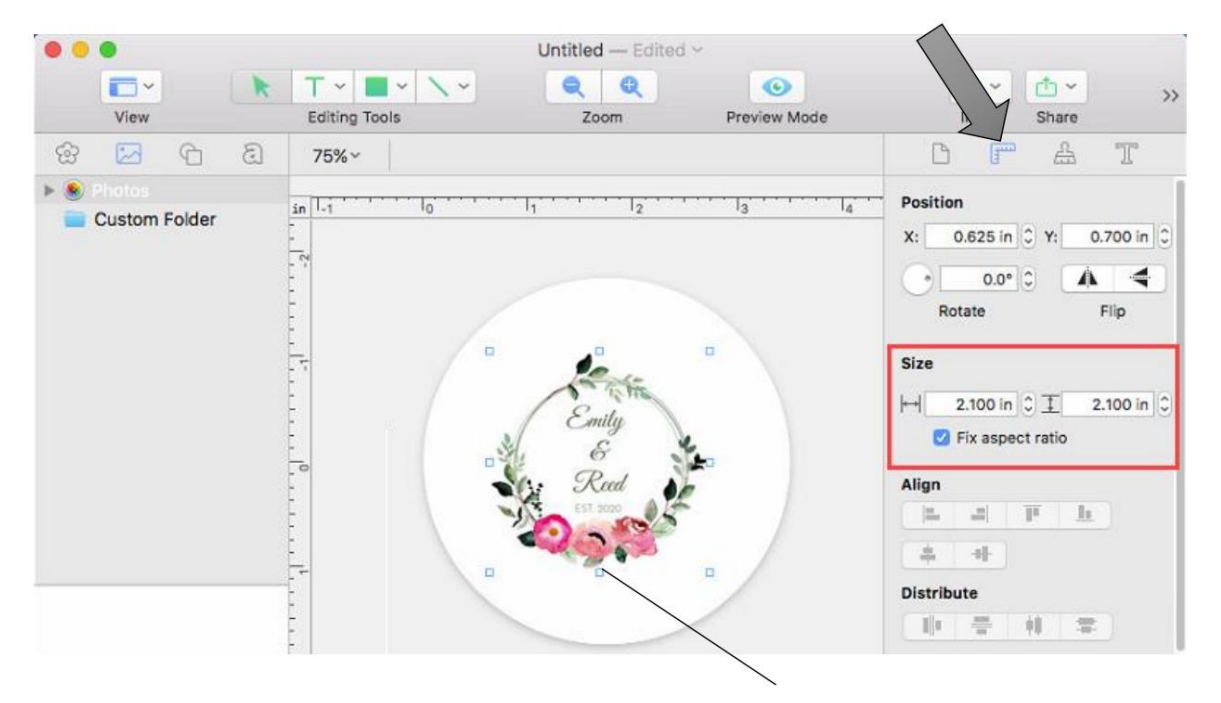

**Imagen seleccionada**

8. Ahora centre la imagen haciendo clic en los botones de centrado horizontal y vertical.

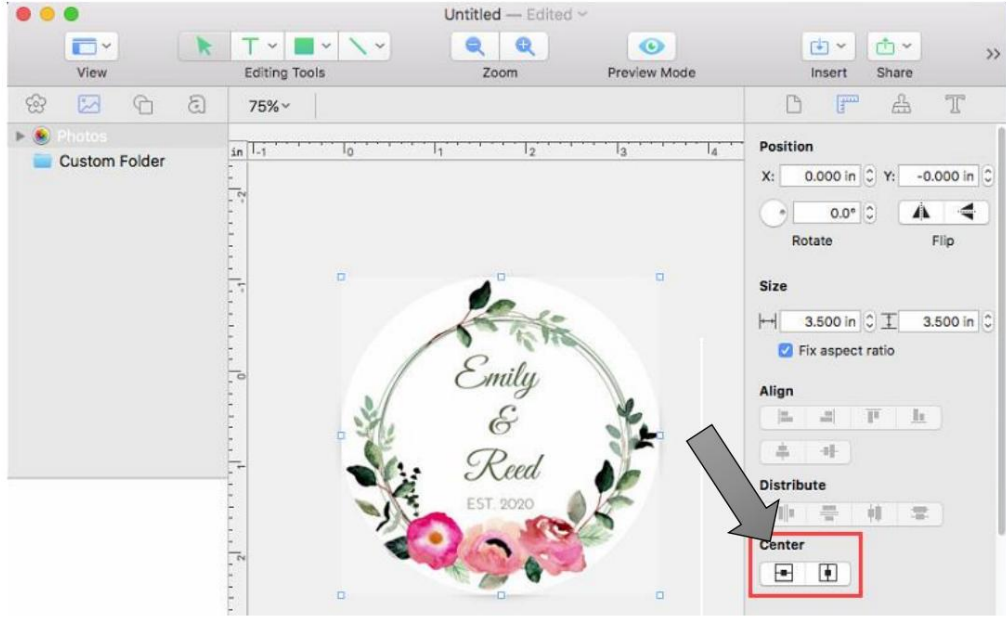
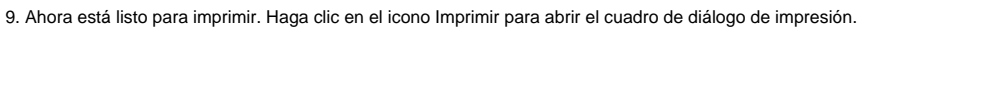

Print

Imprimir. 10. Seleccione Funciones de la impresora en el menú desplegable. Ajuste la configuración si lo desea. Hacer clic

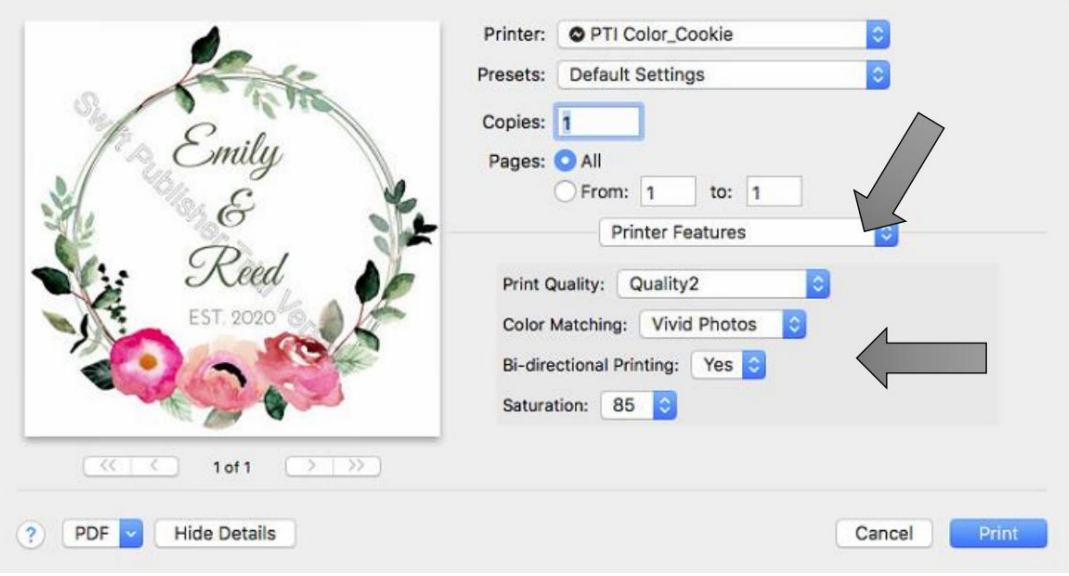

5E Creación de un tamaño de página personalizado

En muchos programas, como Adobe Illustrator, Photoshop o Acrobat Reader, deberá elegir el tamaño de la etiqueta/ página antes de imprimir. Si el tamaño de etiqueta que necesita usar no está ya en la lista de tamaños de página disponibles, deberá crear un nuevo tamaño personalizado en la pantalla de impresión del programa que está usando para imprimir.

1. Haga clic en el menú desplegable Tamaño del papel. Elija Administrar tamaños personalizados.

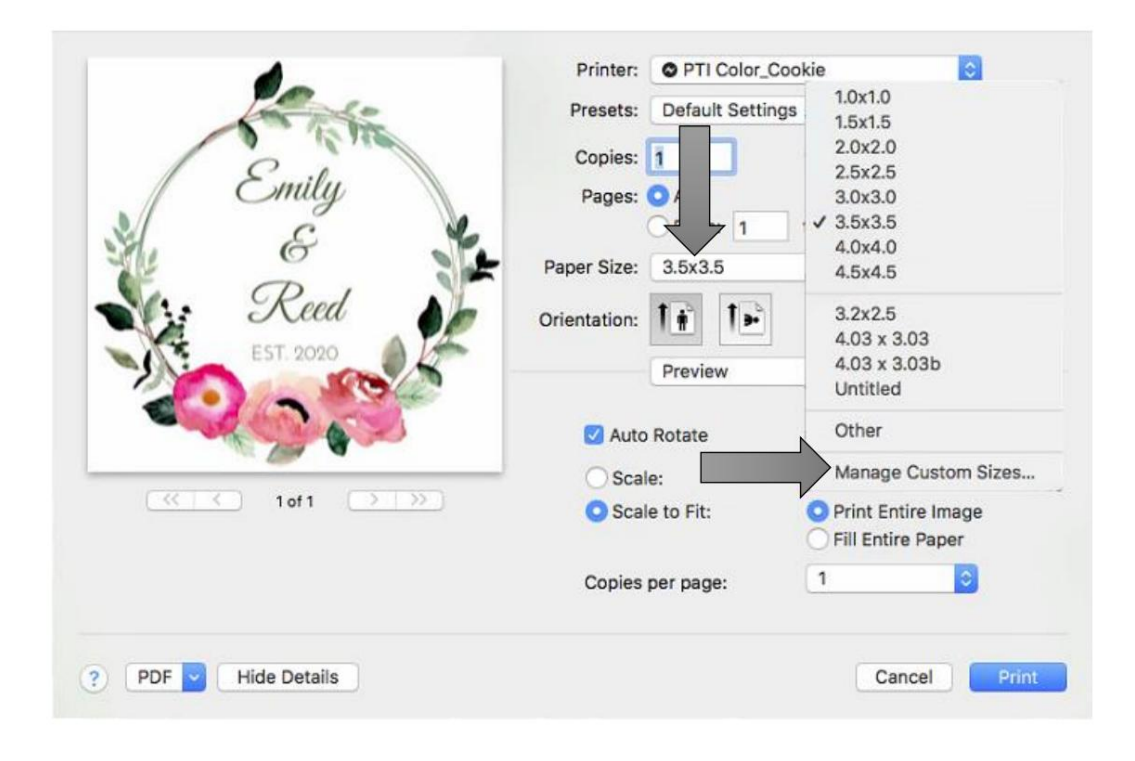

- 2. Haga clic en + para crear un nuevo tamaño.
- 3. Ingrese la altura y el ancho de la misma manera.
- 4. Establezca todos los márgenes en cero.
- 5. Cambie el nombre del tamaño igual que el ancho y la altura.

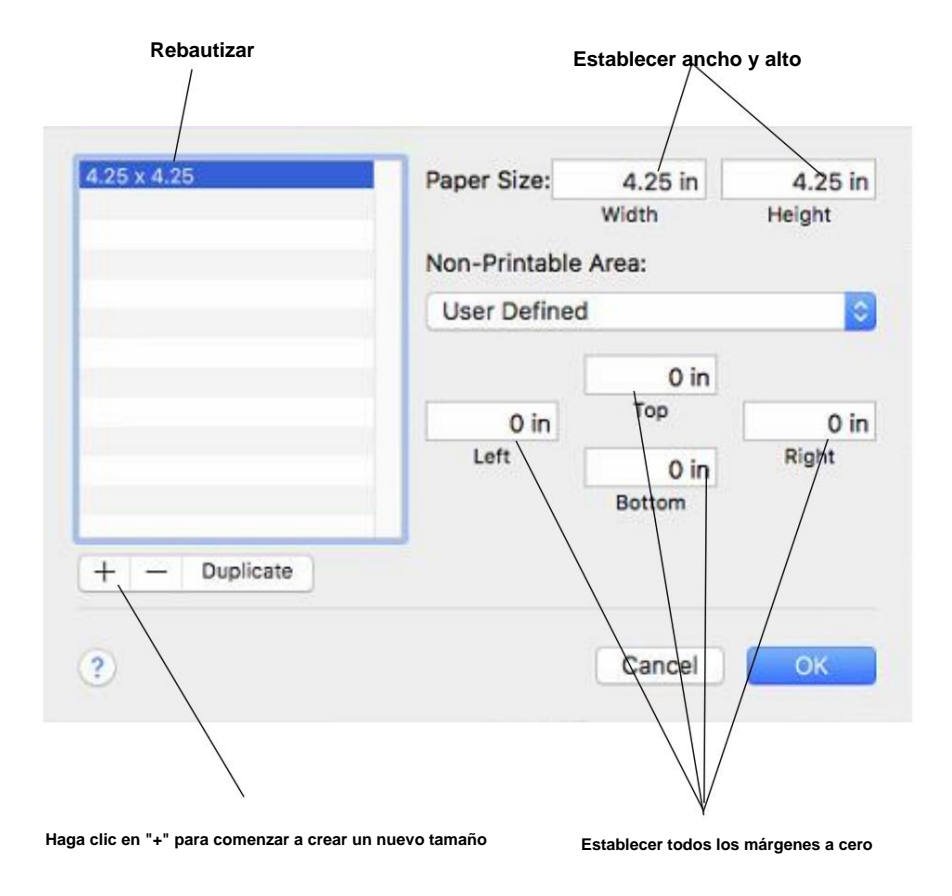

6. Su tamaño personalizado ahora aparecerá en la parte inferior de la lista de tamaños preestablecidos en esta aplicación y en cualquier otra aplicación en esta Mac.

## 5F Configuración del controlador de la

impresora Se puede acceder a la configuración del controlador de la impresora en la ventana de impresión de cualquier aplicación justo antes de hacer clic en imprimir.

# **Impresión desde Swift Publisher**

Haga clic en el menú desplegable de Swift Publisher 5 y elija Características de la impresora.

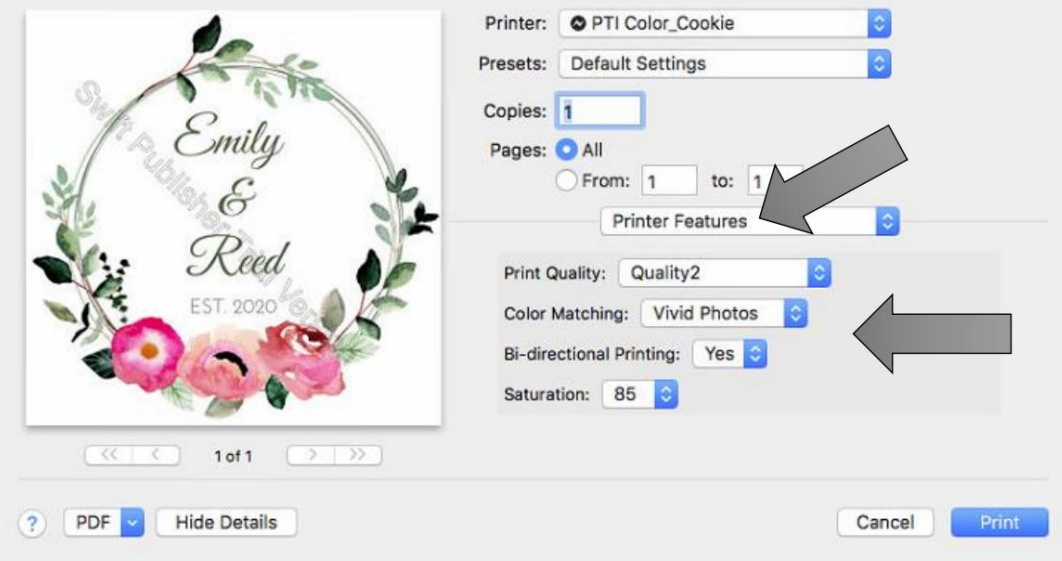

## **Impresión desde vista previa:**

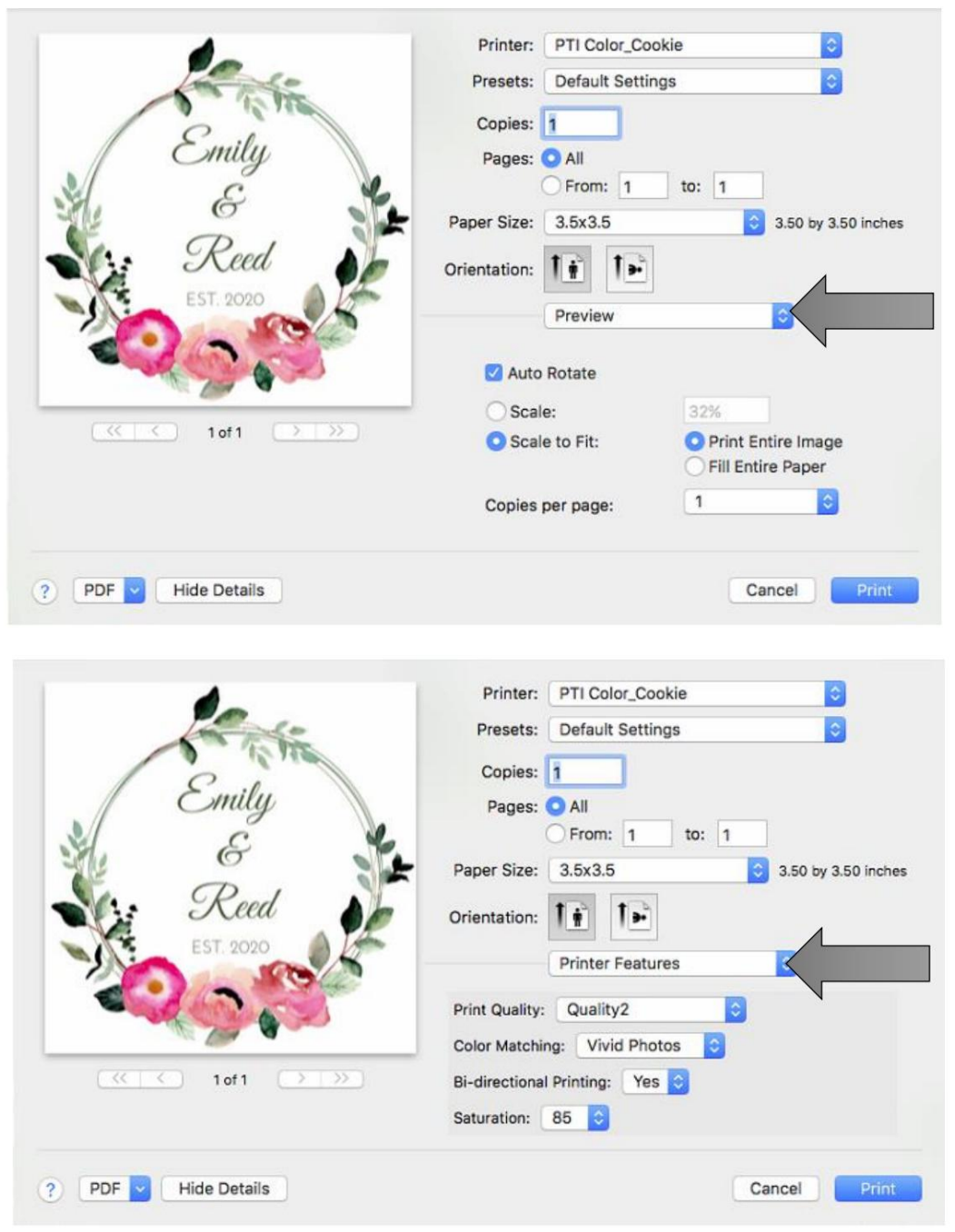

haga clic en el menú desplegable Vista previa y seleccione Características de la impresora.

#### **Impresión desde Adobe Reader**

1. Primero haga clic en Configurar página para establecer el tamaño de su página.

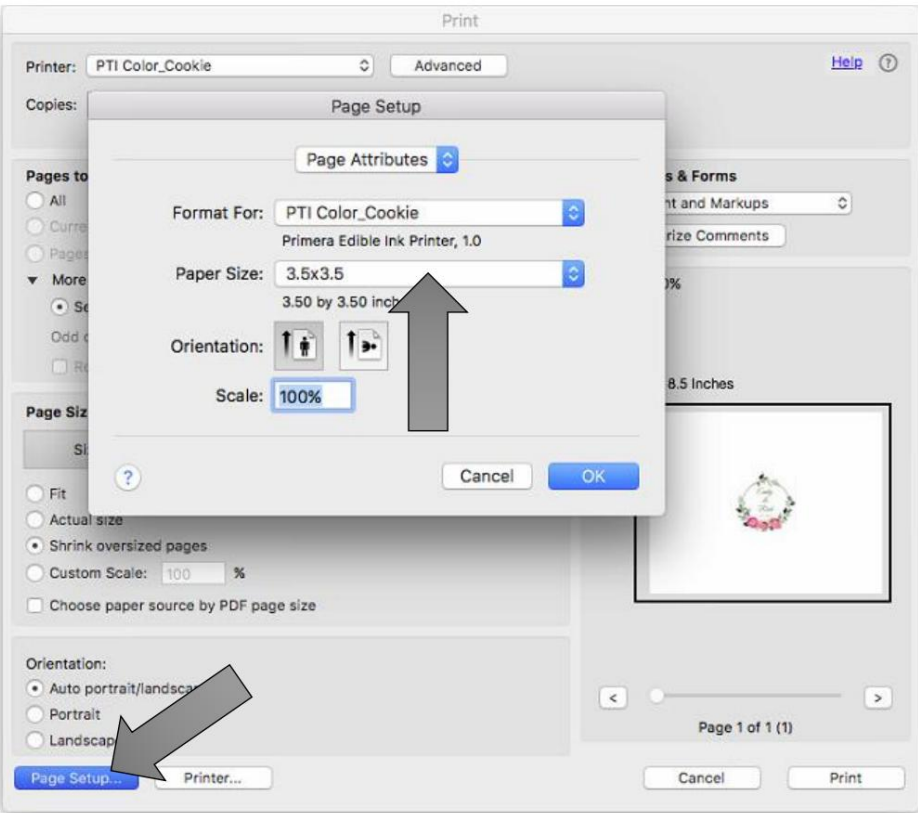

2. A continuación, haga clic en Impresora... para acceder a la configuración. Haga clic en el menú desplegable Diseño y elija Características de la impresora.

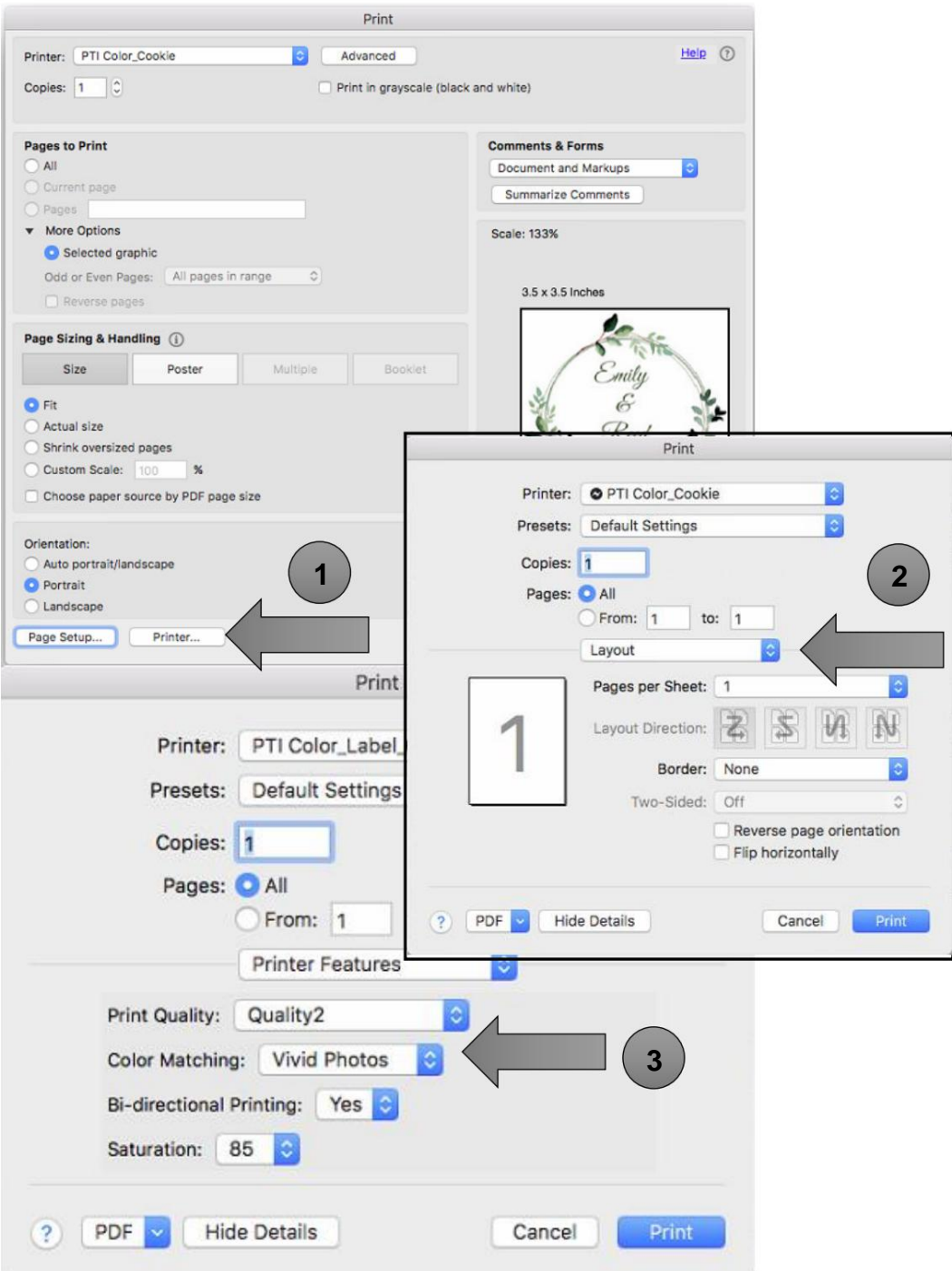

#### **Calidad de impresión**

Hay 4 niveles de calidad de impresión en el controlador. Cuanto menor sea la calidad, más rápida será la impresión. La Calidad 1 proporciona la impresión más rápida disponible mientras que la Calidad 4 proporciona la mejor calidad. Se recomienda que experimente con los diferentes niveles al diseñar su etiqueta para encontrar un buen equilibrio entre la calidad de impresión y la velocidad de impresión.

#### **Coincidencia de**

**color** Óptima para el modo Gráficos se utiliza mejor para imágenes gráficas en las que la reproducción precisa del color no es tan esencial. Las imágenes impresas en este modo se verán más vibrantes porque se utiliza más tinta para producirlas. Sin embargo, la impresión de imágenes de personas puede producir tonos de piel con un matiz rojizo.

El modo Best for Photos se usa mejor para imágenes fotográficas donde la reproducción precisa del color es muy esencial. Las imágenes impresas en este modo se verán más claras que las impresas en el modo Foto. Los tonos de piel se verán especialmente más naturales en este modo.

**Nota:** Es posible que nunca sea posible la coincidencia exacta del color de las etiquetas impresas con la pantalla, ya que existen factores que afectan esto fuera del control de los controladores. La superficie de la etiqueta reacciona con la tinta del cartucho para producir el color. Por esta razón, al imprimir la misma imagen en diferentes tipos de etiquetas con diferentes superficies, el resultado impreso puede verse completamente diferente.

#### **Saturación de tinta**

Esta opción controla la cantidad de tinta utilizada al imprimir una imagen. La configuración predeterminada es 100 %, lo que proporcionará la coincidencia de color más precisa. Si la tinta no se seca lo suficientemente rápido o se está desangrando, puede disminuir la Saturación de tinta para disminuir la cantidad de tinta que se aplica a la etiqueta.

#### **Habilitar impresión Bidi (bidireccional)**

Establézcalo en "Sí" para obtener la velocidad de impresión más rápida. Requiere una impresión de alineación después de cada cambio de cartucho. Establézcalo en "No" para obtener una impresión de mejor calidad (en algunos casos).

# Sección 6: Resolución de problemas/Mantenimiento

## 6A Solución de problemas de alineación de impresión

Normalmente, la impresora escanea el tamaño y la altura de la cookie y se ajusta en consecuencia. Si encuentra que la alineación todavía está mal, puede ajustarla en el área de configuración avanzada de la impresora.

Haga clic en la ficha Configuración de la impresora: botón Configuración avanzada.

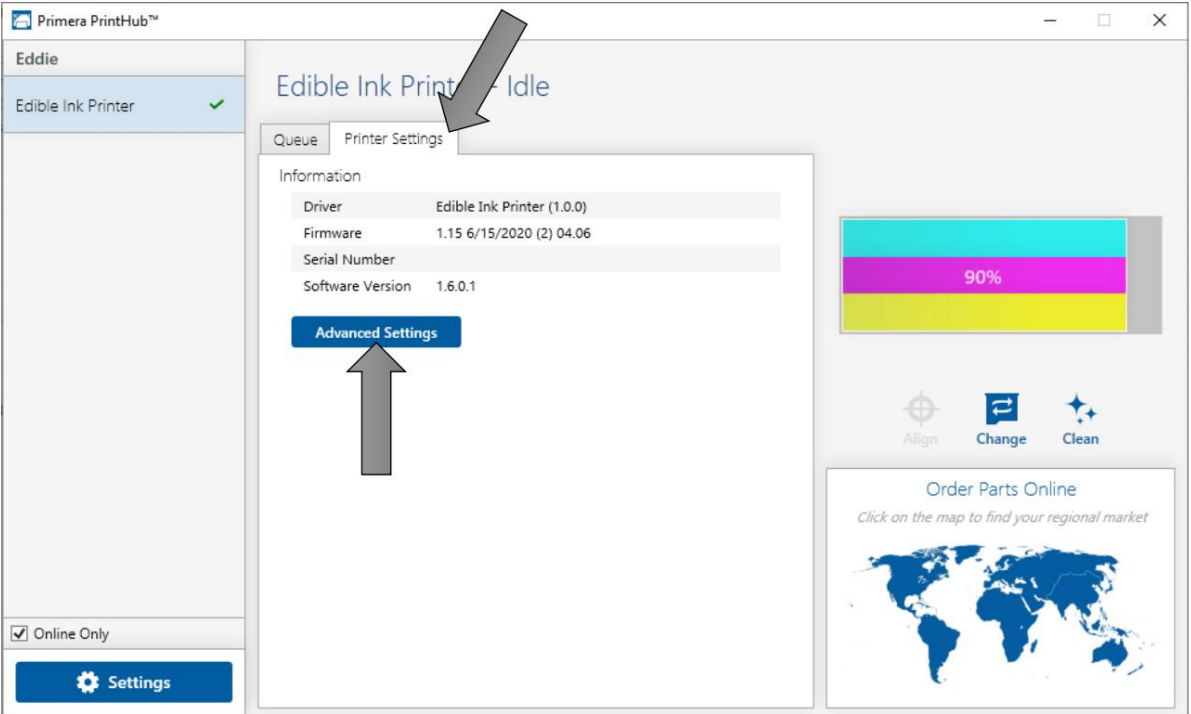

Se aplican dos configuraciones de Desplazamiento a la alineación derecha/izquierda y adelante/atrás.

Desplazamiento horizontal: este es el desplazamiento derecho/izquierdo. Aumente los valores positivos para mover la imagen de impresión al lado izquierdo de la impresora (lado de la base del cartucho). Disminuya los valores para mover la imagen de impresión al lado derecho de la impresora.

Compensación de la **parte superior de la cookie:** esta es la compensación vertical. Aumente los valores positivos para mover la imagen de impresión hacia el frente de la impresora. Disminuya los valores para alejar el elemento de impresión de usted.

# 6B Mantenimiento/Limpieza

Eddie está fabricado en acero inoxidable para facilitar su fácil limpieza. Cada una de las partes tiene su propio programa y procedimiento de limpieza. Consulte las siguientes subsecciones para obtener más información.

**Qué usar:** todas las piezas de acero inoxidable se pueden limpiar a mano en la impresora con un detergente suave como el jabón para lavar platos Dawn™ o cualquier jabón para lavavajillas automático. Otras piezas que se indican a continuación se pueden limpiar con agua.

# 6B1 El plato del carrusel

Esto se puede quitar de la impresora sumergiéndolo por completo en agua para limpiarlo o lavarlo en un lavavajillas.

# **Frecuencia de limpieza:** limpieza diaria

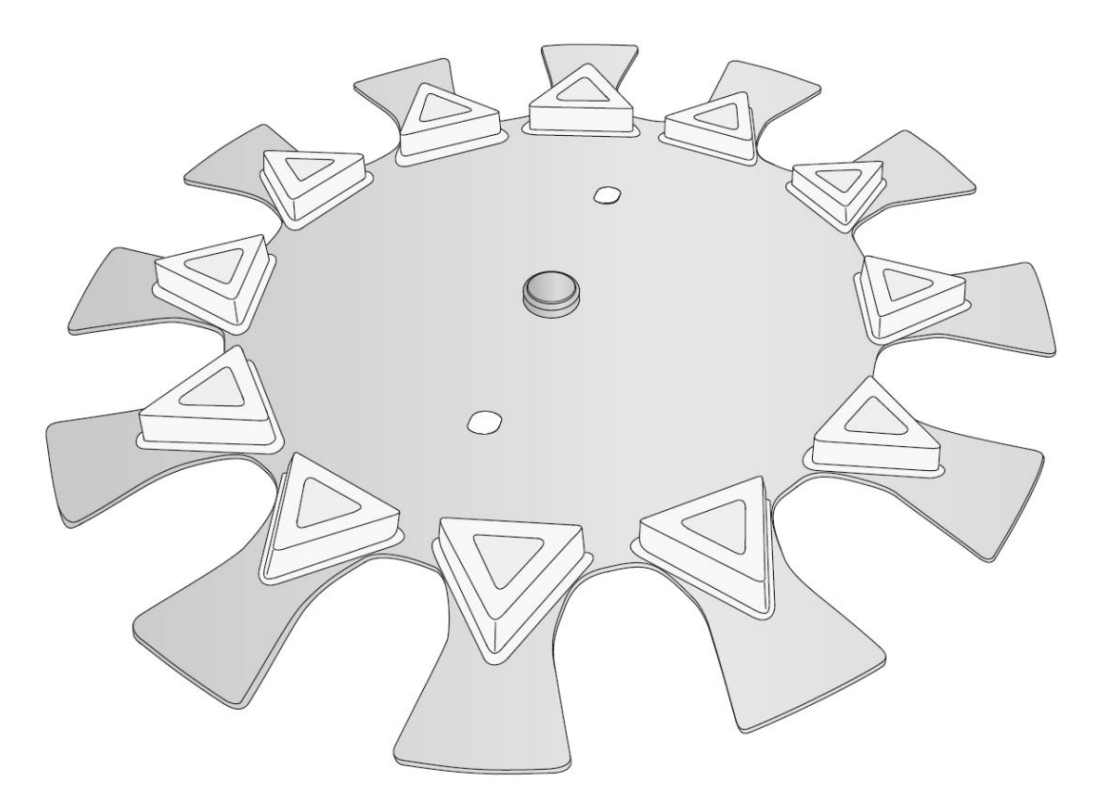

# Recolector de migas 6B2

Esto se puede quitar de la impresora sumergiéndolo por completo en agua para limpiarlo o lavarlo en un lavavajillas. Primero Retire el filtro. Lavar por separado a mano.

**Frecuencia de limpieza:** limpieza diaria.

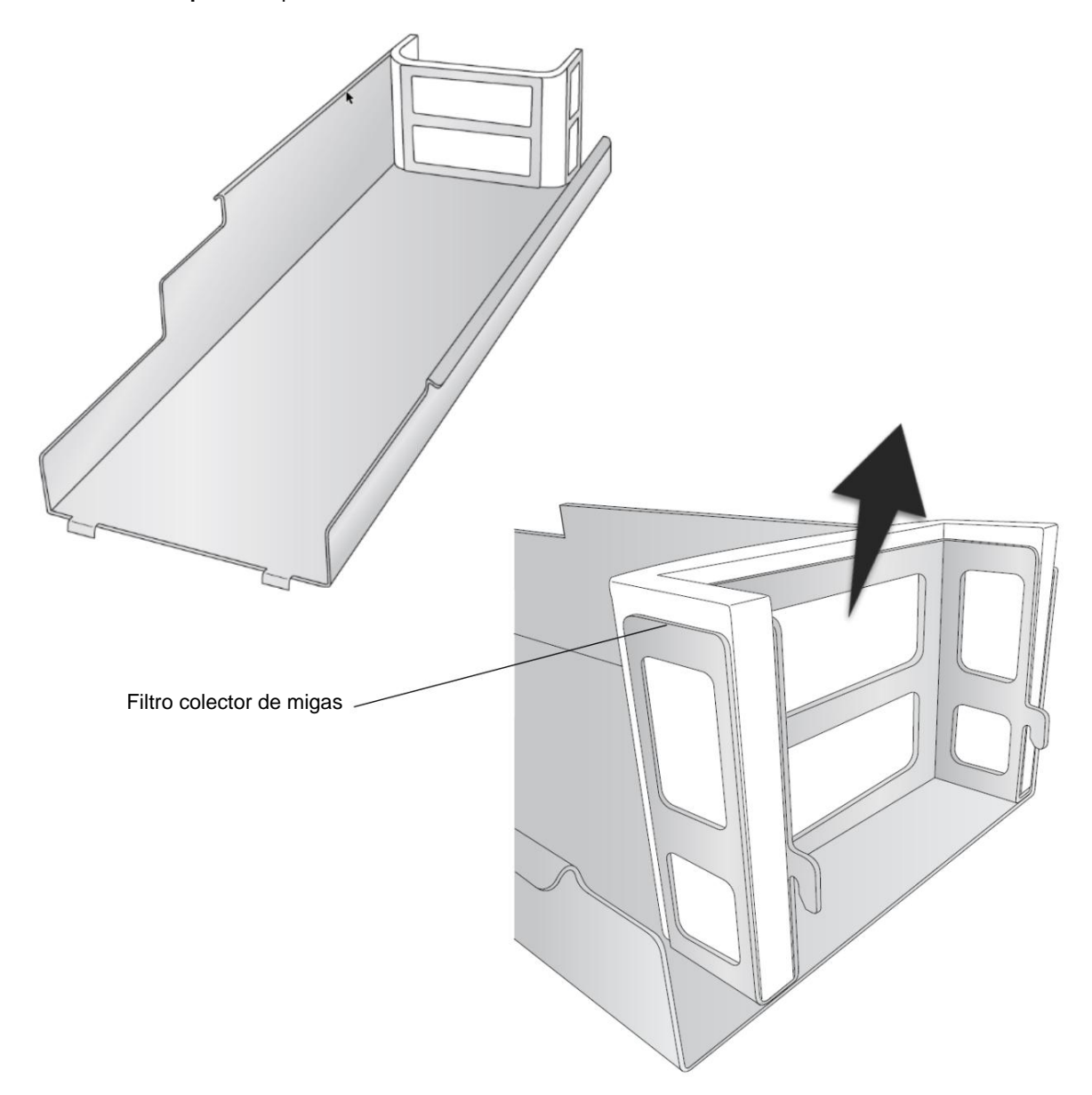

Para retirar el recogedor de migas de la impresora, primero retire el plato del carrusel y luego levante en la parte superior de la impresora. La energía debe estar conectada en este punto, por lo que la plataforma de cookies se quita del camino. Ahora puede acceder al Crumb Catcher. Levante cerca de la parte posterior para desenganchar los ganchos que la sujetan a la parte posterior de la impresora.

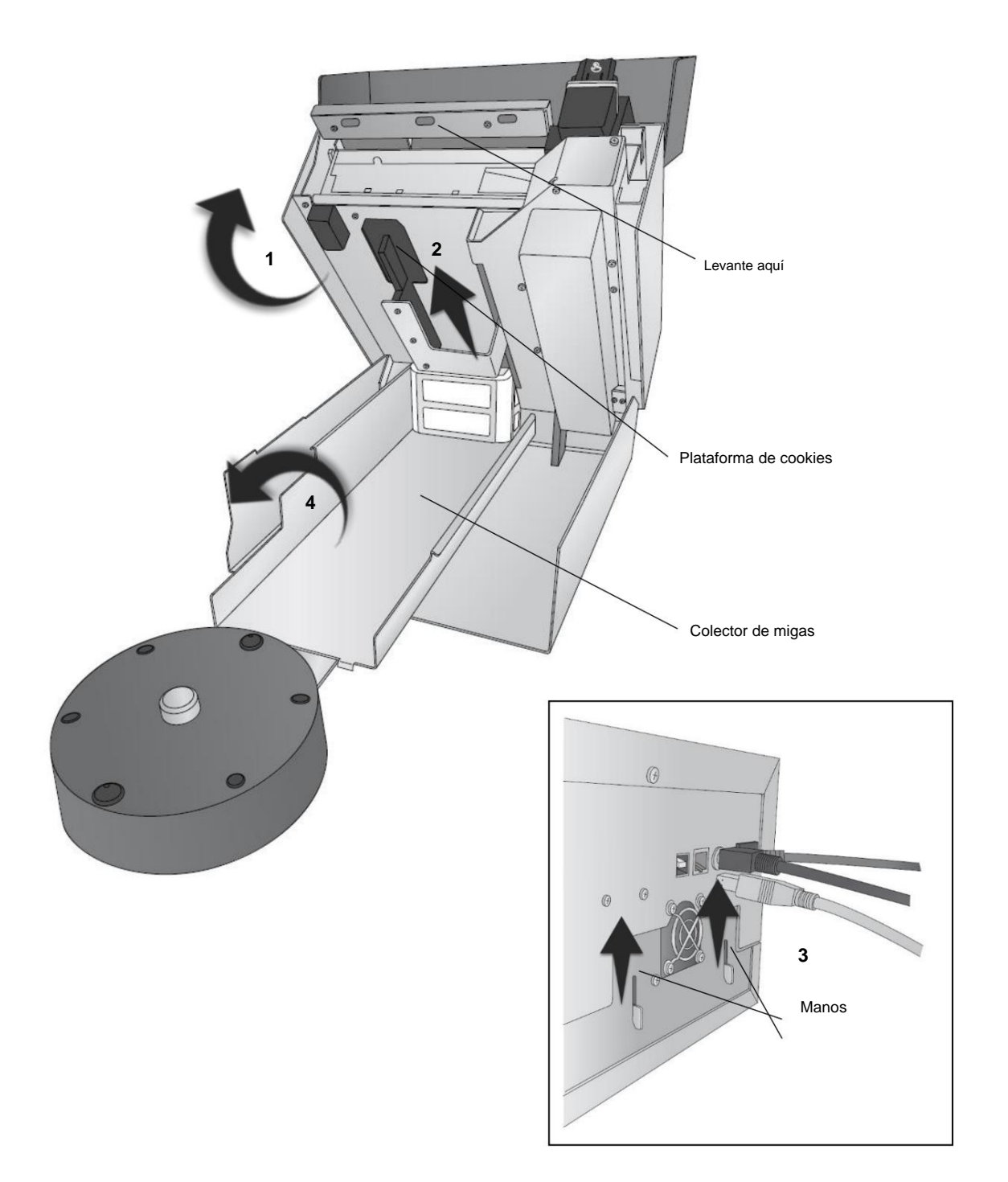

# 6B3 El carrusel

**Frecuencia de limpieza:** limpieza semanal. Este carrusel no se puede sumergir en agua. Desconéctelo de la parte posterior de la impresora. Sumerja un paño suave en una mezcla de agua y jabón para lavar platos. Escurra el paño hasta que esté húmedo pero sin que gotee agua. Limpie el carrusel con un paño húmedo. Repita el proceso si es necesario. Antes de conectar la alimentación, asegúrese de que el carrusel esté completamente seco.

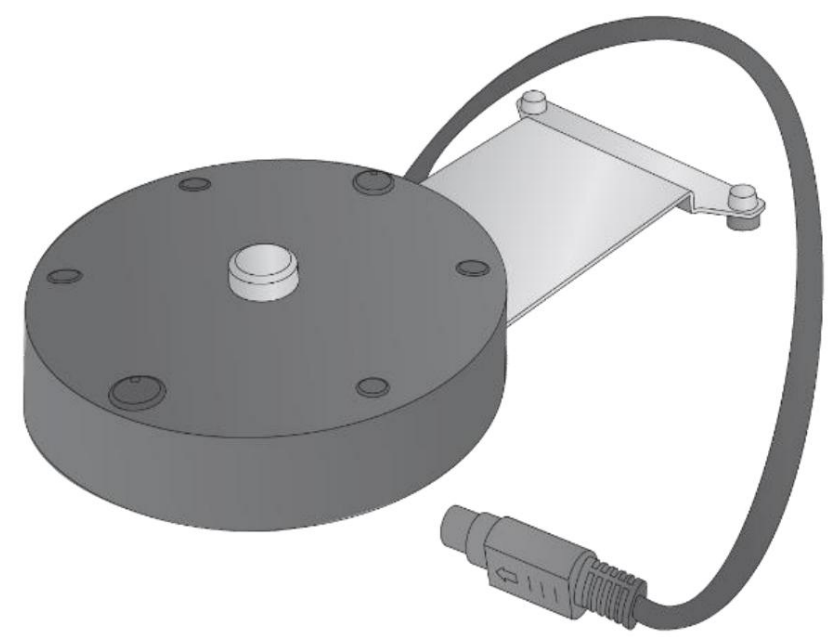

Bandeja de tinta 6B4: limpieza semanal

Eddie realizará un mantenimiento periódico para asegurarse de que los inyectores estén limpios y listos para imprimir. Esta tinta se deposita en los filtros lavables/reemplazables y en el Ink Trough.

[El canal de tinta necesitará una limpieza frecuente para evitar el sobrellenado y las fugas. Mire el video de](https://youtu.be/IYG0EZPpnyY)  limpieza. para instrucciones de limpieza del filtro y del canal de tinta

Se puede acceder al canal de tinta levantando la sección superior de la impresora. Apriete el acero cerca de la parte superior para desenganchar las lengüetas de bloqueo. Este artículo se puede colocar en un lavavajillas.

**Frecuencia de limpieza:** Limpie cada cambio de cartucho.

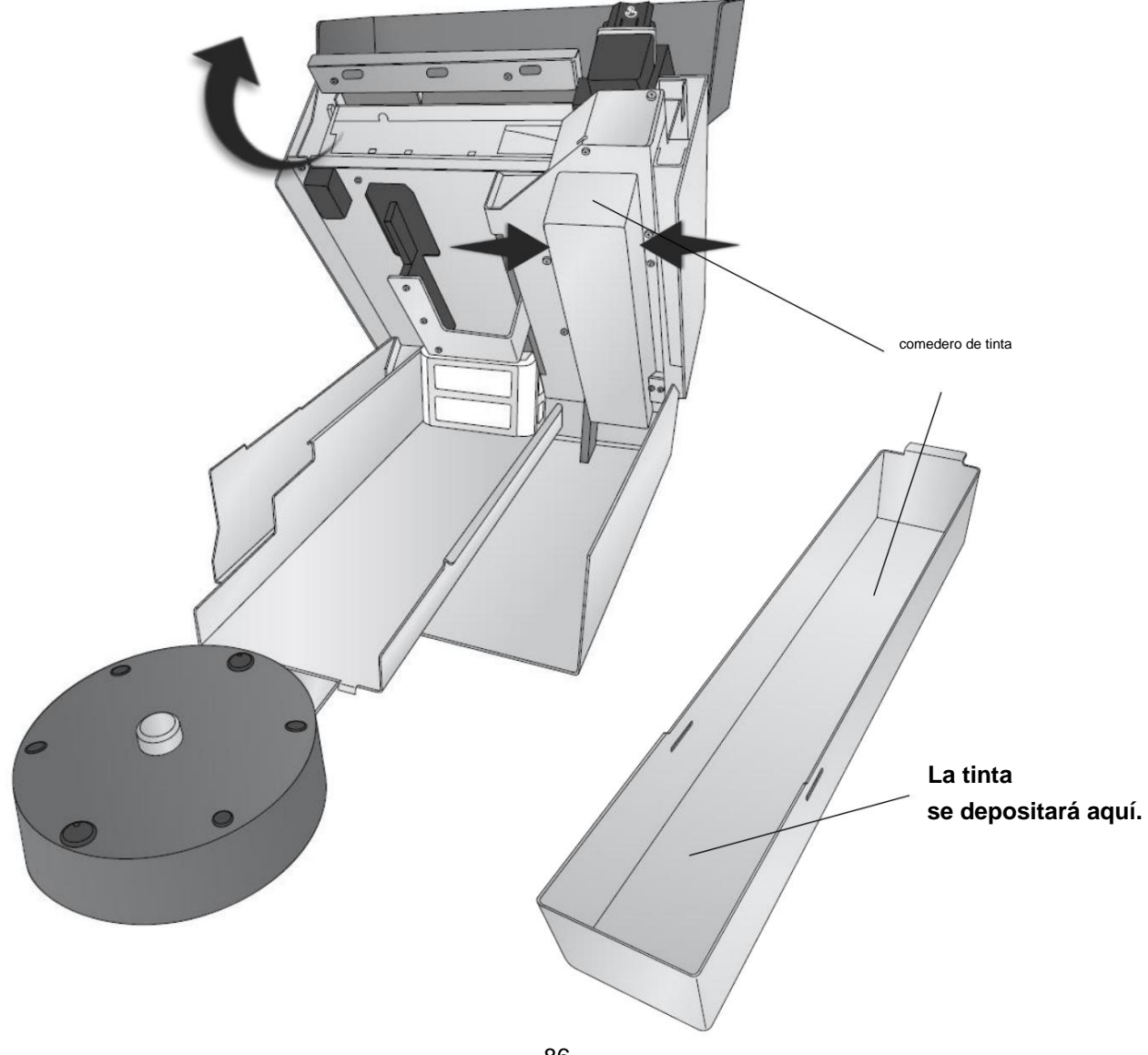

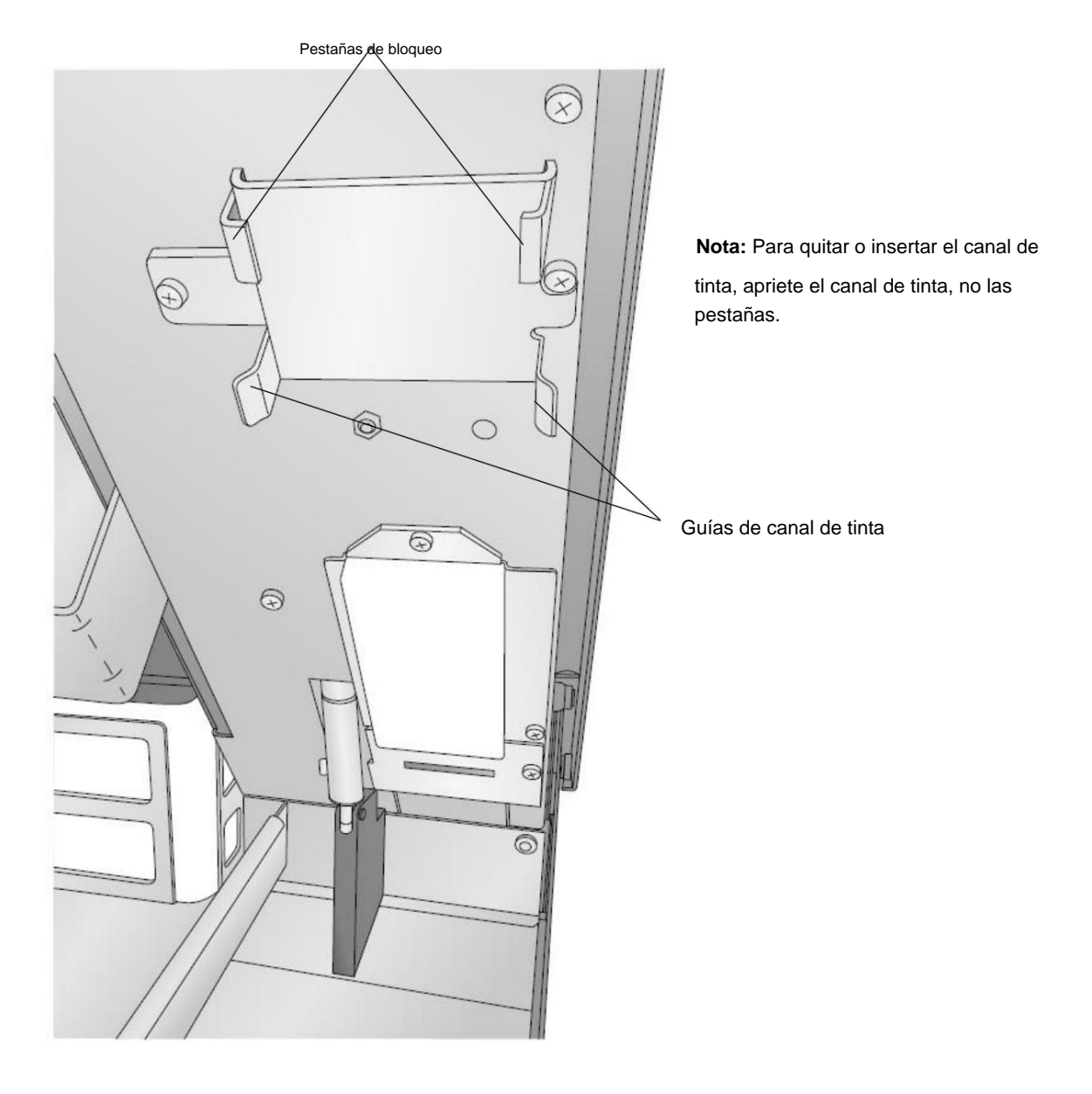

# 6B5 Sensor de galletas: limpieza semanal

El exceso de rocío de tinta puede estar interfiriendo con el sensor del tamaño de la galleta. Limpie el sensor de galletas con un paño húmedo. También puede ser beneficioso limpiar los filtros, como se muestra en la Sección 6C. Un filtro obstruido puede hacer que el exceso de rocío de tinta se acumule más rápidamente.

**Frecuencia de limpieza:** limpieza semanal. [\(Este video m](https://youtu.be/YcaApaTRlk0)uestra cómo limpiarlo)

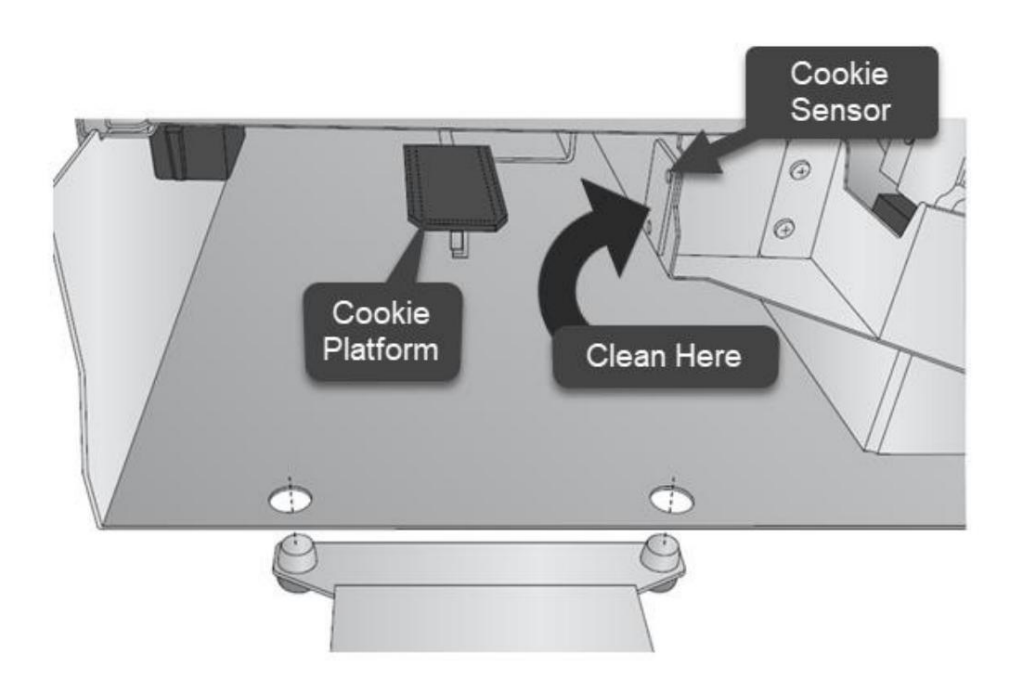

6B6 Exterior e interior de la impresora: superficies de acero inoxidable

Estos artículos no se pueden sumergir en agua. Desconecte la alimentación de la parte posterior de la impresora. Sumerja un paño suave en una mezcla de agua y jabón para lavar platos. Escurra el paño hasta que esté húmedo pero sin que gotee agua. Limpie las áreas limpias con el paño húmedo. Repita el proceso si es necesario. Antes de conectar la alimentación, asegúrese de que todas las superficies estén completamente secas. Evite limpiar o tocar la tira del codificador y el área de la correa de transmisión.

**Frecuencia de limpieza:** Limpie según sea necesario.

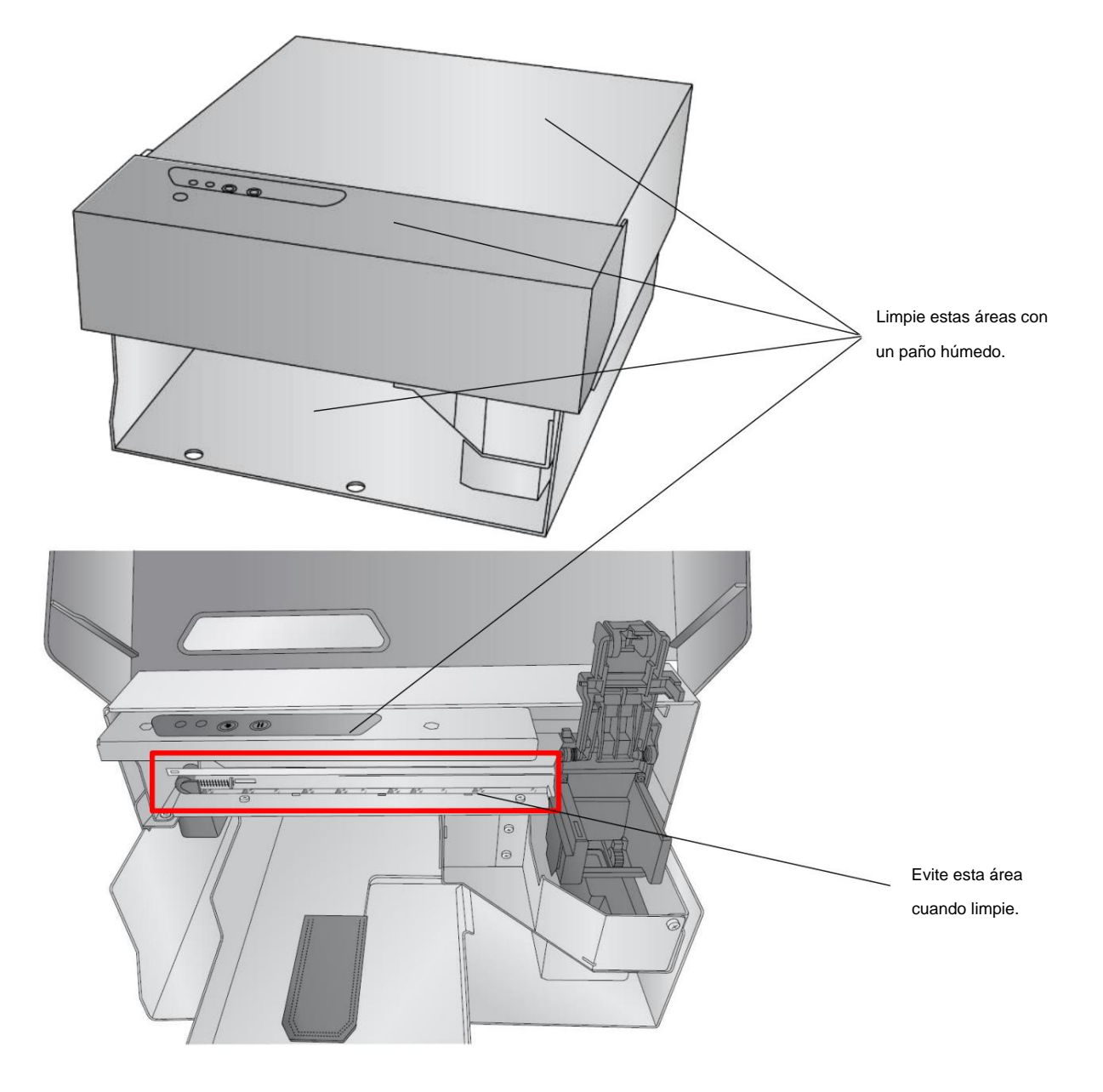

# 6B7 La plataforma de cookies

La plataforma de galletas acumulará migas y exceso de tinta comestible. Ocasionalmente, cepille las migas del plato en el recogedor de migas que se encuentra debajo. Esto asegurará que las cookies se levanten y muevan correctamente y que estén niveladas y en la posición correcta para imprimir. Si es necesaria una limpieza más profunda, desconecte la alimentación de la parte posterior de la impresora. Retire la plataforma para galletas levantando ligeramente la parte posterior de la plataforma y luego tirando hacia afuera. La plataforma para galletas se puede colocar en el lavavajillas. Puede soportar temperaturas de ebullición de 212 grados, pero debe mantenerse alejado de cualquier elemento calefactor cerca de la base del lavavajillas.

**Frecuencia de limpieza:** inspeccionar/limpiar diariamente. Inspeccione visualmente el área si no hay migas o glaseado visibles. No es necesario limpiar.

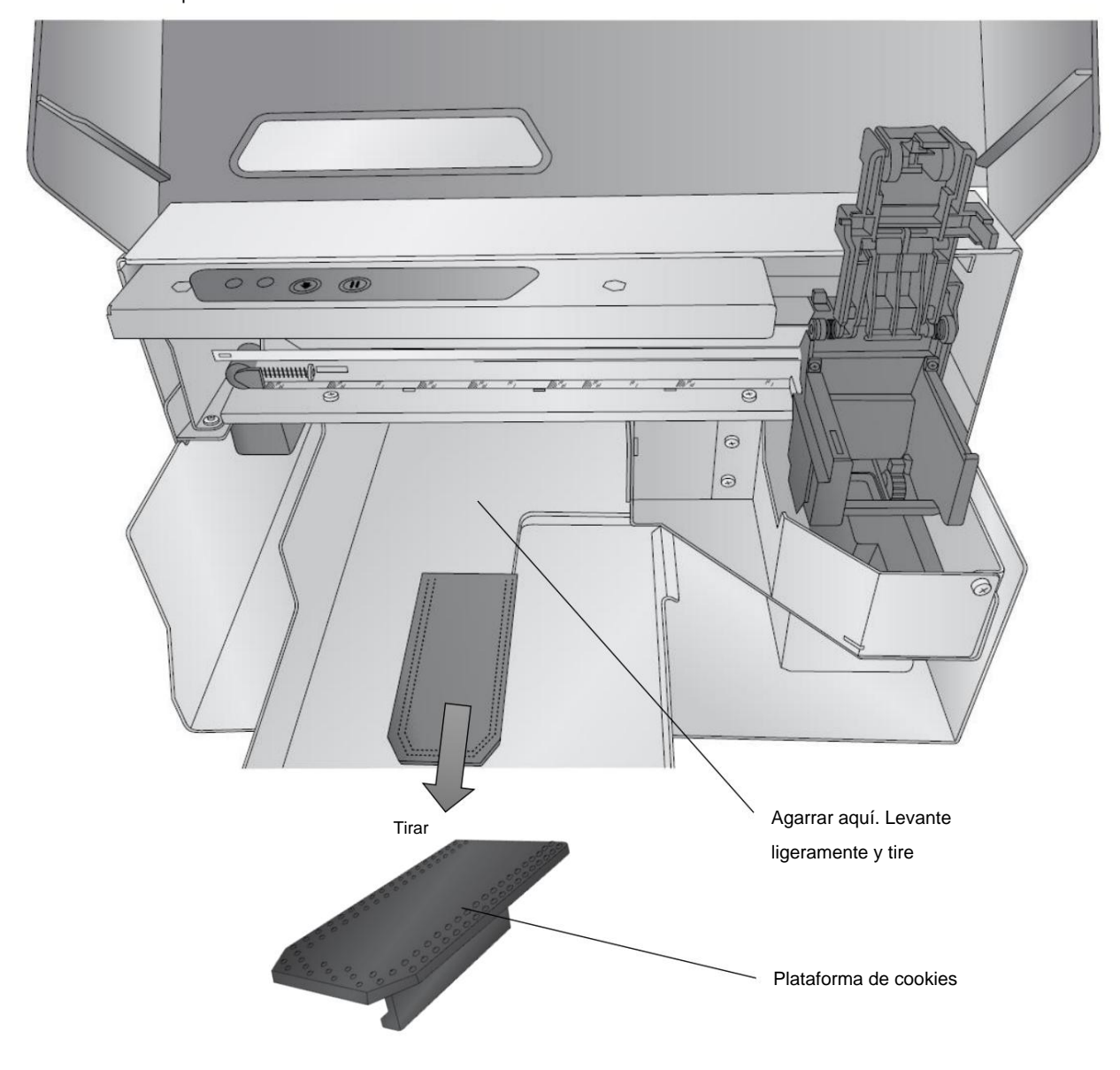

# 6B8 Área de mantenimiento de tinta (limpiador y tapa)

Esta área debe limpiarse con agua y un limpiador con punta de algodón. Abra la tapa del cartucho y retire el cartucho. Esto expondrá la tapa del cartucho de goma negra.

Para acceder al limpiaparabrisas, abra la tapa superior, mantenga presionado el botón Pausa durante 3 segundos. La tapa del cartucho se retraerá y el limpiador quedará expuesto. El limpiaparabrisas permanecerá en esta posición durante 10 minutos o hasta que vuelva a pulsar el botón Pausa. Normalmente, el limpiaparabrisas está oculto debajo de una pequeña carcasa de plástico en la parte delantera de la impresora. para [ver una foto](https://customercare.primera.com/galleryDocuments/edbsn38f892c8ed717c76d6fd3fce8a336a66722d9c4403ba97dc2ea1d8366b6e43b2d315ad2017952652fa41094b2c8eafd7?inline=true) del limpiador, dentro de Print Hub, haga clic en Configuración de la impresora - Configuración avanzada - Mantenimiento del limpiador.

**Limpiar con** un limpiador de puntas de algodón y agua. Seque bien.

**Frecuencia de limpieza:** Limpiar/Inspeccionar semanalmente. Inspeccione visualmente el área si no hay tinta visible, no es necesario limpiar. ¡La limpieza evitará la mala calidad de impresión y la mezcla de colores en su cartucho!

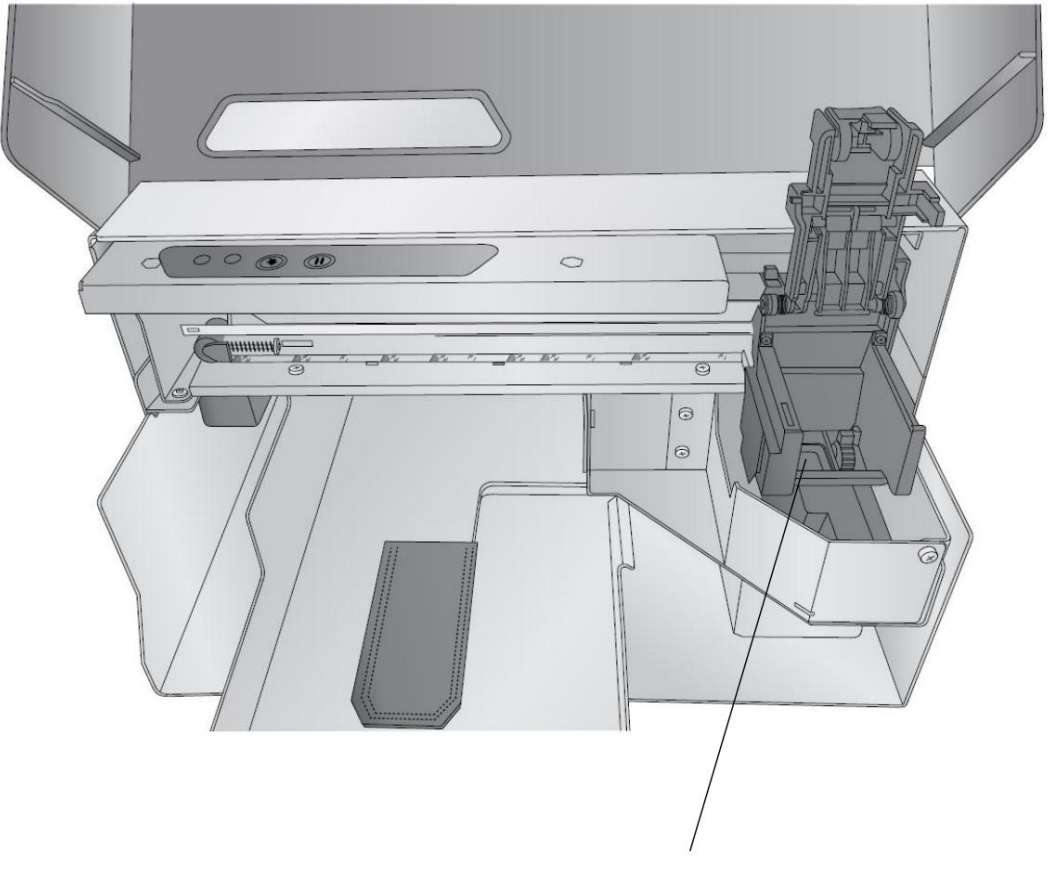

Ubicación de la tapa/limpiador

6C Sustitución de los filtros de tinta

Hay dos filtros de tinta que capturan el exceso de tinta que se produce naturalmente durante la impresión. Estos filtros se pueden limpiar o reemplazar. Los filtros están disponibles en el sitio web de Primera.

**Paquete de filtros.** [SKU 740123 -](https://www.primera.com/catalog/product/view/id/1018984/s/eddie-maintenance-kit/) Contiene un filtro de canal de tinta y un juego de filtros Crumb Catcher.

# **Reemplazo del filtro del colector de migas**

El filtro se puede quitar de la impresora sumergiéndolo por completo en agua para limpiarlo.

**Frecuencia de reemplazo/limpieza:** Limpie cada cambio de cartucho. Reemplazar cada seis meses

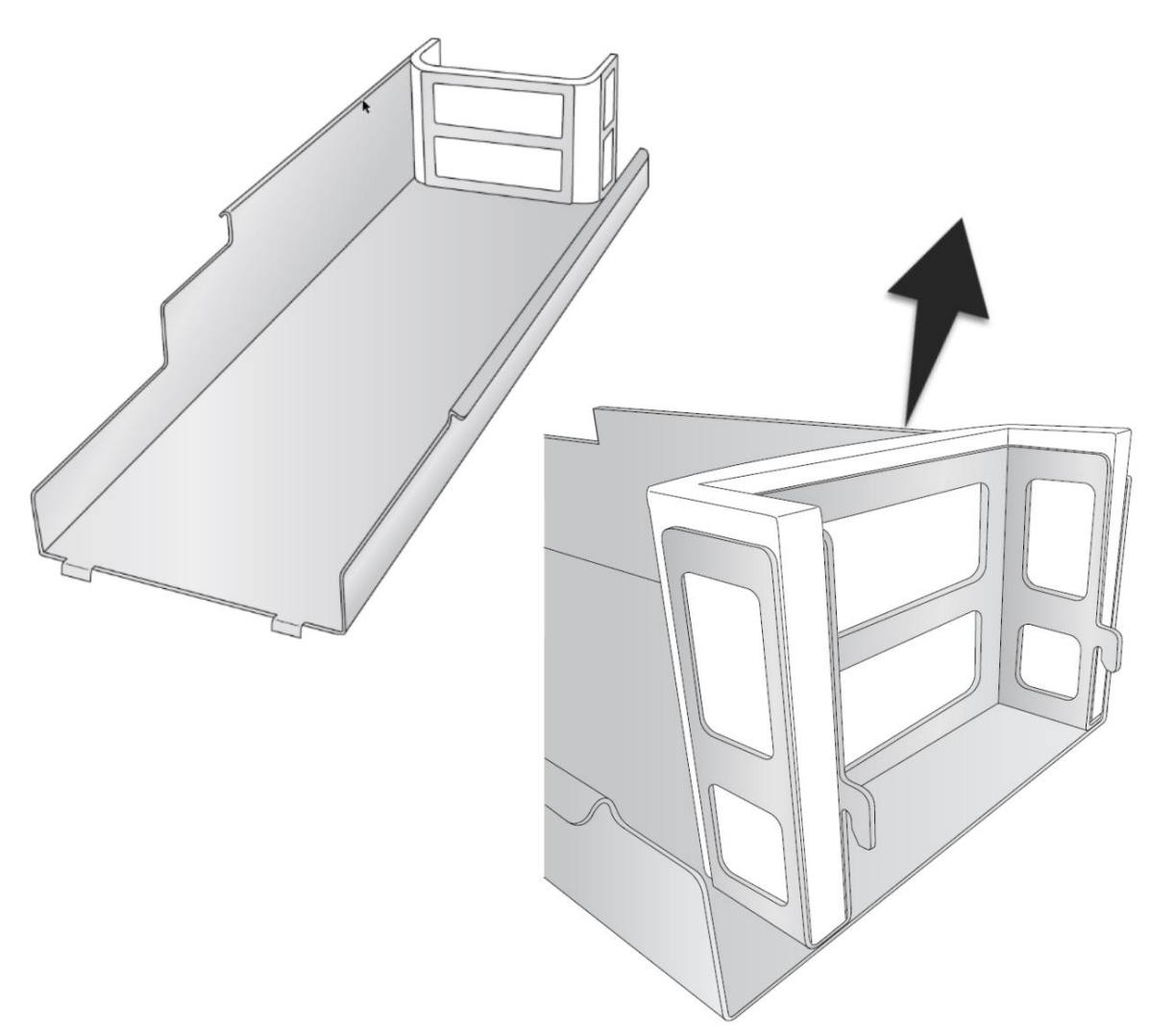

# **Reemplazo del filtro del canal de tinta**

Se puede acceder al canal de tinta levantando la sección superior de la impresora. Apriete el acero cerca de la parte superior para desenganchar las lengüetas de bloqueo. Una vez que se quita el canal, se puede acceder al filtro cerca de la parte posterior de la impresora.

**Frecuencia de reemplazo/limpieza:** Limpie cada cambio de cartucho. Reemplace cada seis meses.

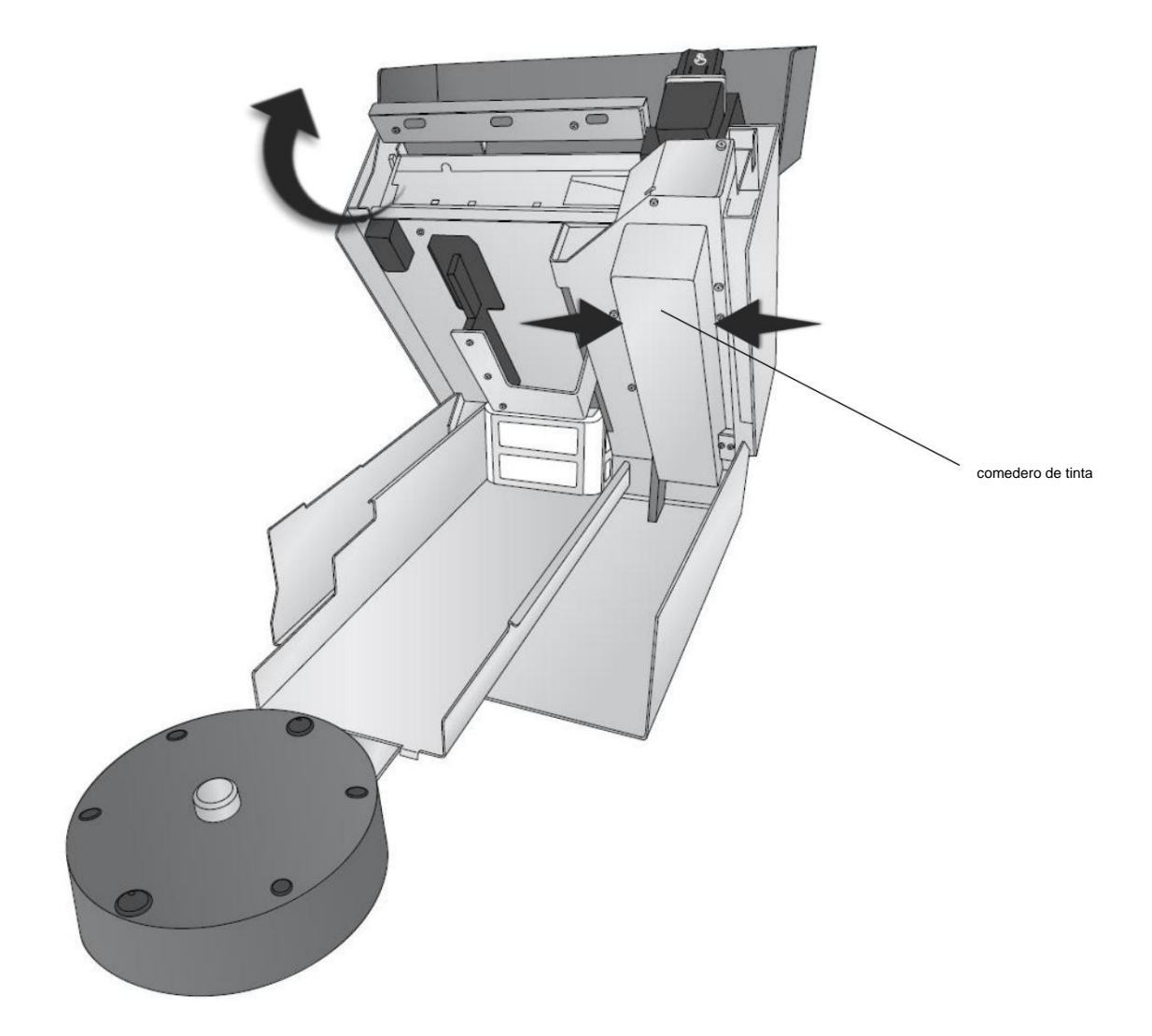

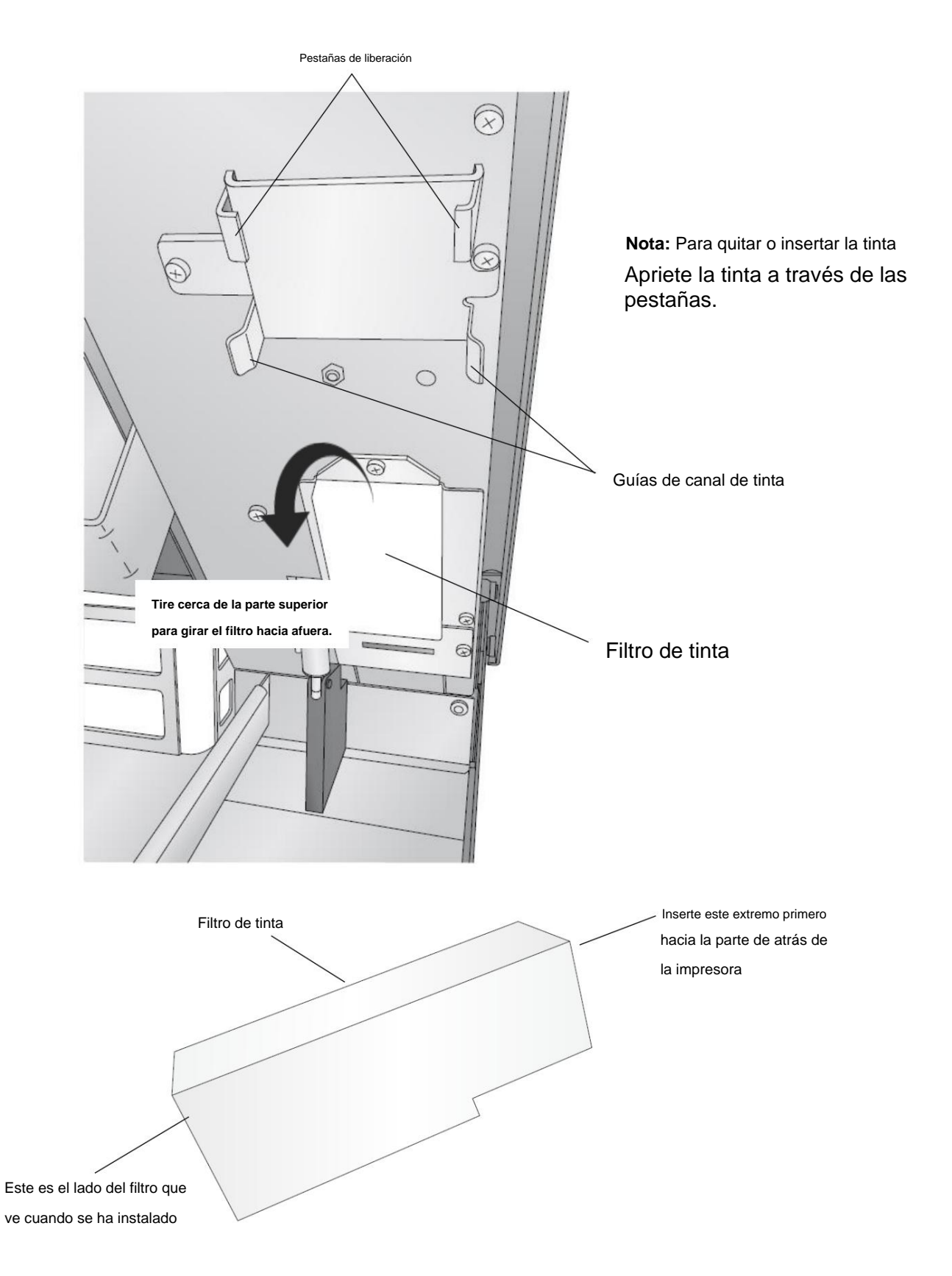

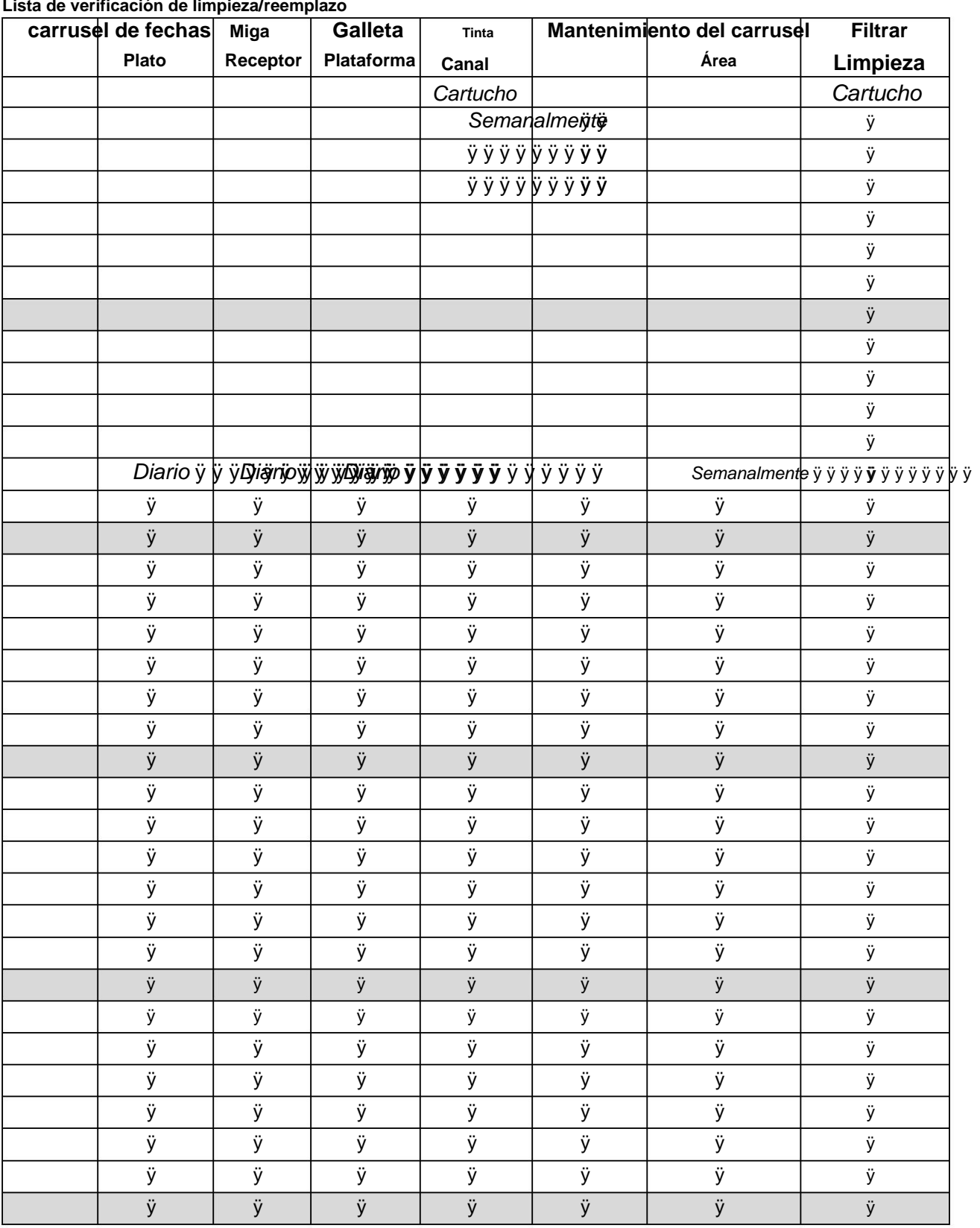

**Lista de verificación de limpieza/reemplazo**

# 6D Mala calidad de impresión: limpieza del cartucho

Puede que sea necesario limpiar los inyectores de los cartuchos de tinta si observa una calidad de impresión reducida o si sospecha que un inyector del cartucho se ha secado u obstruido ligeramente. Si el cartucho se ha dejado fuera de la impresora durante más de 30 minutos, es posible que la tinta de los inyectores del cabezal de impr[esión se haya secado. Si tiene problemas con la calidad de impresión, siga los pasos a continuación o vea el](https://youtu.be/YNjYPgF_RrA) 

video: 1. Antes de continuar con el siguiente paso, asegúrese de que el nivel de tinta del cartucho de color sea mas de 10%. Si el nivel de tinta es inferior al 10%, reemplace el cartucho.

2. Intente limpiar el cartucho con la función de limpieza de PrintHub.

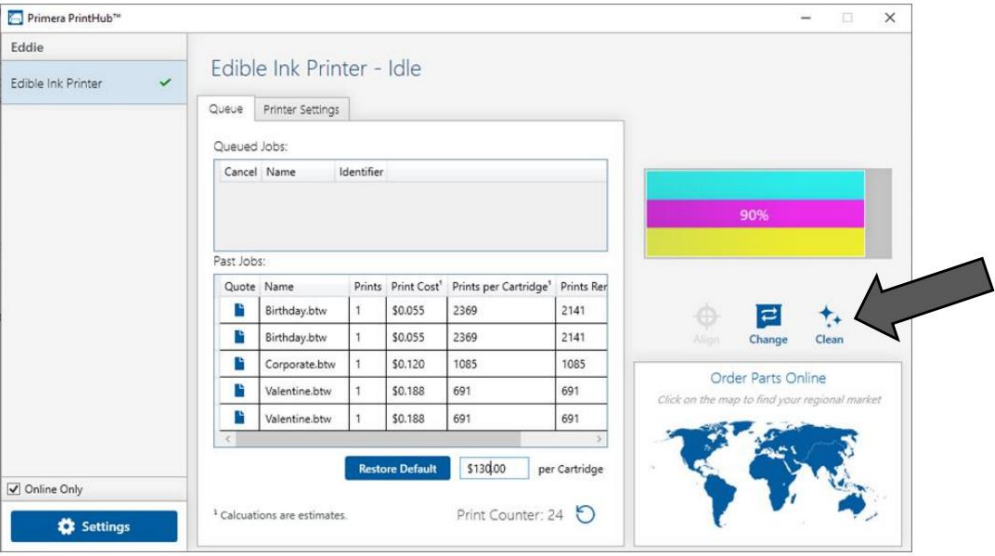

faltan colores o espacios en blanco dentro de una tira de color, retire el cartucho de la impresora y continúe con el paso 4. 3. Determine si la impresión ahora es aceptable imprimiendo su imagen. Si la muestra tiene

4. Preparar los elementos necesarios para el procedimiento

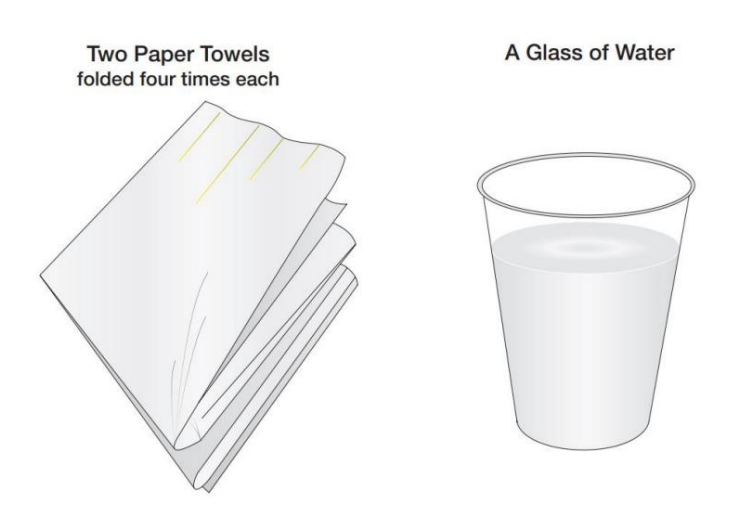

5. Remoje las toallas de papel en agua durante 5 segundos.

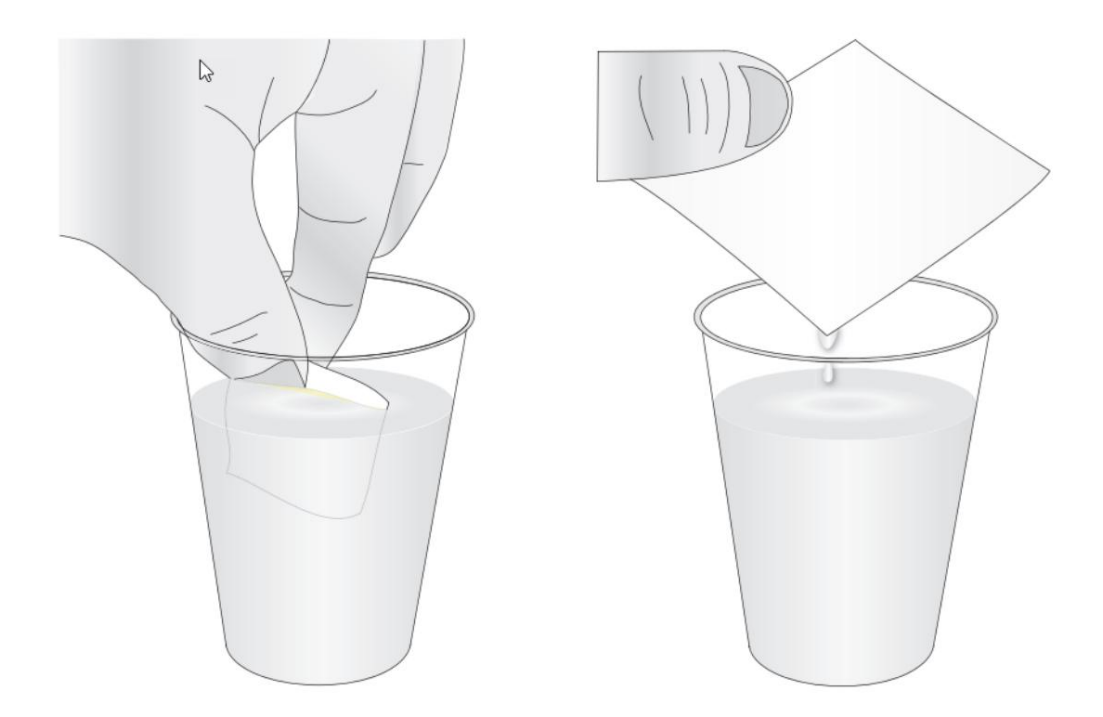

6. Coloque una toalla de papel en las boquillas de los cartuchos. Presione suavemente la toalla de papel con su dedo. Deje la toalla de papel en las boquillas durante 30-40 segundos.

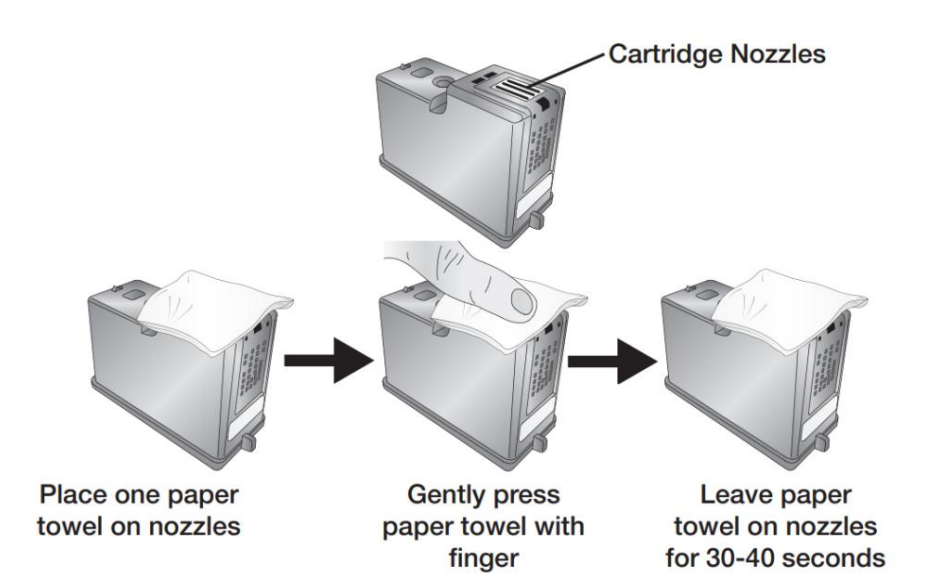

# 7. Limpie las boquillas.

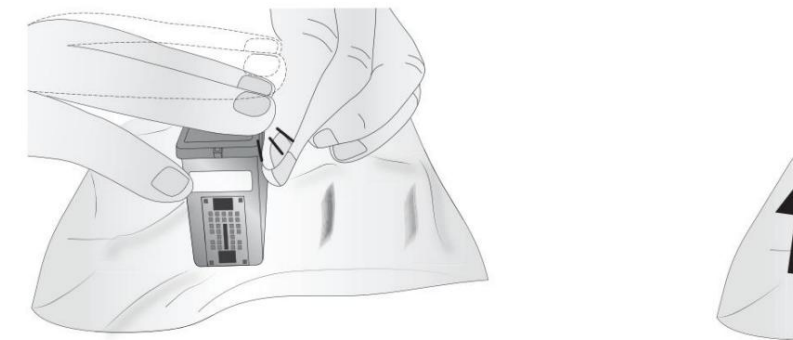

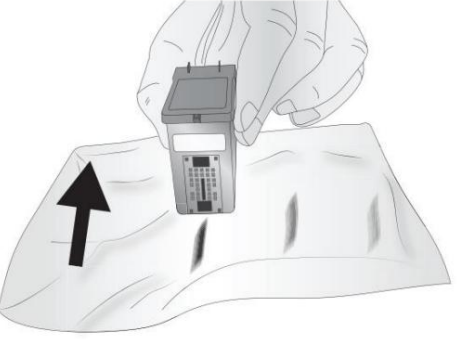

una. Coloque la segunda toalla de papel sobre una superficie plana/dura. b. Presione las boquillas en la toalla de papel. C. Golpee firmemente la parte superior del cartucho tres veces para expulsar la tinta.

d. Limpie o arrastre el cartucho en la dirección indicada. mi. Repita hasta que se vean todos los colores en la toalla de papel.

Después de limpiar las boquillas, la toalla de papel debe mostrar los tres colores. Si los tres colores están presentes, continúe con el paso 8. Si la toalla de papel no muestra los tres colores, repita el paso 7. Si la toalla de papel aún no muestra los tres colores, repita el paso 7, luego reemplace el cartucho.

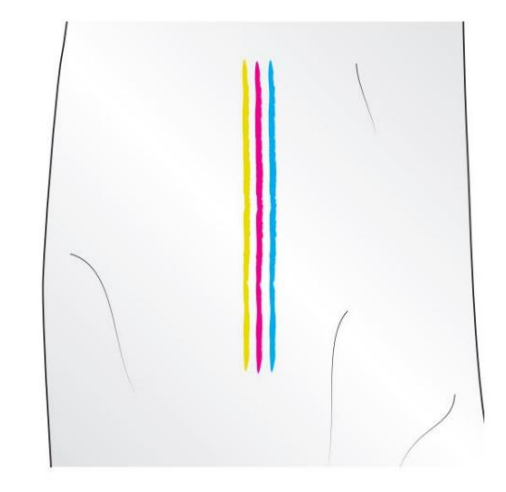

8. Seque el cartucho.

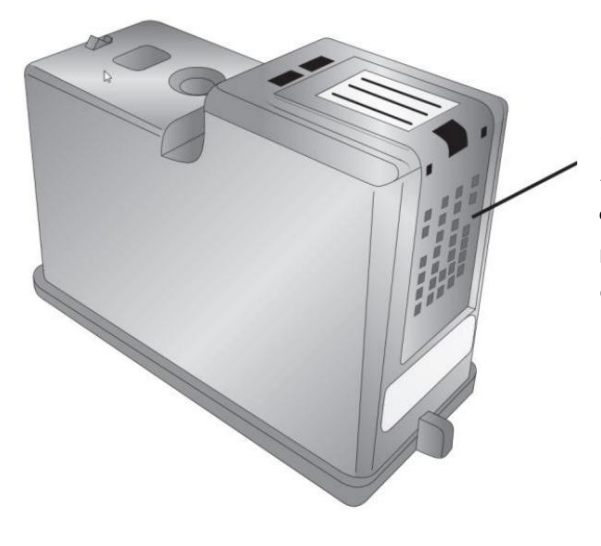

Asegúrese de que los contactos del cartucho estén completamente secos. Daños en la impresora puede resultar si los contactos del cartucho no están completamente secos. Seque el exceso de agua del cartucho.

9. Verifique que el cartucho ahora funcione correctamente imprimiendo su imagen.

Modo de alimentación manual 6E

El modo de alimentación manual le permite cargar cookies a mano directamente en la plataforma de impresión. Esto se puede usar para galletas de gran tamaño o de forma irregular que no encajan bien en el plato del carrusel. Para conocer las especificaciones completas, consulte la sección 2A.

Para habilitar la alimentación manual:

- elija la configuración: haga clic en la pestaña Actualizar. 1. Actualice al último firmware 1.25 o superior. Para actualizar el firmware, abra PrintHub -
- 2. Una vez que se haya actualizado el firmware, apague la impresora.
- no es necesario desmontar el 3. Desconecte el cable mini DIN de 8 pines del plato del carrusel en la parte posterior de la impresora. (Tú

Carrusel. Sin embargo, puede que le resulte más fácil quitar el plato).

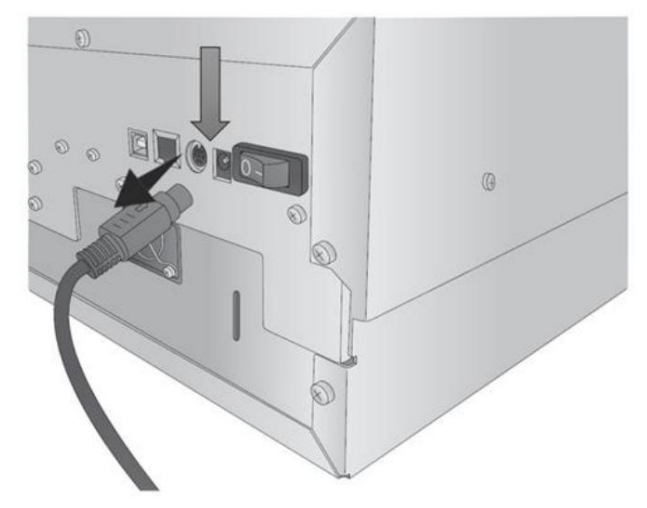

4. Encienda la impresora. Cuando la impresora está

encendido sin que se detecte un carrusel, pasará automáticamente al modo de alimentación manual.

El carrusel está desconectado: se mostrará Modo manual habilitado en Print Hub.

- 5. Ahora envíe una impresión (o varias impresiones).
- 6. La plataforma se presenta.
- 7. Cargue el objeto de impresión/cookie.
- 8. Pulse el botón **Pausa .**
- 9. A continuación, se imprime y se presenta el artículo.
- repetir el proceso. 10. Cargue el siguiente elemento y presione **Pausa** nuevamente para imprimirlo y

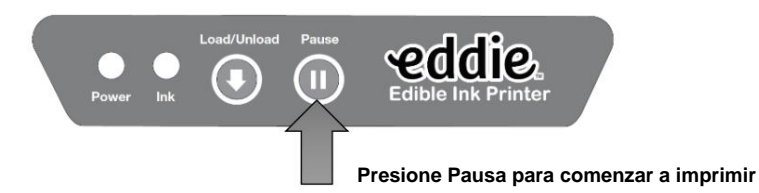

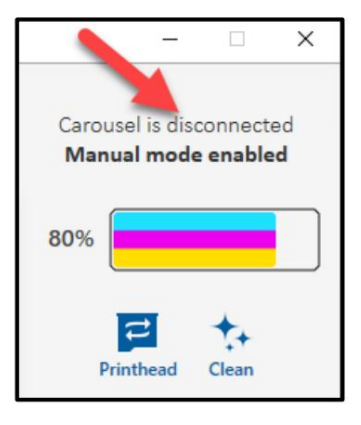

Mensajes de error 6F (base de conocimientos).

- 1. [Obstrucción de alimentación de la plataforma](https://customercare.primera.com/portal/en/kb/articles/platform-feed-obstruction-error-eddie)
- 2. [Error de salida de cookies](https://customercare.primera.com/portal/en/kb/articles/cookie-out-error-eddie)
- 3. [Problemas para encontrar la cookie/eliminar la cookie](https://customercare.primera.com/portal/en/kb/articles/error-message-remove-cookie-eddie)
- 4. [La tinta está vencida](https://customercare.primera.com/portal/en/kb/articles/my-eddie-ink-is-past-the-best-by-date-or-is-expired-can-it-be-replaced)
- 5. [Puesto de transporte](https://customercare.primera.com/portal/en/kb/articles/carrier-stall-error-eddie)
- 6. [La cookie no se está imprimiendo Centrado: cómo sobresangrar](https://customercare.primera.com/portal/en/kb/articles/inconsistent-print-start-positions-some-times-the-cookie-does-not-print-centered)

6G Interpretación de luces indicadoras LED (luces intermitentes).

La mayoría de los mensajes de error aparecerán en la pantalla de su computadora a través de la aplicación PrintHub o Printer Utility (Mac). Sin embargo, si el error impide la comunicación con la computadora, las luces LED pueden usarse para ayudar a diagnosticar el problema.

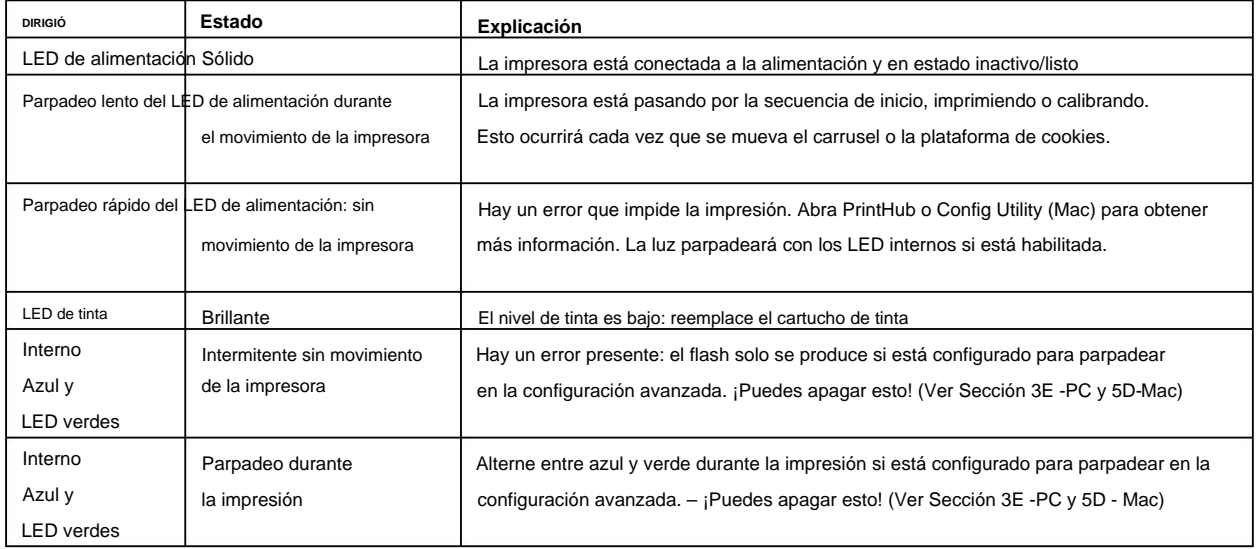

# Soporte Técnico 6H.

Si tiene dificultades para operar su impresora, comuníquese con el soporte técnico utilizando uno de los métodos que se enumeran a continuación.

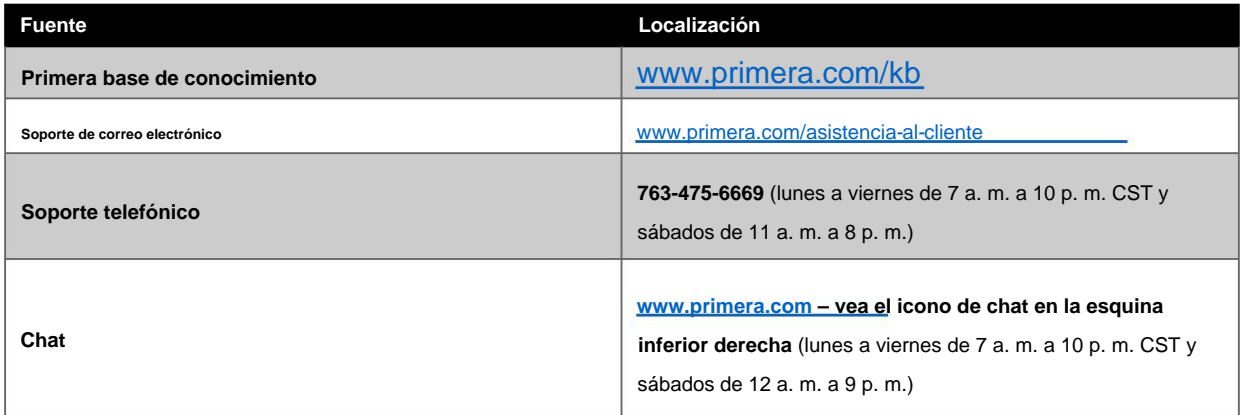

# Sección 7: Especificaciones Técnicas

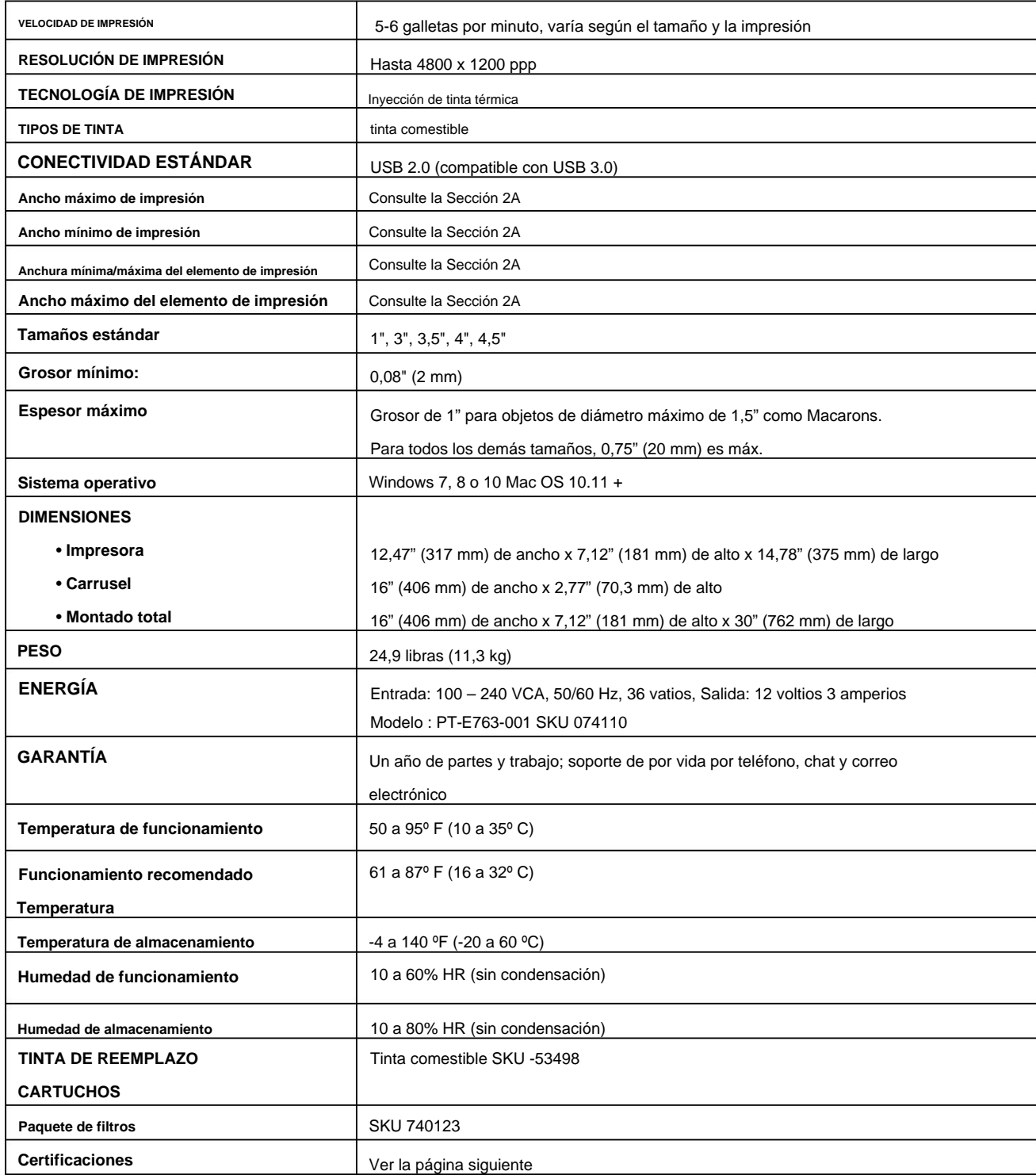

# **Certificaciones**

### **Equipo de alimentos:**

• EQUIPO DE DISPENSACIÓN MANUAL DE ALIMENTOS Y BEBIDAS ESTÁNDAR 18 DE NSF/ANSI

## **Seguridad NA/EE.UU./Canadá:**

- NORMA UL 763 PARA MÁQUINAS DE PREPARACIÓN DE ALIMENTOS COMERCIALES OPERADAS POR MOTOR
	- Edición 5 Fecha de emisión 2018/02/28
- (DOMÉSTICO Y COMERCIAL) Edición 2 Fecha de emisión 01/06/2016 • CSA C22.2 NO. 195-16 APARATOS DE PROCESAMIENTO DE ALIMENTOS ACCIONADOS POR MOTOR

## **Seguridad Europa:**

- IEC 60335-2-64 APARATOS ELÉCTRICOS DOMÉSTICOS Y SIMILARES -- SEGURIDAD. PT. 2-64, REQUISITOS PARTICULARES PARA MÁQUINAS DE COCINA ELÉCTRICAS COMERCIALES - Edición 3.2 Fecha de emisión 06/2017
- IEC 60335-1 APARATOS ELÉCTRICOS DOMÉSTICOS Y SIMILARES -- SEGURIDAD. PT. 1, REQUISITOS GENERALES - Edición 5, Modificación 2 - Fecha de revisión 05/2016
- 1: REQUISITOS GENERALES Modificación A2 Fecha de revisión 2019 • CENELEC EN 60335-1 PARTE DE SEGURIDAD DE APARATOS ELÉCTRICOS DOMÉSTICOS Y SIMILARES

## **CEM:** Clase A

### **FCC:**

NOTA: Este equipo ha sido probado y se encontró que cumple con los límites para un dispositivo digital de Clase A, de conformidad con la parte 15 de las Reglas de la FCC. Estos límites están diseñados para proporcionar una protección razonable contra interferencias dañinas cuando el equipo funciona en un entorno comercial. Este equipo genera, usa y puede irradiar energía de radiofrecuencia y, si no se instala y usa de acuerdo con el manual de instrucciones, puede causar interferencias dañinas en las comunicaciones por radio. Es probable que la operación de este equipo en un área residencial cause interferencias perjudiciales, en cuyo caso el usuario deberá corregir la interferencia por su propia cuenta.

# Sección 8: Recetas

Receta para galletas de azúcar heladas imprimibles Milad Audi, 20/12/2019

## **Galletas de azúcar**

La clave para hacer estas galletas es usar mantequilla fría, sin levadura, y agregar maicena a la masa.

Esto dará como resultado galletas que no se esparcen ni se elevan durante la cocción. Es crucial que la masa se extienda perfectamente plana (use anillos de rodillo) y se corte con cuidado para que las galletas terminadas tengan una superficie plana para imprimir. • 1 taza (2 barras) de mantequilla fría sin sal, en cubos

• 1 taza de azúcar granulada

• 2 huevos grandes

• 2 cucharaditas. extracto de vainilla y/o almendras • 3 ½

tazas de harina para todo uso • ½ taza de maicena

#### • ¾ de cucharadita. sal

Paso 1: Precalentar el horno a 375°

Paso 2: Bate la mantequilla y el azúcar hasta que se mezclen y queden casi uniformes.

Paso 3: Mezcle los huevos y el extracto de vainilla hasta que se incorporen.

Paso 4: Agregue la harina, la maicena y la sal. Mezcle a baja velocidad durante 3-5 minutos hasta que se convierta en una masa manejable, debe juntarse en una bola y separarse limpiamente de los lados del tazón.

Paso 5: Enrolle la masa sobre papel pergamino hasta que tenga un grosor de ¼ de pulgada usando anillos de rodillo para obtener un

grosor constante. Use un cortador de galletas redondo para cortar en círculos del tamaño deseado (se recomienda 3,2 pulgadas). Mantenga la masa restante en el refrigerador hasta que esté listo para usarla.

Paso 6: Hornee a 375° durante 9-11 minutos sobre una rejilla en el medio del horno. Tenga cuidado de no hornear demasiado porque la masa se secará rápidamente.

Paso 7: Deje que se enfríe por completo en las bandejas para hornear galletas o retírelo a una rejilla para enfriar. Inunde con glaseado real, vea la receta a continuación.

### **glaseado real**

La clave para hacer este glaseado es agregar polvo de merengue para obtener un glaseado que se endurezca bien y tenga un poco de aire para absorber la tinta. Es crucial obtener la consistencia correcta para que el glaseado se inunde bien y proporcione una superficie lisa y plana para la impresión, pero no tan delgada que tarde demasiado en secarse. • 3 cucharadas. polvo de merengue

• ÿ taza de agua tibia • 3 ¾

taza de azúcar glas, tamizada

• 1 ½ cucharadita. extracto de vainilla o almendra

Paso 1: Combine el polvo de merengue y el agua tibia en un recipiente. Batir durante 2-3 minutos hasta que la mezcla esté espumosa.

Paso 2: agregue el azúcar impalpable y mezcle durante aproximadamente 2 minutos hasta que el glaseado esté suave. Agregue vainilla u otro saborizante y mezcle bien.

Paso 3: agregue agua tibia adicional o azúcar glas en pequeños incrementos para lograr la consistencia deseada para inundar las galletas. Agregar agua hará que el glaseado sea más delgado, agregar azúcar lo hará más espeso. Agregue suficiente agua para que las galletas se inunden con una superficie lisa, pero no tanta como para que el glaseado tarde demasiado en endurecerse por completo.

Paso 4: Usa una manga pastelera para inundar las galletas. Comience delineando la galleta y luego rellene el medio. Asegúrese de que la superficie esté lisa y completamente llena. Déjalos reposar hasta que el glaseado esté completamente endurecido. No lo almacene en un paquete que permita la acumulación de humedad (como bolsas de plástico selladas), ya que podría dañar la superficie lisa y endurecida del glaseado.